Analytical Technology, Inc. <br>
6 Iron Bridge Drive **ATI (UK)** Limited 6 Iron Bridge Drive Collegeville, PA 19426 **Delph New Rd. Delph** 

Ph: 800-959-0299 Ph: +44 (0)1457-873-318 610-917-0991 Fax: 610-917-0992<br>
Email: sales@analyticaltechnology.com Email: sales@atiuk.com Email: [sales@analyticaltechnology.com](mailto:sales@analyticaltechnology.com)

#### **Home Office European Office European Office**

Unit 1 & 2 Gatehead Business Park Saddleworth OL3 5DE

## **Product Warranty**

Analytical Technology, Inc. (Manufacturer) warrants to the Customer that if any part(s) of the Manufacturer's products prove to be defective in materials or workmanship within the earlier of 18 months after the date of shipment or 12 months after the date of start-up, such defective parts will be repaired or replaced free of charge. Inspection and repairs to products thought to be defective within the warranty period will be completed at the Manufacturer's facilities in Collegeville, PA. Products on which warranty repairs are required shall be shipped freight prepaid to the Manufacturer. The product(s) will be returned freight prepaid if it is determined by the manufacturer that the part(s) failed due to defective materials or workmanship.

This warranty does not cover consumable items, batteries, or wear items subject to periodic replacement including lamps and fuses.

Gas sensors, except oxygen sensors, are covered by this warranty, but are subject to inspection for evidence of extended exposure to excessive gas concentrations. Should inspection indicate that sensors have been expended rather than failed prematurely, the warranty shall not apply.

The Manufacturer assumes no liability for consequential damages of any kind, and the buyer by acceptance of this equipment will assume all liability for the consequences of its use or misuse by the Customer, his employees, or others. A defect within the meaning of this warranty is any part of any piece of a Manufacturer's product which shall, when such part is capable of being renewed, repaired, or replaced, operate to condemn such piece of equipment.

This warranty is in lieu of all other warranties (including without limiting the generality of the foregoing warranties of merchantability and fitness for a particular purpose), guarantees, obligations or liabilities expressed or implied by the Manufacturer or its representatives and by statute or rule of law.

This warranty is void if the Manufacturer's product(s) has been subject to misuse or abuse, or has not been operated or stored in accordance with instructions or if the serial number has been removed.

Analytical Technology, Inc. makes no other warranty expressed or implied except as stated above.

### **Table Of Contents**

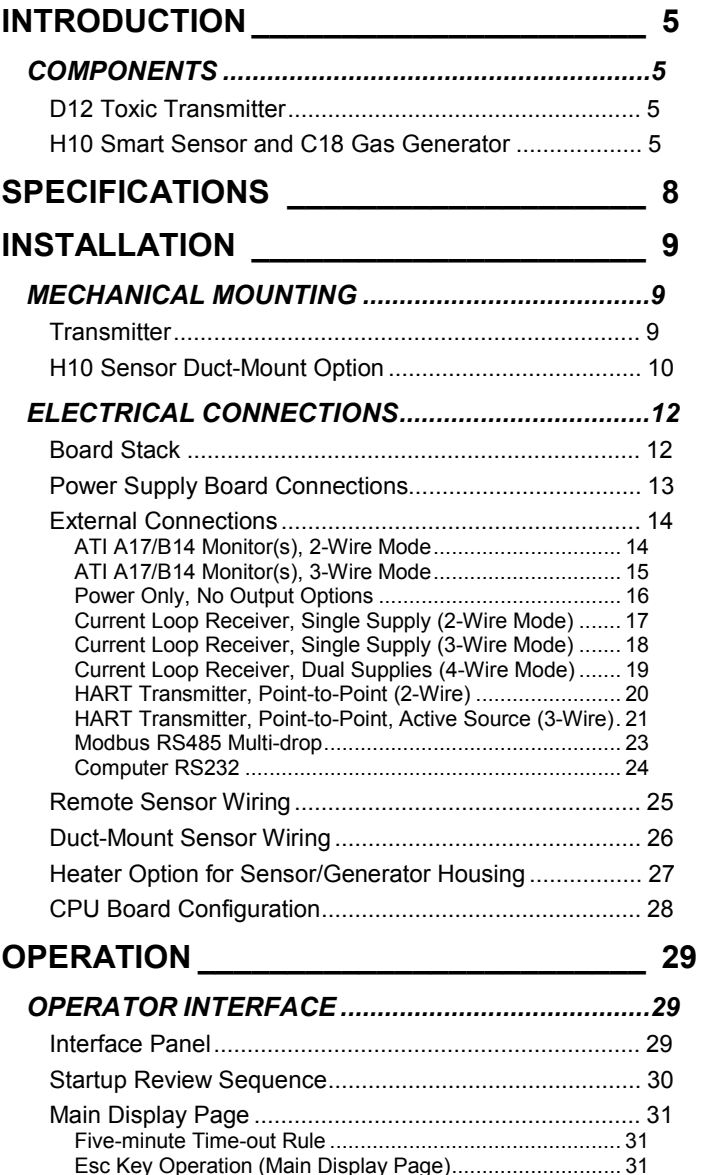

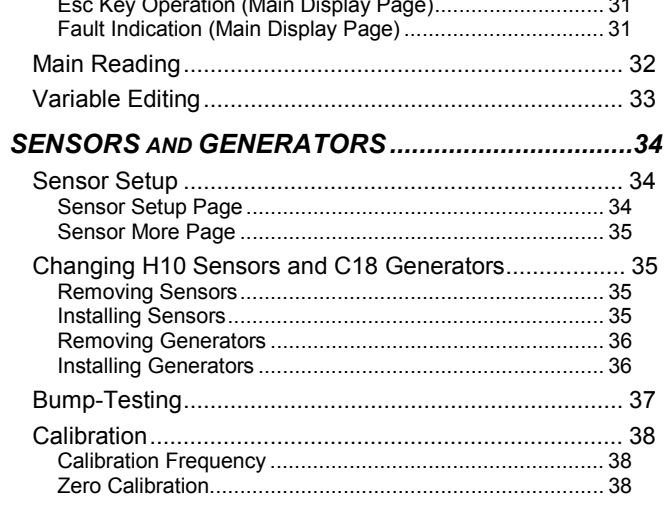

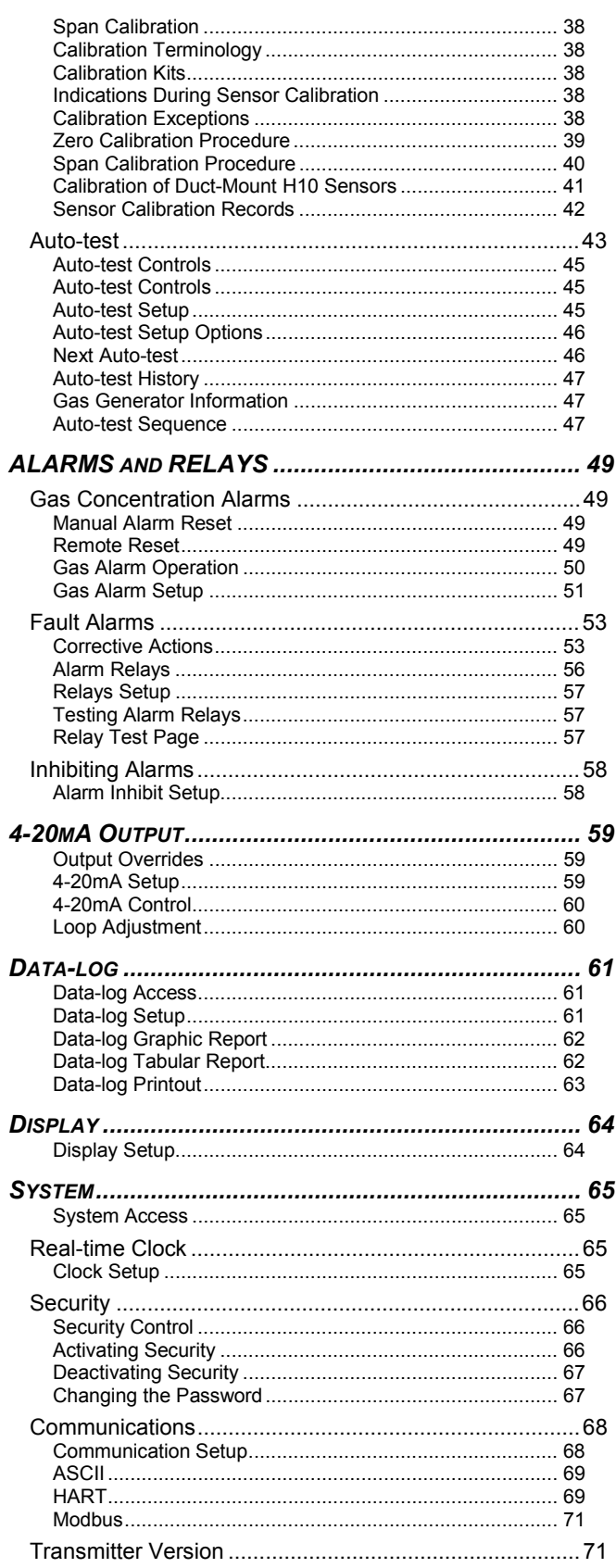

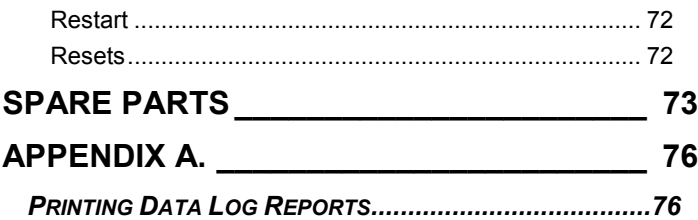

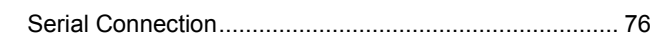

### **List of Figures**

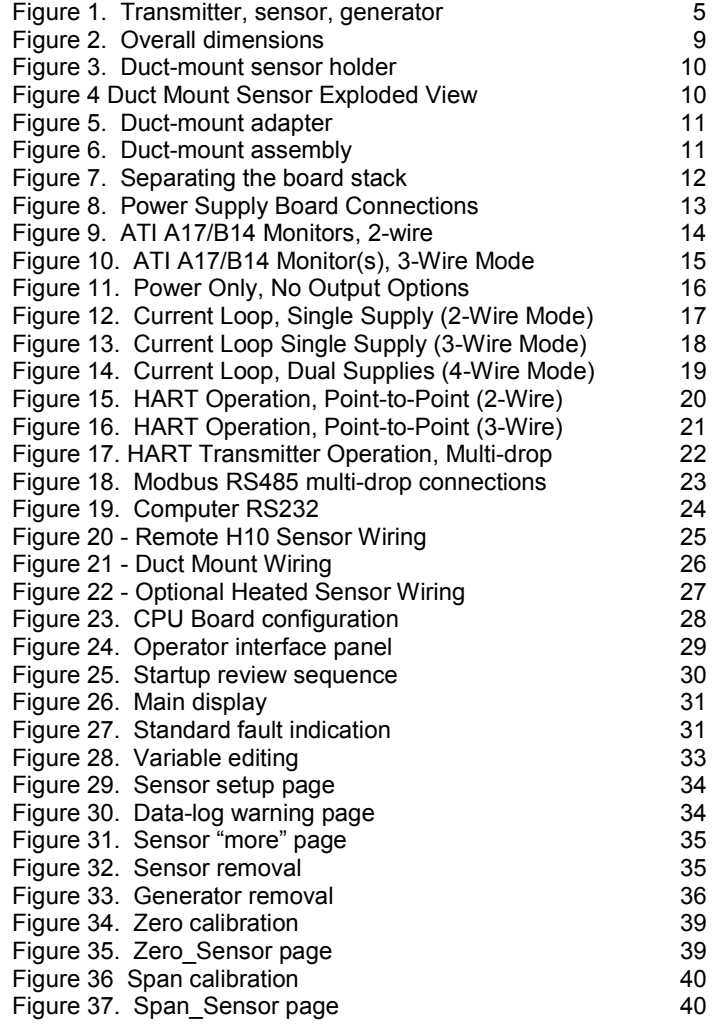

Figure 38. Calibration of duct-mount H10 sensors (ATI-0664) 41

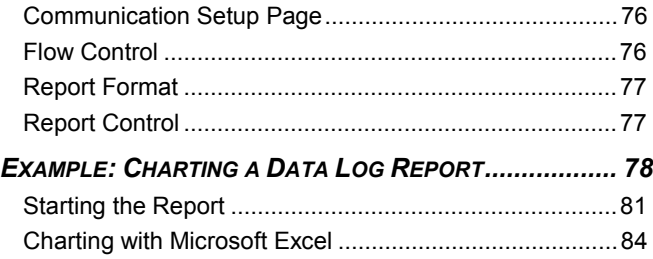

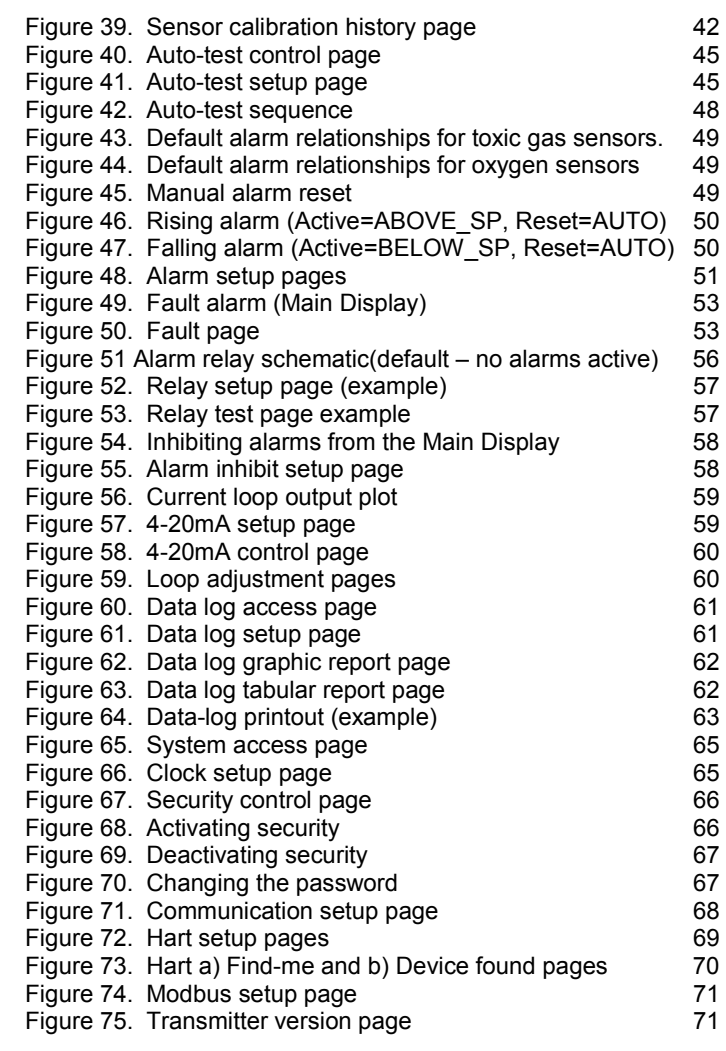

## **INTRODUCTION**

### **COMPONENTS**

### **D12 Toxic Transmitter**

The D12 Toxic Transmitter is used to monitor for gas leaks near storage cylinders, process piping, or gas feed equipment in virtually any type of industrial plant environment. The transmitter housing is explosion proof, and is rated for use in hazardous locations (see specifications). The transmitter features an H10 Smart Sensor, a non-intrusive four button user interface with a back-lighted graphics display, three level alarm system with three (optional) alarm relays, high-resolution 4-20mA current loop output, real-time clock, data-logger, and optional HART™ or Modbus™ communication interface. In addition, the transmitter offers several optional H10 gas generators for automatic, timed testing of H10 sensors.

#### **H10 Smart Sensor and C18 Gas Generator**

H10 Smart Sensors and C18 generators contain nonvolatile memory to store information about the target gas they were designed to monitor, or generate. They contain general information about the target gas, such as the name, range, units, alarm settings, along with specific calibration information, such as response to gas, mA-Hr of usage, and calibration history. Information is transferred into the transmitter at startup, and whenever one of the components is inserted into a live transmitter. Because all calibration data is stored in the memory, sensor modules may be calibrated using a spare transmitter in the shop, and subsequently installed into a field transmitter, eliminating the need for field calibration.

Sensors and generators plug into the external housing at the base of the transmitter. They are easily removed, and installation is simplified by way of molded carrier that aligns each connector for a perfect fit. Once installed, a  $\frac{1}{4}$ turn locking ring secures the carrier in place. Simply install the sensor and generator into the carrier (1), slide it onto the alignment pins  $(2)$ , and twist the ring  $\frac{1}{4}$  turn counter clockwise (3).

Sensors and generators are designed for use in ambient air at temperatures of -30 $\degree$  to +60 $\degree$  C, at a relative humidity between 20 and 98 %RH (some sensors are rated to -40° C, oxygen sensors are rated to  $-10^{\circ}$  C).

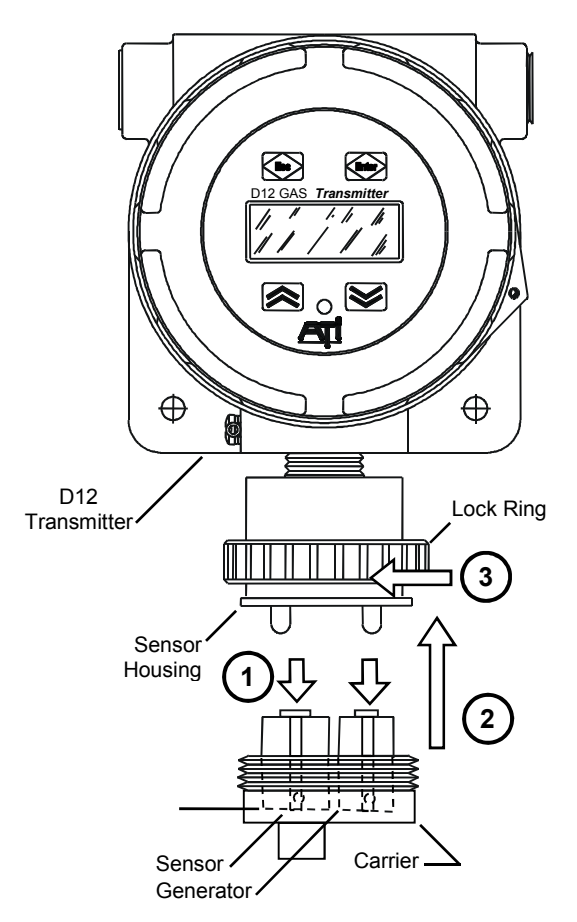

*Figure 1. Transmitter, sensor, generator (carrier shown rotated 90° for clarity).* 

**Operating H10 sensors in extremely dry air or in condensing gas streams is not recommended.** 

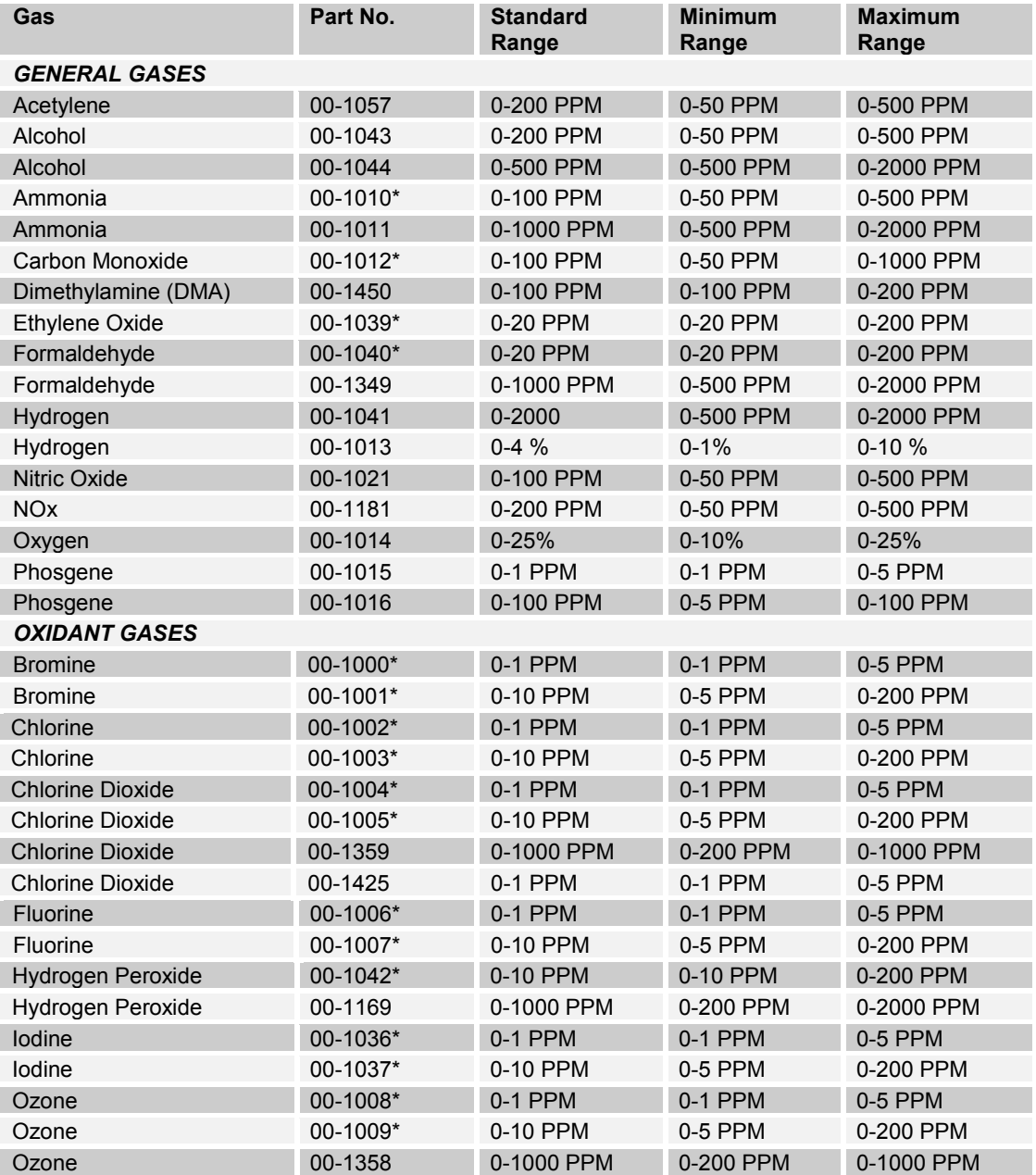

**Table 1. H10 Smart Sensors** 

(continued on next page)

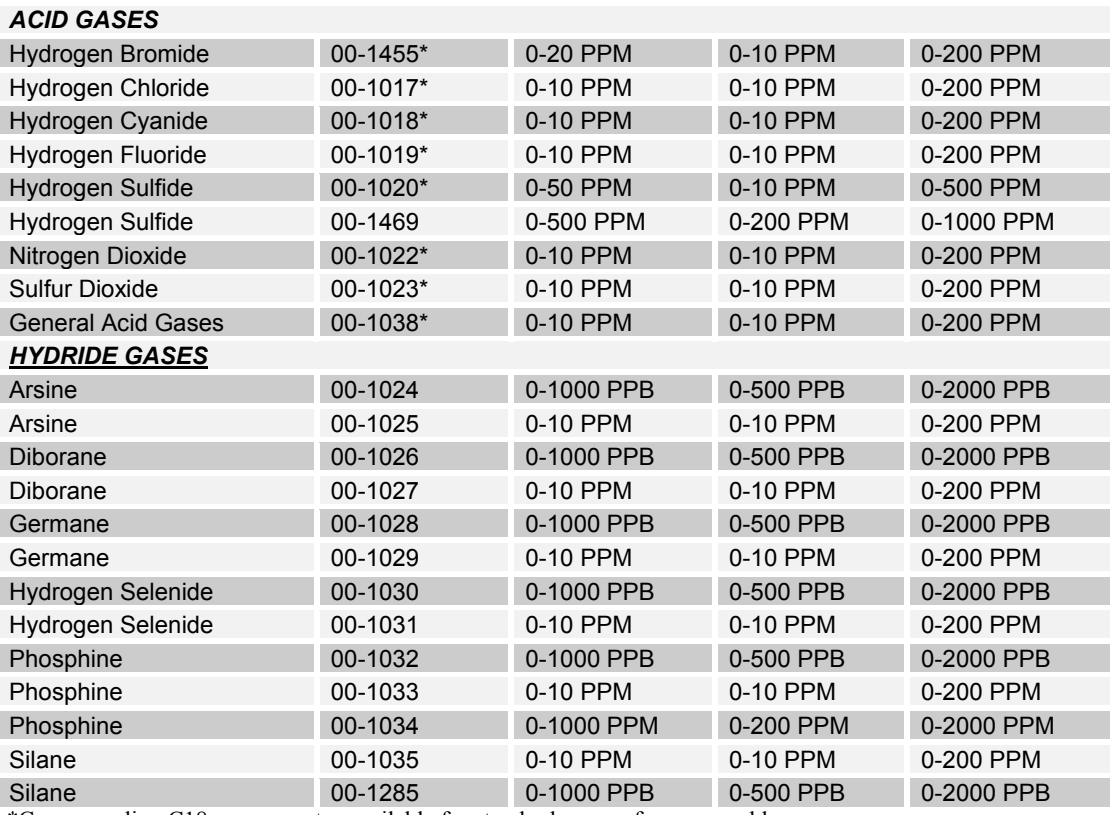

\*Corresponding C18 gas generator available for standard range of sensor, and lower.

## **SPECIFICATIONS**

#### **Table 2. Specifications**

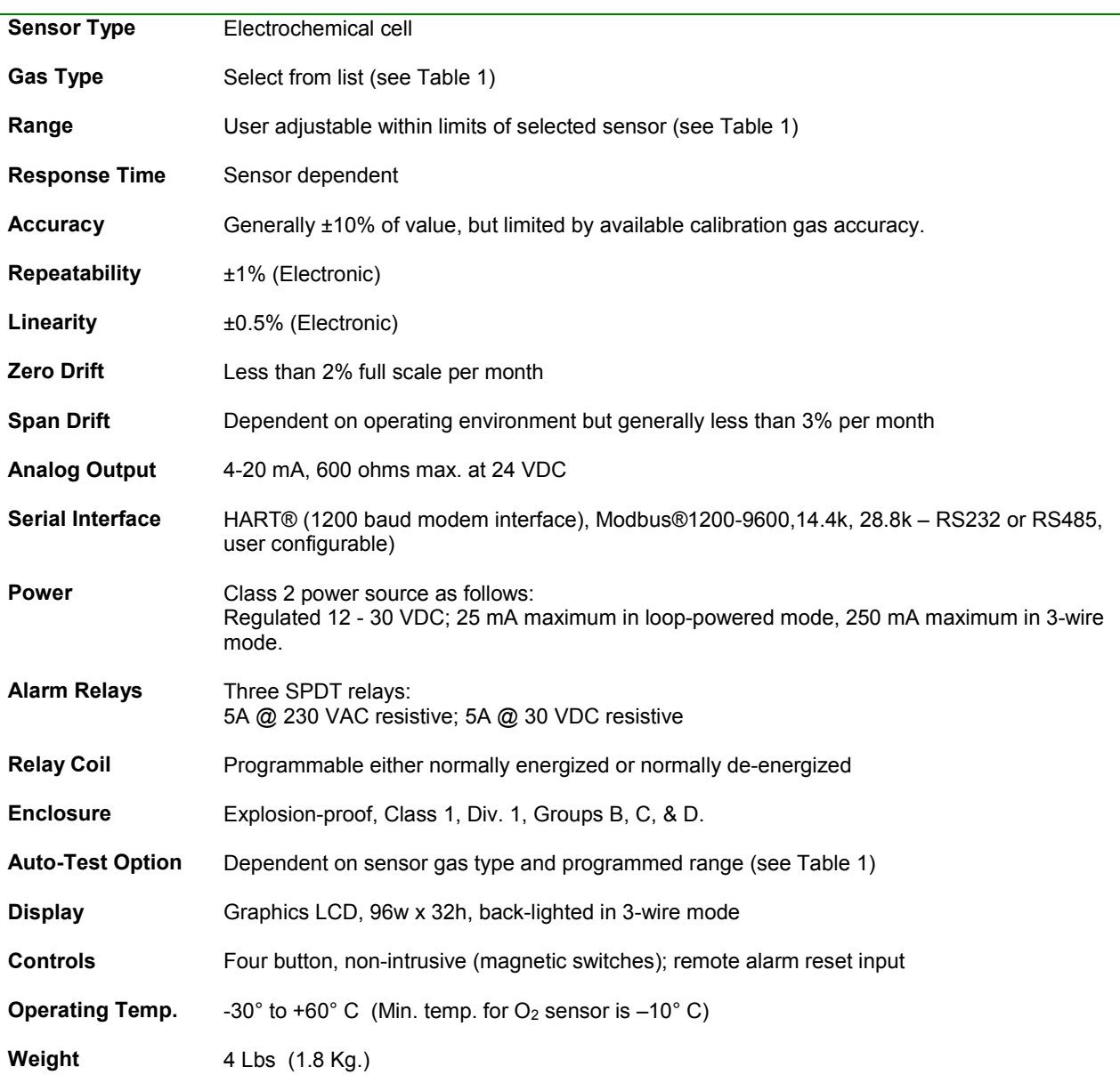

## **INSTALLATION**

### **MECHANICAL MOUNTING**

#### **Transmitter**

Figure 2 shows the dimensions of the transmitter enclosure and the location and size of the electrical conduit connection. In locations classified as hazardous,

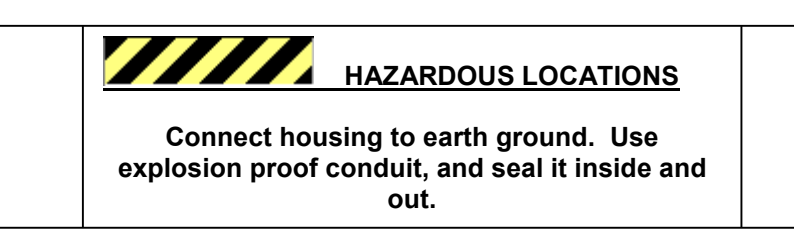

the transmitter housing must be earth grounded, and an explosion-proof seal must be installed as required by the local electrical code. The conduit or cable gland entry into the enclosure must be sealed. If conduit is used, it must also be sealed internally at the housing entry. This is required to prevent condensation from draining into the enclosure.

#### **Seal conduit inside and out to keep out water. Follow national, state, and local, electrical codes.**

Secure the transmitter to a wall or flat surface through two mounting holes in the enclosure, as shown in Figure 2. If appropriate fasteners are used, the transmitter may be supported by conduit alone.

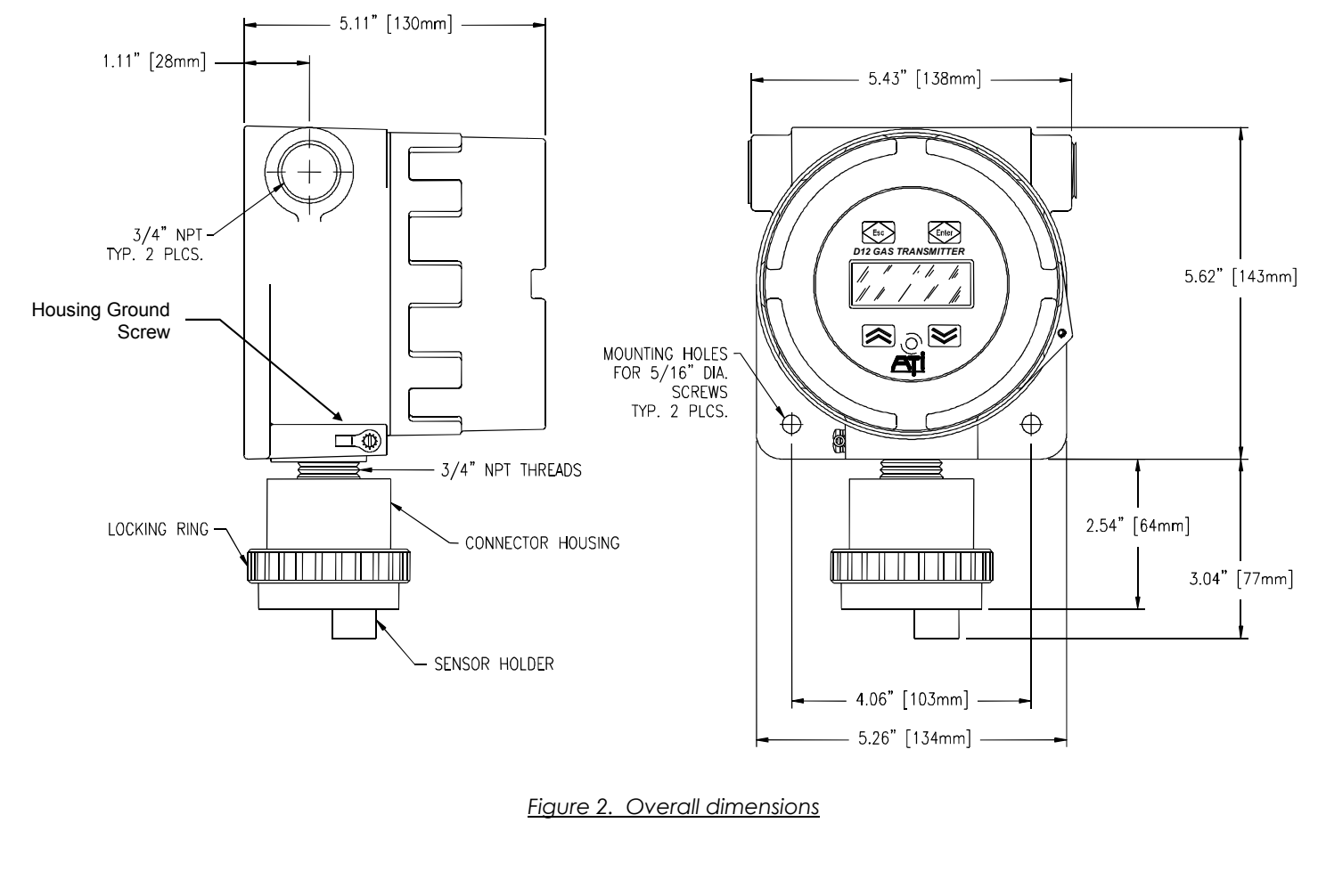

#### **H10 Sensor Duct-Mount Option**

The H10 sensor duct mount option allows H10 Smart Sensors to be installed in a duct or pipe, and provides easy access to the sensor for service.

The assembly is comprised of a special H10 sensor holder (Figure 3) that slides into the hollow duct mount adapter (Figure 4). The adapter has 1-1/2" MNPT threads on the insertion end, for securing it to the duct or pipe, and a barb fitting for supplying calibration gas to the sensor. An interface cable is provided to connect the sensor holder to the transmitter. Note that a mating flange for securing the adapter is not provided.

As shown in Figure 5, screw the adapter to the duct or pipe so the barb fitting is accessible to connect gas tubing. Once the adapter is in place, slide in the sensor holder, lock it in place, and connect the interface cable. It is recommended that the sensor not be installed in the holder until you are ready to start the transmitter. This is especially true during construction when excessive dust and dirt may be blowing through the duct system, and otherwise foul the sensor.

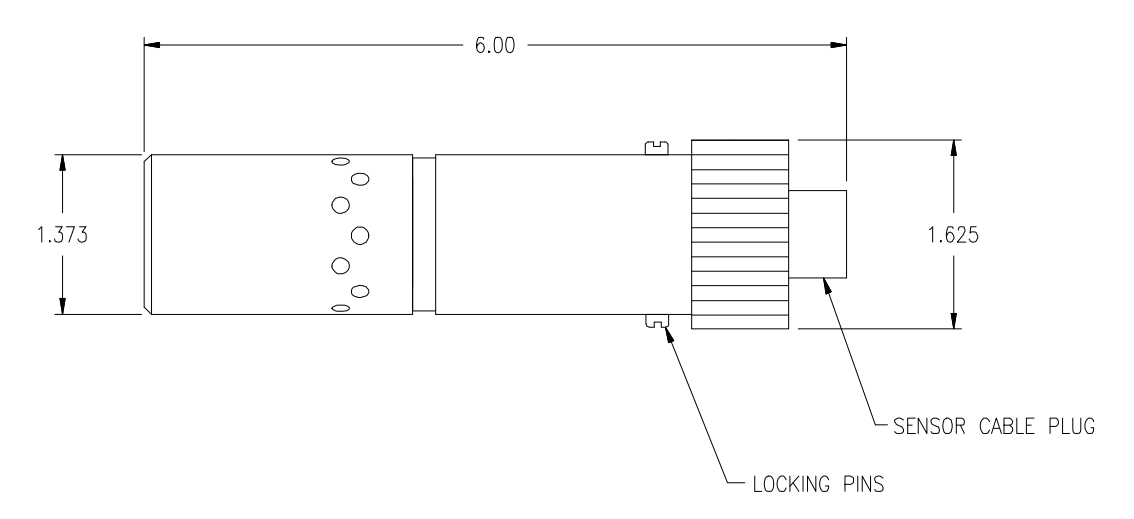

*Figure 3. Duct-mount sensor holder* 

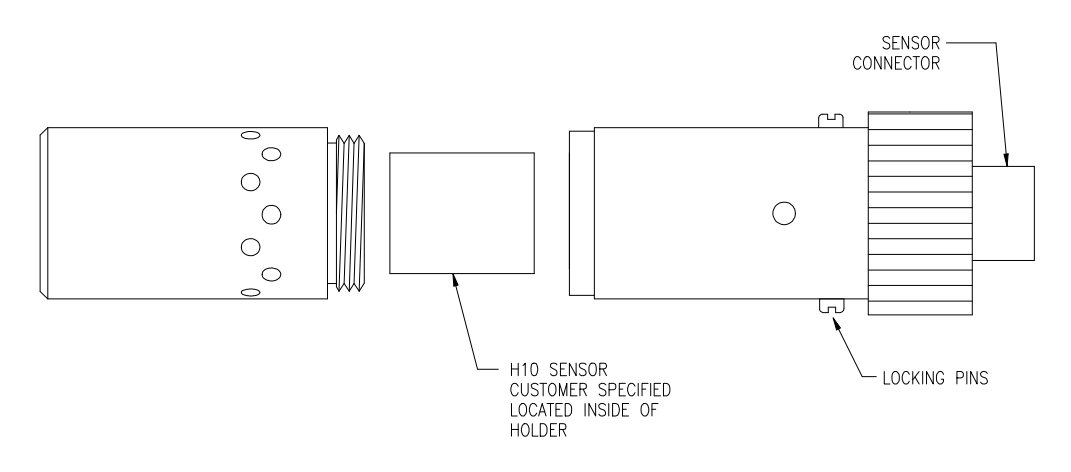

*Figure 4 Duct Mount Sensor Exploded View* 

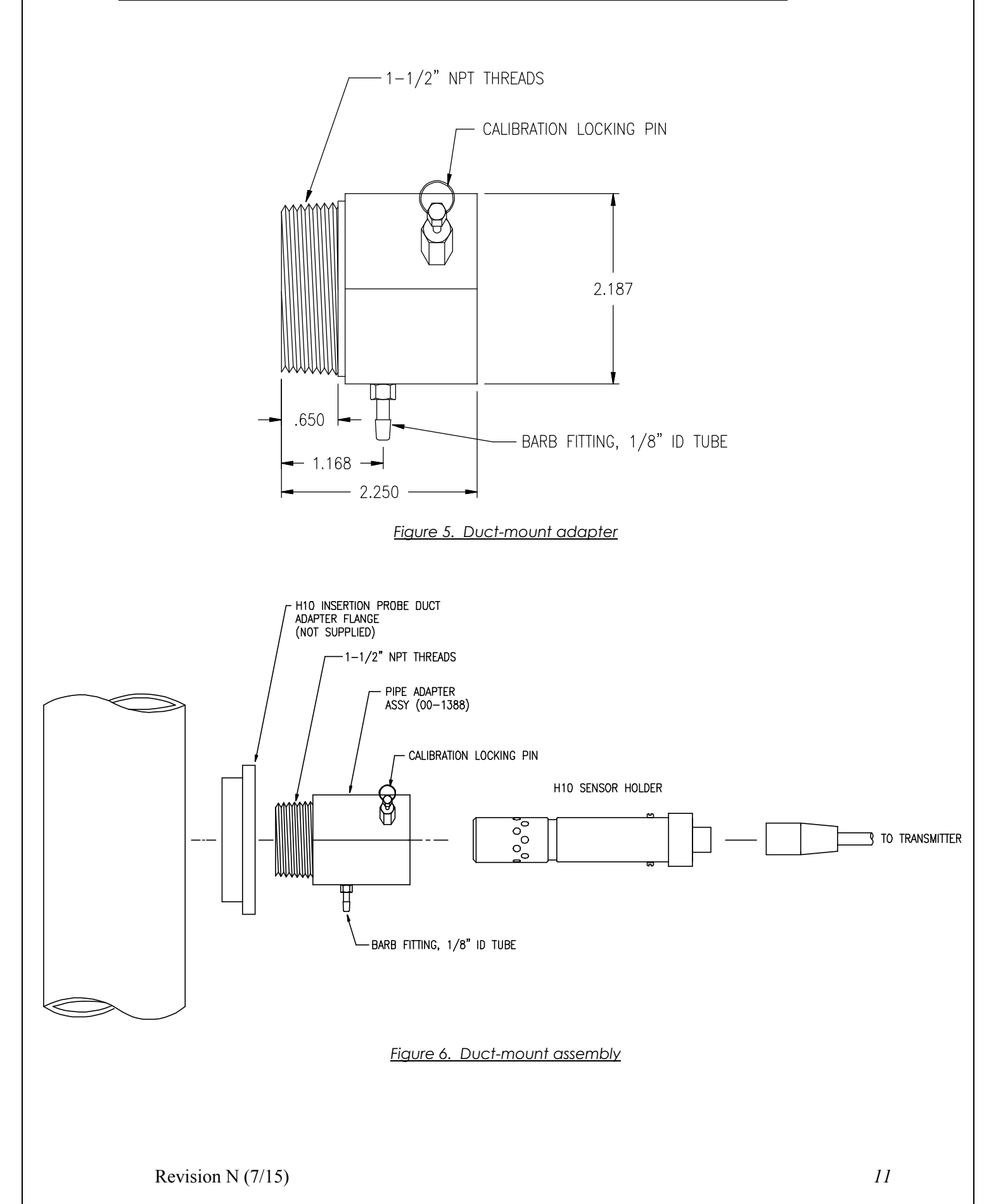

#### **ELECTRICAL CONNECTIONS**

#### **Board Stack**

The transmitter consists of four circuit boards, known collectively as the "stack". From top to bottom, they are the, Display, CPU, Isolation, and Power Supply boards. The top three boards, Display, CPU, and Isolation, are fastened together with metal standoffs, and plug into the Power Supply board, which is fastened to the lower housing with similar metal standoffs. Since most external wiring connections are made to terminals on the Power Supply board, it will be necessary to remove the top three boards.

To remove the top boards, unscrew the transmitter housing cover and turn off the power switch, SW5, located at the 12 o'clock position on the CPU board. Grasp the outer edge of the metal faceplate covering the Display board and gently rock it side to side, while pulling it up, and away from the housing. Once the top boards come free, lift them out and disconnect the sensor ribbon cable (note: this connector is keyed for ease of reconnecting later).

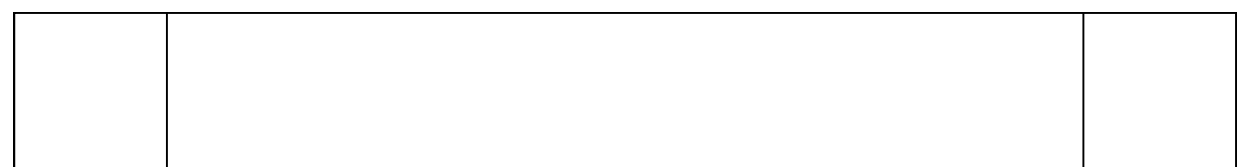

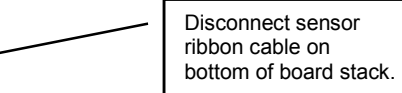

*Figure 7. Separating the board stack* 

Revision N (7/15) *12*

#### **Power Supply Board Connections**

Electrical connections are made to terminal blocks on the Power Supply board. Power, current loop, (optional) digital communications, and remote alarm reset, are connected at TB1. Connections to the three (optional) relays are made at TB2.

Current loop operation requires 12-30 VDC power supplied on the  $mA(+)$  terminal, from which the transmitter sources a 4-20mA current loop output signal on the mA(-) terminal. The transmitter can operate from current loop power alone, but without relays, LCD backlighting, and RS232/RS485 communications.

Loop-powered operation requires a maximum current of 25 mA, while transmitters wired in 3-wire mode will require a maximum of 250 mA, with all relays active. Power supplies operating multiple units should be sized for twice the calculated current requirement to allow for start-up inrush current requirements.

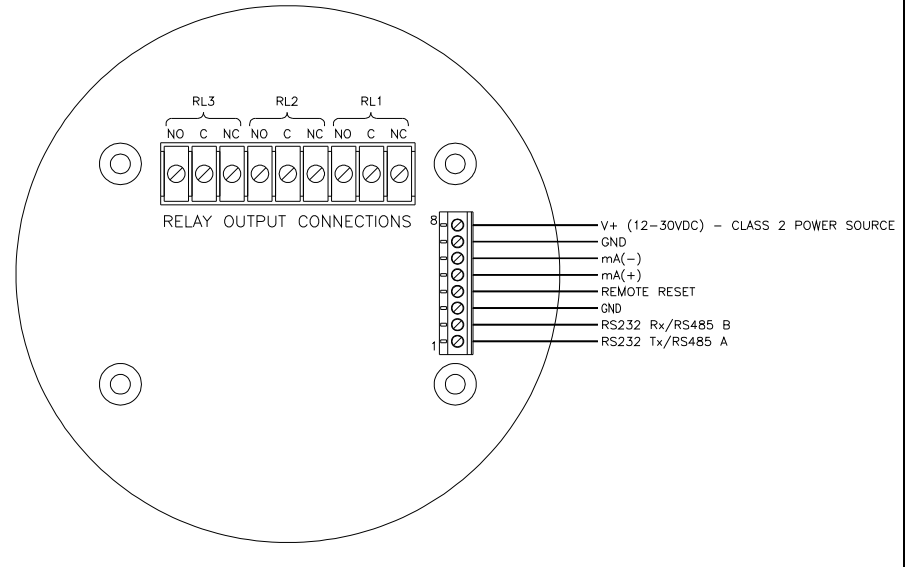

*Figure 8. Power Supply Board Connections* 

The transmitter has limited space for wire; therefore, use the smallest gauge wire available that is compatible with electrical code and current requirements. When powering a group of transmitters in 3 wire mode from the same power supply, 12 AWG wire is recommended for long runs, with drops of higher gauge wire to each transmitter.

Internal relays are best used as pilot relays if heavy load switching is desired. Use suitable arc suppression devices across loads switched through internal relays.

The transmitter housing is normally grounded through explosion proof conduit. In the absence of such conduit, use a suitable grounding strap to bond the transmitter's housing to earth ground.

#### **Always follow wiring practices governed by local, state, and national electrical codes.**

#### **External Connections**

#### **ATI A17/B14 Monitor(s), 2-Wire Mode**

D12 (toxic gas) transmitters may be connected in 2-wire mode to an ATI A17/B14 receiver system. In 2-wire mode, transmitters will not include alarm relays, LCD backlighting, or RS232/RS485 communication options. Consult the A17 Power Supply and B14 Receiver Module O&M manuals to properly size power supply requirements.

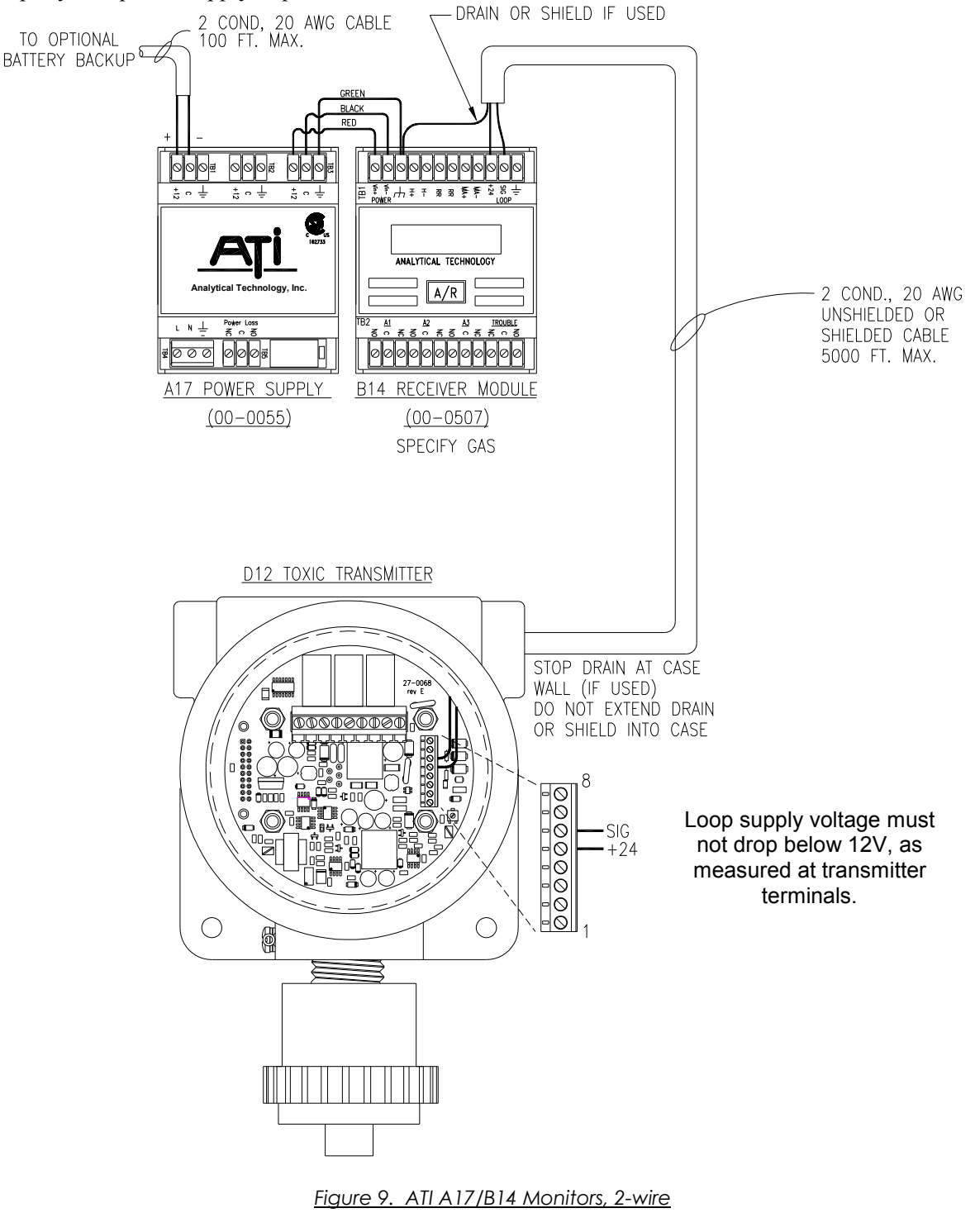

#### **ATI A17/B14 Monitor(s), 3-Wire Mode**

D12 transmitters may be connected in 3-wire mode to an ATI A17/B14 receiver system. In 3-wire mode, transmitters will include alarm relays, LCD backlighting, and RS232/RS485 communication options. Consult the A17 Power Supply and B14 Receiver Module O&M manuals to properly size the system power requirements.

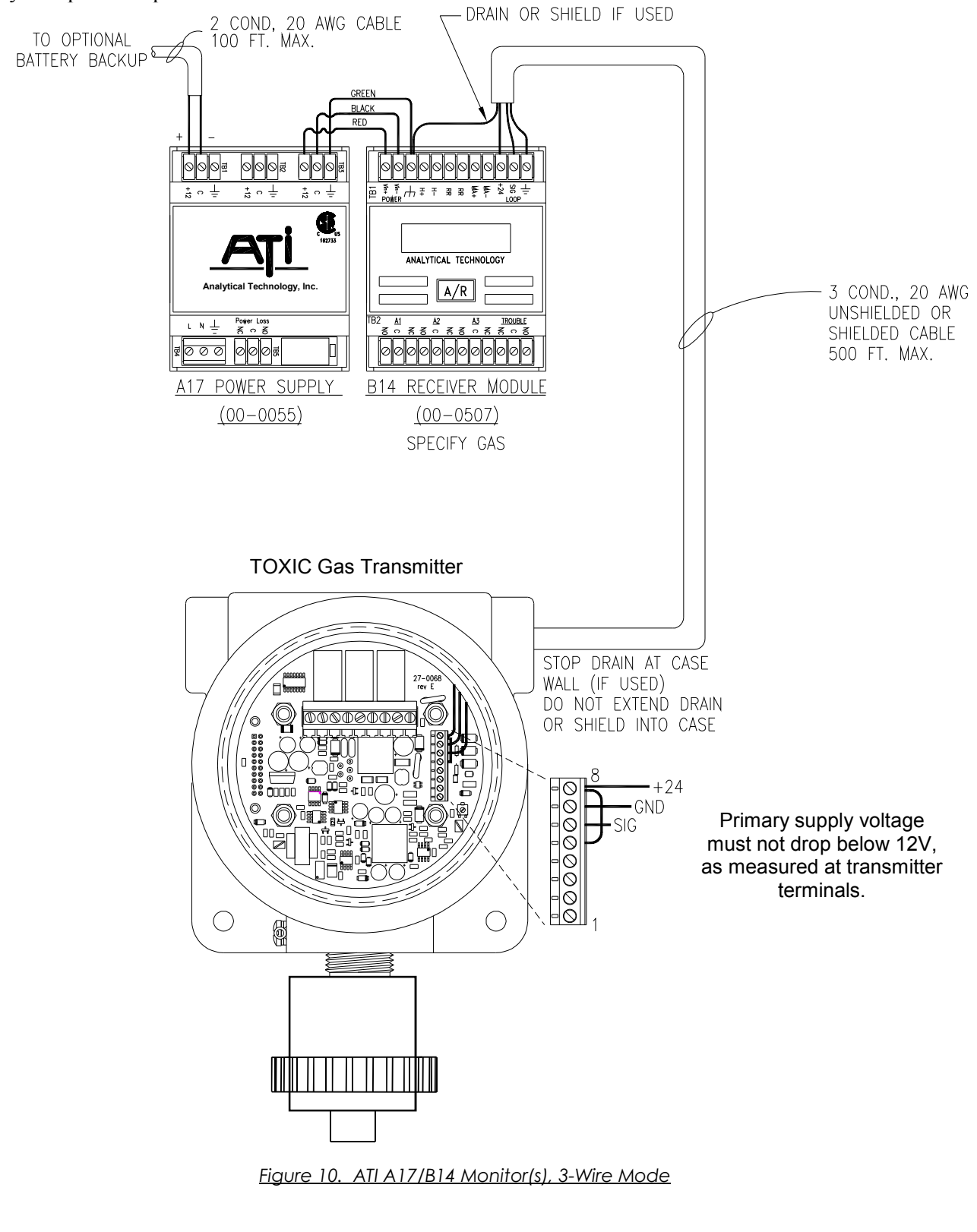

#### **Power Only, No Output Options**

If there are no output options, transmitters may be powered from a single, primary supply as shown. Size each power supply according to the number of transmitters, the current demand of each (see specifications), and the wire resistance. The wire resistance must not be allowed to drop the primary supply voltage below 12V at the primary supply terminals of any transmitter. Hint: If possible, use 12-14 AWG wire on primary supply connections (shown in bold), keep the number of transmitters low, and verify the voltage on the on the transmitter furthest from the supply.

*Figure 11. Power Only, No Output Options* 

#### **Current Loop Receiver, Single Supply (2-Wire Mode)**

The transmitter will source current to a loop receiver in 2-wire mode, as shown. A single power supply provides loop power, which is sufficient to power the transmitter, but without relays, LCD backlighting, and RS232/RS485 communications. Size each power supply according to the number of transmitters, the loop powered current demand of each (see specifications), and the wire resistance. The wire resistance must not be allowed to drop the Loop Supply Voltage below 12V at the terminals of any transmitter.

*Figure 12. Current Loop Receiver, Single Supply (2-Wire Mode)* 

Revision N (7/15) *17*

#### **Current Loop Receiver, Single Supply (3-Wire Mode)**

The transmitter will source current to a loop receiver as shown. A single power supply provides both primary and loop power to the transmitter. Size each power supply according to the number of transmitters, the current demand of each (see specifications), and the wire resistance. The wire resistance must not be allowed to drop the Primary Supply Voltage below 12V at the terminals of any transmitter. Hint: if possible, use 12-14 AWG wire on supply connections (shown in bold).

*Figure 13. Current Loop Receiver, Single Supply (3-Wire Mode)* 

Revision N (7/15) *18*

#### **Current Loop Receiver, Dual Supplies (4-Wire Mode)**

To reduce the power requirement of a single current loop supply, the transmitter may be powered from both a primary and loop supply, providing the following conditions are met.

- 1. Supply grounds are directly connected to minimize ground loops, and,
- 2. The Primary Supply Voltage is at least 12V, and must be equal to, or exceed, the Loop Supply Voltage, as measured at instrument terminals.

Size each power supply according to the number of transmitters, the current demand of each (see specifications), and the wire resistance. The wire resistance must not be allowed to drop the Primary Supply Voltage below the Loop Supply Voltage, which must be at least 12V, as measured at the terminals of any transmitter. Hint: select a Primary Supply with a higher voltage output than the Loop Supply, and use 12-14 AWG wire, if possible. Keep the number of transmitters supplied by the Primary Supply low, and verify the voltages at the terminals of the transmitter furthest from the Primary Supply.

*Figure 14. Current Loop Receiver, Dual Supplies (4-Wire Mode)* 

#### **HART Transmitter, Point-to-Point (2-Wire)**

The HART "Point-to-Point" connection permits the transmitter to communicate digitally, while retaining the functionality of its 4-20mA current loop. Setting the transmitter's polling address to 0 permits the current loop to function normally. According to HART specifications, the current loop must be terminated with a load resistor between 230 and 1100 ohms; however, transmitter specifications restrict the maximum analog output resistance to a lower value (see Specifications). The term, "active source", refers to a transmitter that is not loop powered, and sources current from power applied to it on separate terminals. Size the power supply according to the number of transmitters, the current demand of each transmitter (see specifications), and wire resistance. Wire resistance must not be allowed to drop the Primary Supply Voltage below 12V at the terminals of any transmitter. Hint: use at least 14 AWG wire on supply connections (shown in bold).

*Figure 15. HART Transmitter Operation, Point-to-Point (2-Wire)* 

#### **HART Transmitter, Point-to-Point, Active Source (3-Wire)**

The HART "Point-to-Point" connection permits the transmitter to communicate digitally, while retaining the functionality of its 4-20mA current loop. Setting the transmitter's polling address to 0 permits the current loop to function normally. According to HART specifications, the current loop must be terminated with a load resistor between 230 and 1100 ohms; however, transmitter specifications restrict the maximum analog output resistance to a lower value (see Specifications). The term, "active source", refers to a transmitter that is not loop powered, and sources current from power applied to it on separate terminals. Size the power supply according to the number of transmitters, the current demand of each transmitter (see specifications), and wire resistance. Wire resistance must not be allowed to drop the Primary Supply Voltage below 12V at the terminals of any transmitter. Hint: use at least 14 AWG wire on supply connections (shown in bold).

*Figure 16. HART Transmitter Operation, Point-to-Point (3-Wire)* 

The HART multi-drop connection permits up to 15 transmitters to communicate digitally on the same bus, but at the cost of analog current signaling. Setting the transmitter's polling address from 1 to 15 fixes the current loop output at 4mA. According to HART specifications, the current loop must be terminated with a load resistor between 230 and 1100 ohms; however, transmitter specifications restrict the maximum analog output resistance to a lower value (see Specifications). The term, "active source", refers to a transmitter that is not loop powered, and sources current from power applied to it on separate terminals. Size the power supply according to the number of transmitters, the current demand of each transmitter (see specifications), and wire resistance. Wire resistance must not be allowed to drop the Primary Supply Voltage below 12V at the terminals of any transmitter. Hint: use at least 14 AWG wire on supply connections (shown in bold).

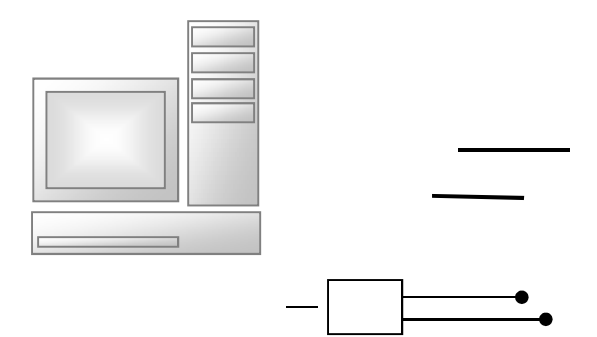

*Figure 17. HART Transmitter Operation, Multi-drop Loop Powered (2-Wire) and Active Source (3-Wire)* 

#### **Modbus RS485 Multi-drop**

RS485 operation requires the transmitter to be wired in 3- or 4- wire mode. Modbus permits up to 247 devices to communicate digitally on the same bus; however, RS485 limits this to 32. Request the D12 Transmitter Modbus Interface Manual for complete details on the Modbus interface.

*Figure 18. Modbus RS485 multi-drop connections* 

Revision N (7/15) *23*

#### **Computer RS232**

RS232 operation requires the transmitter to be wired in 3- or 4- wire mode. See Printing Data Log Reports in Appendix A.for details on sending the data log to a printer or computer. Request  $D12$ Transmitter Modbus Interface Manual for complete details on the Modbus interface.

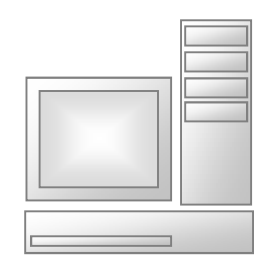

*Figure 19. Computer RS232* 

Revision N (7/15) *24*

#### **Remote Sensor Wiring**

The figure below shows the wiring of the remote sensor option, which allows separation of the transmitter and sensor by up to 50 feet. Interconnect cable is sold separately. Connections are made to terminal blocks in the transmitter and J-box (junction box) assembly. The sensor/generator housing is threaded into the J-box, and connected to a 14-position header. Do not allow exposed wires contact each other, the printed circuit boards, or any components.

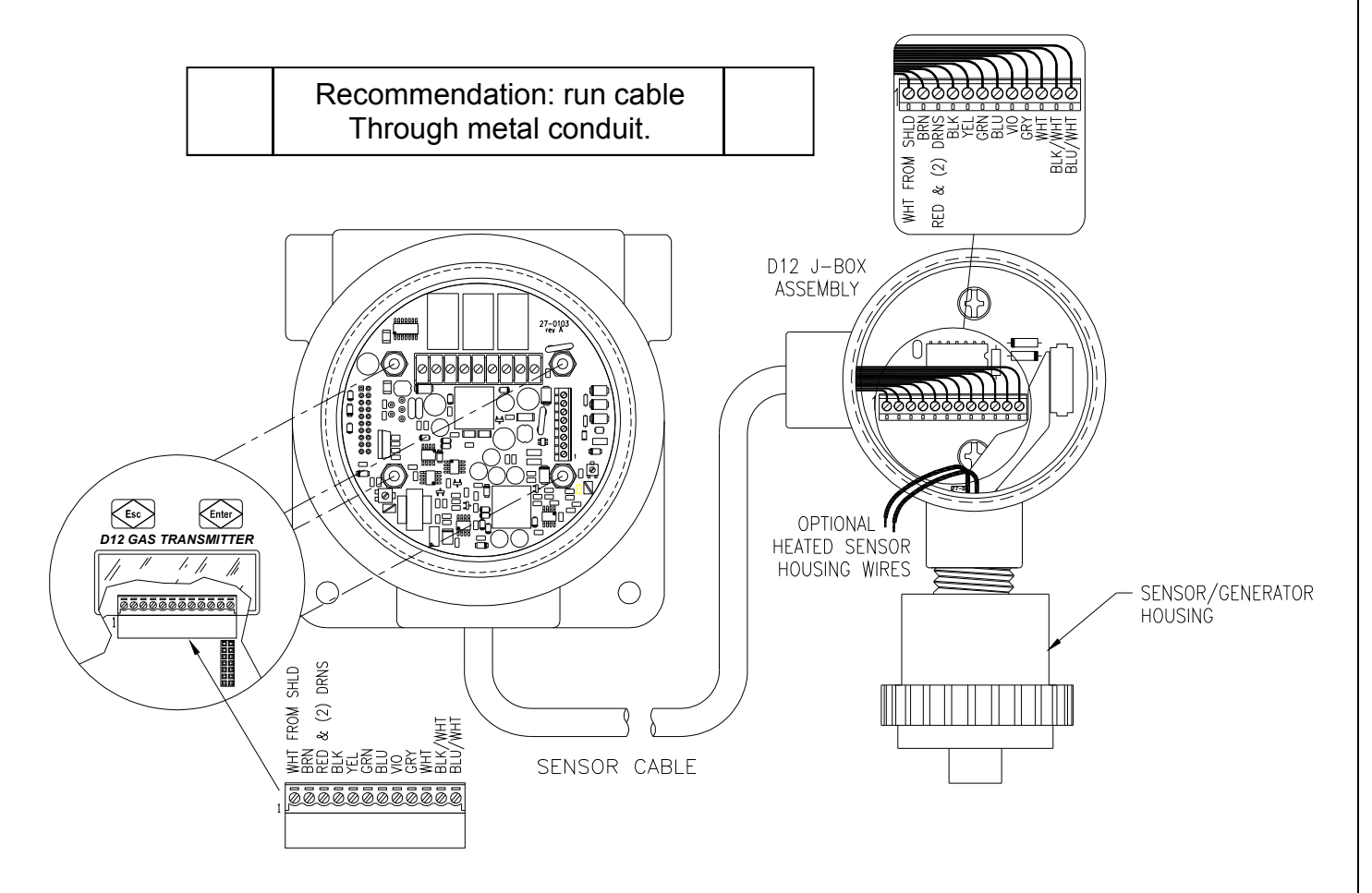

**NOTE: When Optional Heated Sensor housing is ordered, 2 Cond. Wire must be used to Connect from Junction Box to Transmitter or External 24V power Source. ATI can supply 2 Cond. 20 Awg wire our part # (31-0008) sold as /ft. if requested. If connected as a 2-wire device an customer supplied 24V power source must be used to supply voltage required to make heater circuit functional. A 3 or 4-wire device can be hooked to the transmitter as shown in Fig 22 on page 27.** 

*Figure 20 - Remote H10 Sensor Wiring* 

#### **Duct-Mount Sensor Wiring**

The figure below shows the wiring of the sensor duct-mount option, which allows the sensor to be installed inside of a duct or pipe. The cable plugs into the rear of the sensor holder, and connects to a terminal block in the transmitter. Do not allow exposed wires contact each other, the printed circuit boards, or any components.

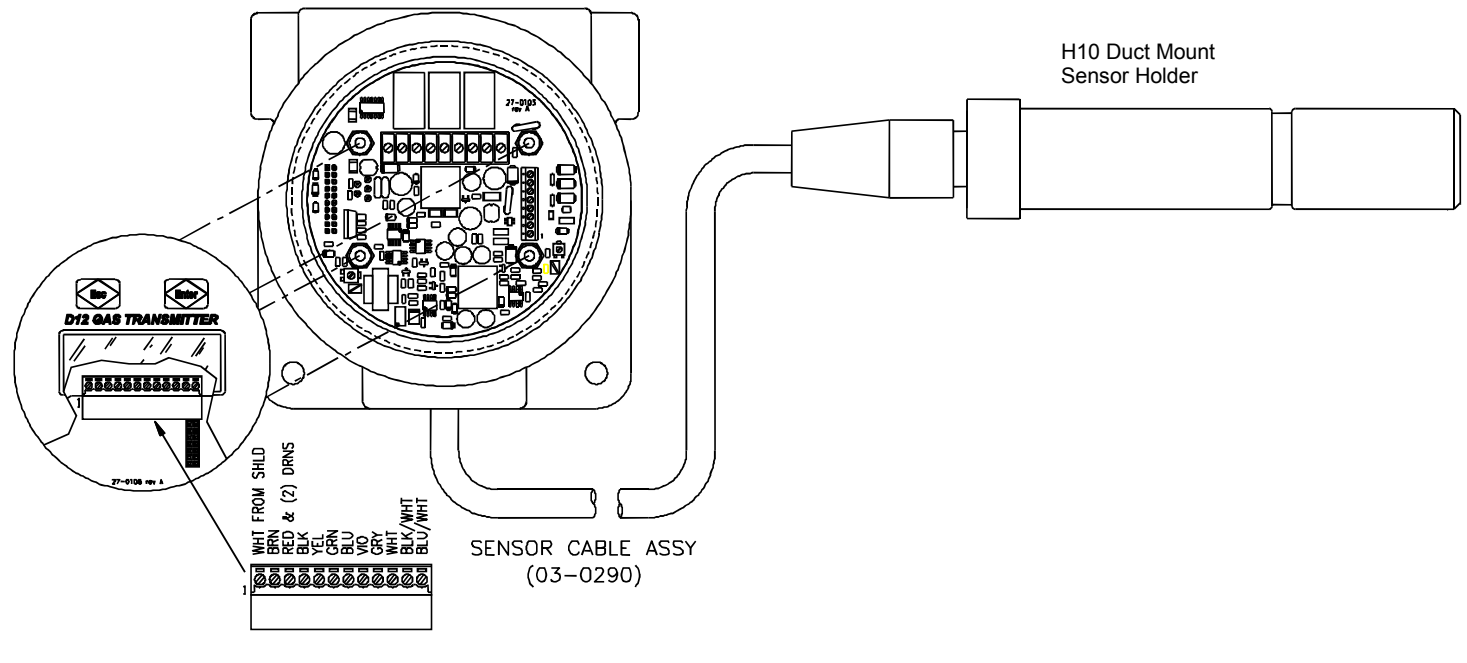

*Figure 21 - Duct Mount Wiring* 

#### **Heater Option for Sensor/Generator Housing**

The heater should be supplied with 24VDC to provide approximately 5.8W to the housing. This may be derived from the transmitter supply in 3-wire mode, as shown below, or from a separate power supply. Heater leads are polarity insensitive.

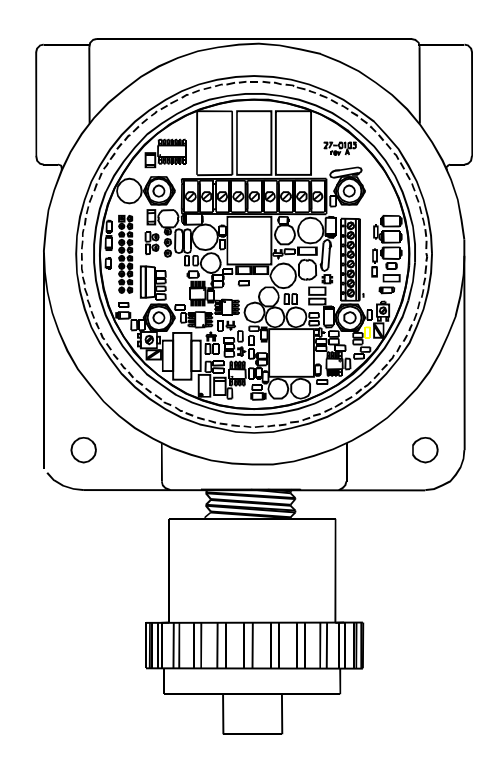

*Figure 22 - Optional Heated Sensor Wiring* 

#### CPU Board Configuration

Install one jumper plug on JP4 as prescribed by communication interface.

If equipped with relays, install the relay option jumper on pins 3-4 of JP1.

Set switch SW5 to ON before replacing the housing cov

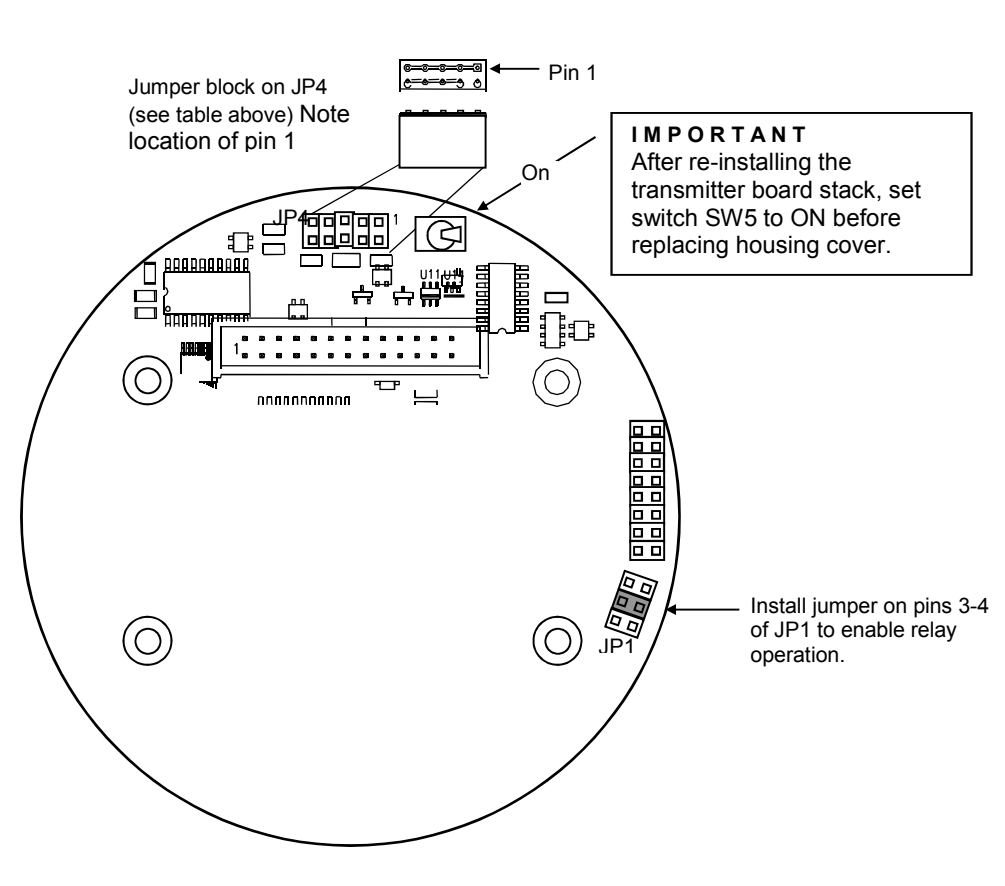

*Figure 23. CPU Board configuration*

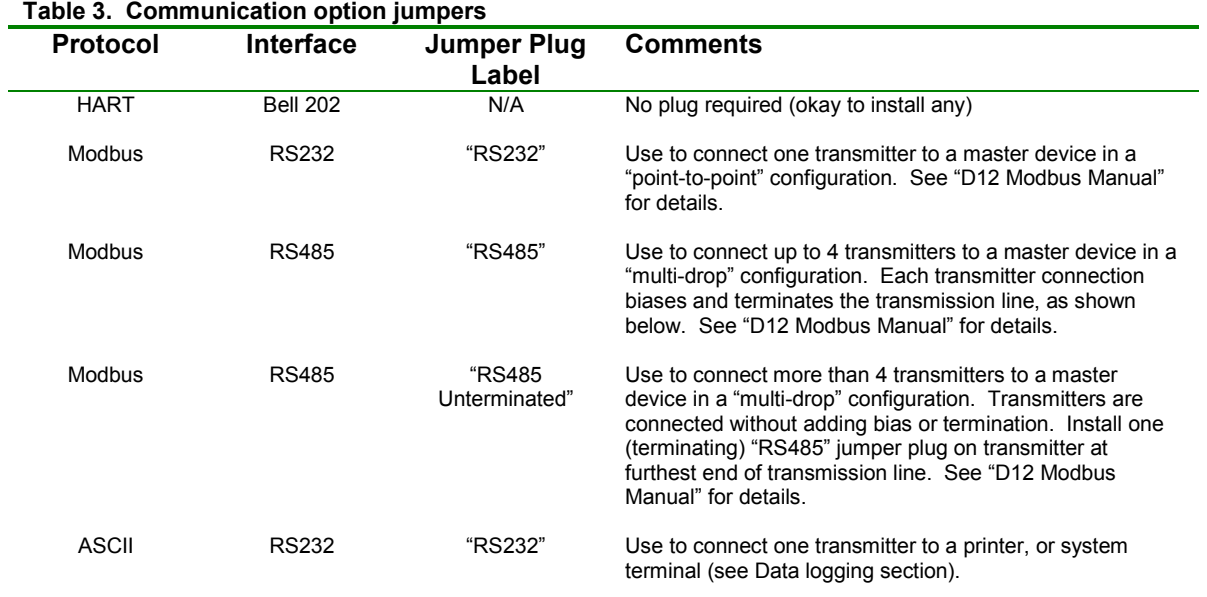

Revision N (7/15) *28*

## **OPERATION**

#### **OPERATOR INTERFACE**

#### **Interface Panel**

The D12 operator interface is non-intrusive, so you do not have to remove the housing cover to view the display, configure the transmitter, or calibrate the sensor. It features a backlighted\*, 96x32 dot LCD display, and four "keys". The keys are implemented as four magnetic switches, each centered below a graphic icon, and activated when a magnet is held approximately  $\frac{1}{4}$  above the icon. The transmitter is provided with a powerful, magnetic-screwdriver, designed specifically for activating the switches through the housing's thick, glass window. Throughout this manual, activating keys in this manner is referred to as, "touching" the keys, even though it is not necessary to make physical contact.

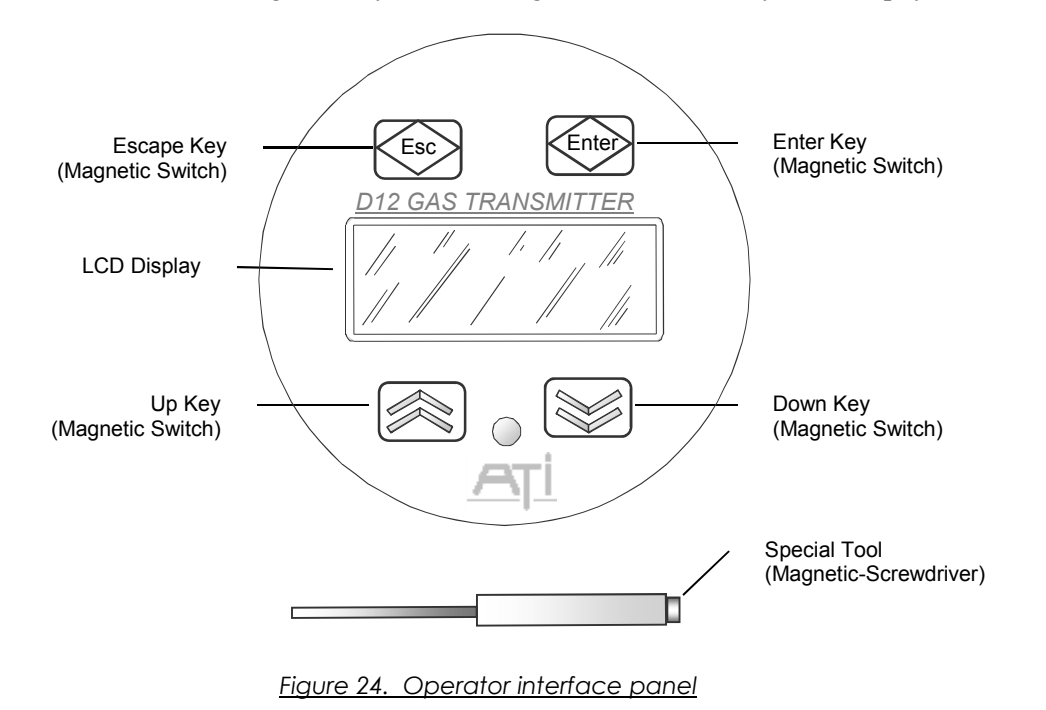

The operator interface is organized into pages that consist mostly of text objects representing readings, indicators, variables, functions, and links to other pages. Navigating the pages of objects is simplified through the use of a "point-and-click" interface, using an arrow cursor that may be moved from one object to the next by "touching" the up or down key. While the cursor is "pointing" at an object, touching the magnet to the Enter key is said to "select" the object, and the action performed depends on the type of object. If the object is a function, the Enter key executes the function. If a variable is selected for editing, the Up and Down keys change its value, and the Enter key saves it. Touching the Esc key aborts the edit and restores the previous value. If not executing a function, or editing a variable, touching the Esc key returns to the previous page.

(\* back-lighting available in 3- or 4-wire mode, only)

#### **Startup Review Sequence**

When the transmitter starts, the display cycles through a series of pages to review the configuration of the transmitter, sensor, and generator. Alarms are inhibited, and the output of the transmitter is held at 4.0 mA (17.4mA for Oxygen sensors). This state is maintained for 5 minutes to provide time for the sensor readings to stabilize.

*Figure 25. Startup review sequence*

Revision N (7/15) *30*

#### **Main Display Page**

The Main Display Page shows the name and concentration of the target gas, and units of measurement (PPM, PPB, %, etc). Indicators on the left and below show alarm and operating status.

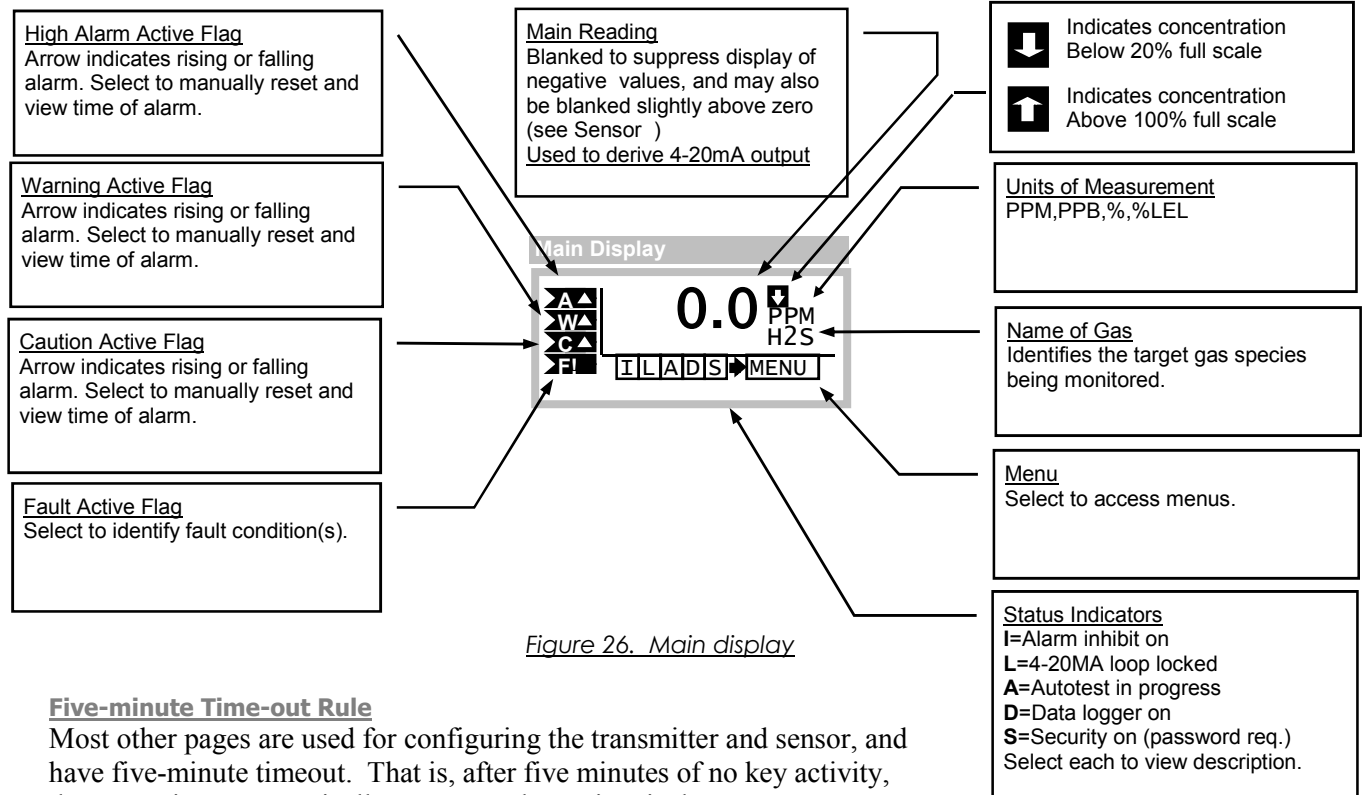

the transmitter automatically returns to the Main Display page.

Exceptions to this rule include the zero and span calibration pages.

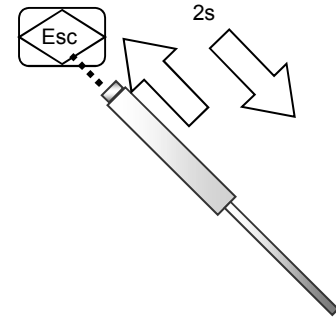

#### **Esc Key Operation (Main Display Page)**

Holding the magnet over the ESC key for 2 seconds, then removing, toggles alarm inhibit mode on and off. If the alarm inhibit mode was off, it is turned on for 15 minutes (default value). If alarm inhibit was on, it is turned off immediately. Alarm inhibit mode is on when the "I" status indicator is visible.

#### **Fault Indication (Main Display Page)**

Faults are indicated on the Main Display Page as shown in Figure 27.

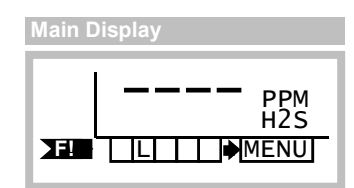

*Figure 27. Standard fault indication* 

#### **Main Reading**

The main reading represents the gas concentration value and appears on the Main Display, along with the gas name, and units of concentration. It is reported on the  $4\n-20mA$  output<sup>1</sup>, and is the PV (Primary

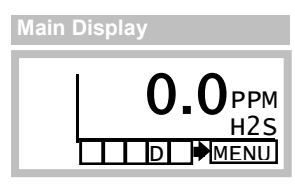

Variable) reported on the optional HART™ interface. It also appears at register 40043 (D12\_SYS\_CONCBL) on the optional Modbus interface.

By default, the main reading is blanked to suppress the display of negative values. That is, the reading is reported as zero if the concentration should dip below zero, which can occur over time as a result of sensor aging. If the

concentration falls to  $-20\%$  of the full-scale range, a fault alarm is generated. Blanking is typically extended slightly above zero, as a means of stabilizing the main reading in the presence of excessive external noise, or other environmental factors (see Sensor Setup Page).

During zero and span calibration, the "un-blanked" gas concentration value is displayed, primarily to assess the amount of positive or negative drift. The "un-blanked" reading is also available on the Modbus interface (request "D12 Transmitter Modbus Interface Manual", for more information).

-

 $<sup>1</sup>$  The 4-20mA may not match the reading when the "L" status indicator is visible on the Main Display, or when the output is in</sup> a physical limit.

#### **Variable Editing**

When a variable is selected, the edit cursor appears. The shape of the cursor symbolizes the up-down scroll nature of the value being edited. To provide feedback about which key is being activated, the cursor changes to a solid up-arrow when the magnet is touching the Up key, and to a solid down-arrow when the magnet is touching the Down key. When the variable has been adjusted to the desired value, touching the magnet to the Enter key changes the cursor to an hourglass shape while the program is saving the new value (recalculating associated variables and updating non-volatile memories). Touching the magnet to the Esc key discards the edited value and restores the original value.

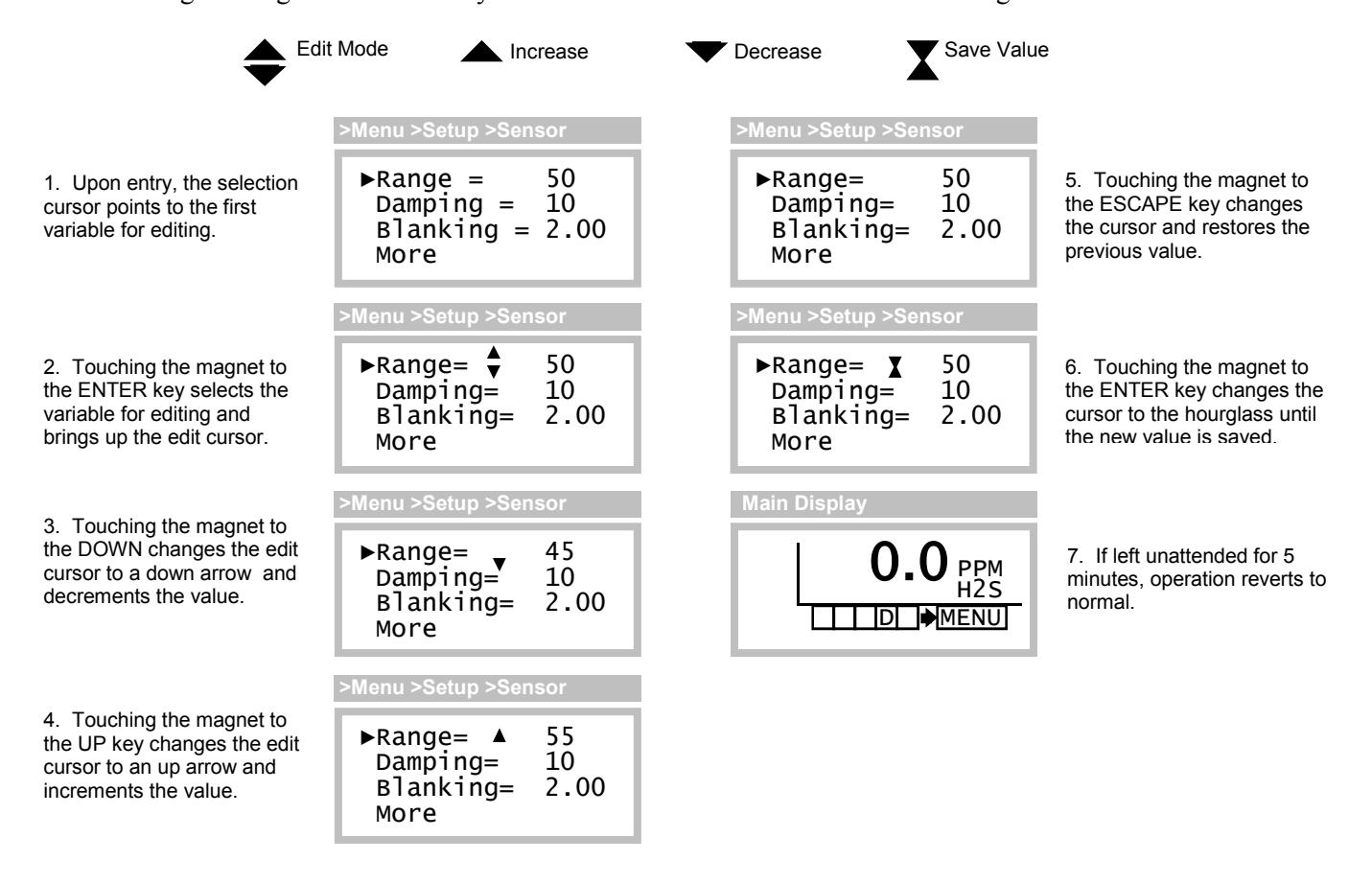

*Figure 28. Variable editing* 

#### **SENSORS and GENERATORS**

#### **Sensor Setup**

As mentioned, the D12 transmitter accepts a wide variety of H10 Smart Sensors, which configure the transmitter with the name of the gas, the full-scale range, units of concentration, blanking, damping, alarm settings, and data to assist the transmitter with transforming the sensor's output signal into a representation of gas concentration. For this reason, it is imperative to make certain the sensor and transmitter are properly configured for your particular application.

**Sensor Setup Page** 

 $\begin{array}{rcl} \n\blacktriangleright \text{Range} &=& 50 \\ \n\text{Damping} &=& 10 \n\end{array}$ Damping  $=$  $Blanking = 2.00$  More **>Menu >Setup >Sensor** 

*Figure 29. Sensor setup page* 

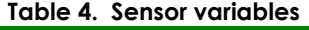

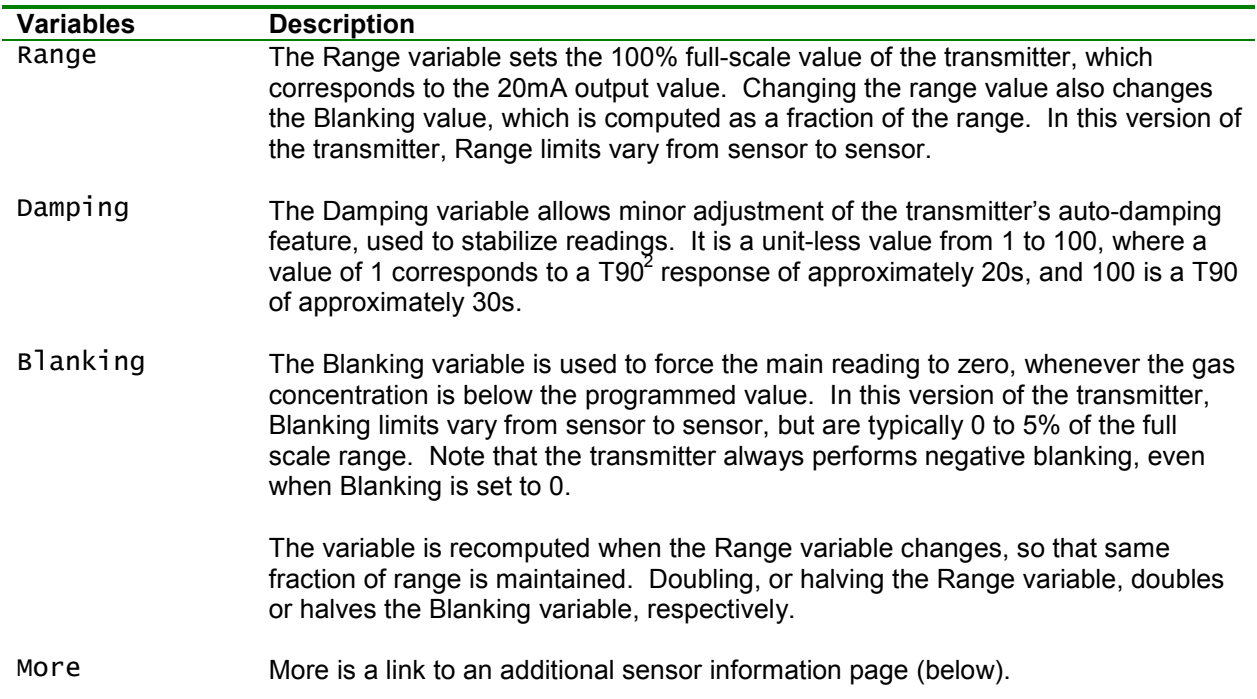

The data-logger records readings as a fraction of the sensor range. If data-logging is turned on (indicated by "D" status indicator on the Main Display), changing the Range variable causes a warning

| <b>Data-log Warning Page</b>                                                   |       | message to appear prior to saving the value. Select "Save" to save the<br>new Range variable, or "Abort" to leave it unchanged. |
|--------------------------------------------------------------------------------|-------|----------------------------------------------------------------------------------------------------|
| WARNING<br>Changing this pa < Changing this parameter will clear the datalog.> |       |                                                                                                    |
| $\blacktriangleright$ Save                                                     | Abort | Figure 30. Data-log warning page                                                                                                |

<sup>&</sup>lt;sup>2</sup> T90 is the time required for the transmitter to reach 90% of its final value, after a step change in gas concentration.

1

**Sensor More Page** 

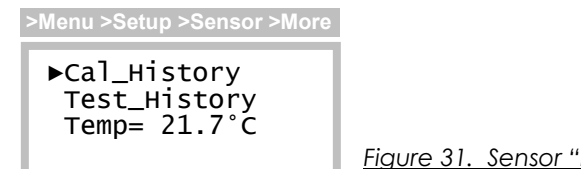

*Figure 31. Sensor "more" page* 

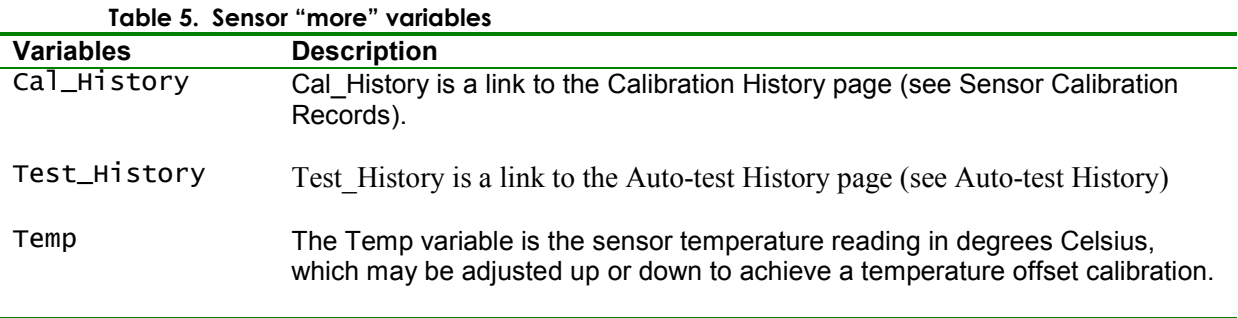

#### **Changing H10 Sensors and C18 Generators**

H10 sensors and C18 generators may be "hot-swapped", that is, removed and replaced with power applied. To remove, rotate the sensor housing lock-ring ¼ turn clockwise (bottom view), slide the molded carrier down, and carefully pull down on the sensor and/or generator body. To install, reload the carrier, push it into the housing, and rotate the ring  $\frac{1}{4}$  turn counter-clockwise (bottom view).

#### **Removing Sensors**

Removing the sensor with powered applied starts a 60 second count down timer, during which alarms are inhibited, and the current loop output is fixed at 4.0mA (17.4mA for Oxygen sensors). This "immunity" period should be long enough to reinstall the sensor, or install a replacement sensor. If more time is needed, the count may be stopped indefinitely by selecting "Hold", which causes it to blink. A "Sensor Removed" fault will occur if a sensor is not installed before the timer expires. Figure 32 illustrates the display sequence associated with removing the sensor.

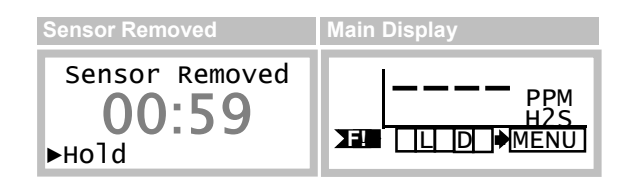

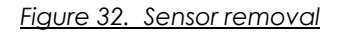

#### **Installing Sensors**

-

The transmitter maintains a copy of the previously installed sensor and compares the part numbers of the new sensor with the old. If the part numbers match, the transmitter sequences the startup review as normal, beginning with the sensor information<sup>3</sup>. If they do not match, review halts and waits for the

<sup>&</sup>lt;sup>3</sup> As a convenience during field replacement, the transmitter sets the new sensor's full-scale range, blanking, damping, and alarms to match the previously installed sensor. This could cause confusion when transferring sensors from field transmitters to shop transmitters for calibration. During review, the shop transmitter will display the settings of the previously installed sensor, which might not match the field transmitter. Fortunately, this is not a real problem. The sensor may be calibrated as

operator to verify the new sensor, full-scale range, and alarm settings<sup>4</sup>. The startup review is illustrated in Figure 25.

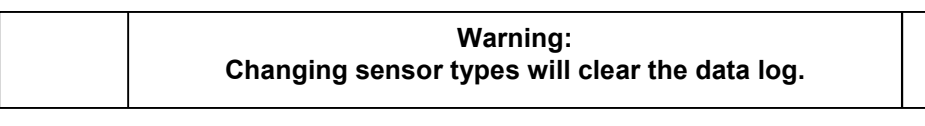

If data logging is turned on (indicated by the "D" status indicator appearing on the Main Display), and the sensor is replaced by one with a different part number, you will be prompted to clear the data log during review.  **Startup Review** 

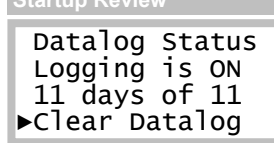

Once the sensor is installed, the transmitter executes a 5-minute (typical value) warm-up period, during which alarms are inhibited, the 4-20mA output is held at 4mA (17.4mA for Oxygen sensors), and Zero and Span calibration are not permitted.

#### *NOTE:* **Sensors can take as long as 12 hours to stabilize (bias) if not previously stored in the sensor keeper.**

#### **Removing Generators**

When a gas generator is removed, and the auto-test control is "READY", the transmitter displays a count down page similar to that for the sensor. Although the generator is not critical to the normal operation of the transmitter, attempting to auto-test without a generator would certainly fail. Selecting "Cancel Fault" forces the auto-test control to "OFF", which occurs by default on expiration of the timer. The auto-test control must be changed back to "READY" when a new generator is eventually installed. The display sequence associated with removing the gas generator is illustrated in Figure 33.

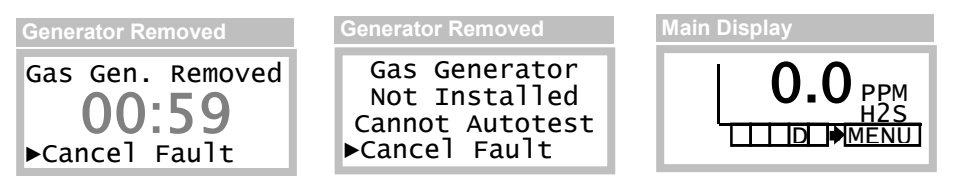

#### *Figure 33. Generator removal*

#### **Installing Generators**

When a generator is installed, the transmitter sequences the startup review, beginning with the generator information, as depicted in Figure 25. If problems with the gas type<sup>5</sup> or range<sup>6</sup> are detected, they are announced during review, and the auto-test control is set to OFF.

normal, and when it is eventually returned to the field, the field transmitter will restore its original settings. Always verify settings of field transmitters.

After verifying the sensor, the transmitter copies the sensor settings to its local memory.

<sup>&</sup>lt;sup>5</sup> Some generators produce a surrogate gas, instead of the sensor's target gas (see Auto-test)

<sup>6</sup> Some generators may not produce enough gas to pass Auto-test on higher sensor ranges (see Auto-test.
# **Bump-Testing**

"Bump-testing" refers to a test whereby the sensor is briefly exposed to gas in order to verify the reading moves upscale from zero. It is recommended that it be performed at least once a month, using a small amount of bottled span gas.

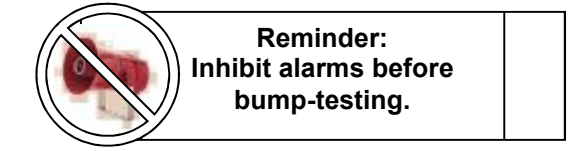

Exposing the sensor to any reactive gas could cause false alarms, and can be avoided by temporarily inhibiting them. The most convenient method for doing so is from the Main Display, using the Esc key. This also allows you to view the transmitter reading to verify the sensor's response.

*To quickly inhibit alarms…* 

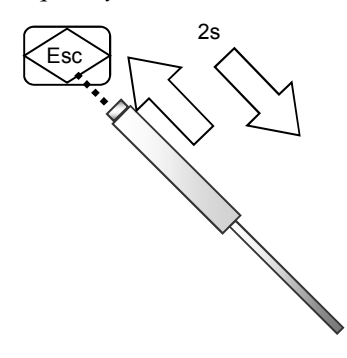

Hold the magnet over the ESC key for 2 seconds, and remove it. This will toggle the alarm inhibit mode on for 15 minutes (default value), hold the current loop at  $4mA$  (17.4mA for Oxygen sensors<sup>7</sup>), and cause the "I" and "L" status indicators to appear. Repeat the procedure when finished with the bump-test, and verify the flags disappear. See "Inhibiting Alarms" for more details.

1

 $7$  Oxygen sensors are usually exposed to air continuously, and do not require bump-testing.

# **Calibration**

## **Calibration Frequency**

While the transmitter itself requires no periodic calibration, H10 sensors should be "zero" and "span" calibrated every 3-6 months, based upon environmental factors. Sensors frequently exposed to dirt, oil mist, vapors, or very dry air, may require more frequent calibration.

## **Zero Calibration**

As the name implies, zero calibration corrects the transmitter reading to zero in the absence of any reactive gas. During zero calibration, the transmitter offset error is stored, and subsequently subtracted from future readings. ATI recommends bottled zero gas as a source, which should be selected based on the type of sensor. For example, bottled "Zero" Air may be used to zero Chlorine sensors, but Oxygen sensors require bottled Nitrogen gas.

### **Span Calibration**

The role of span calibration is to correct the transmitter reading to a known concentration of target gas (the gas for which the sensor was designed to monitor). During span calibration, the transmitter effectively stores the slope of the error, and divides it out of subsequent readings. Sensors for most gases, such as Ammonia, require a bottled "span gas" source. This applies even to Oxygen sensors, where the span gas source is bottled zero air.

### **Calibration Terminology**

The zero calibration is referred to as, "zero", "zeroing", and "zeroed". Likewise for the span calibration, which appears as, "span", "spanning", and "spanned". As with most instruments, zero calibration should be performed before span.

## **Calibration Kits**

Calibration kits, containing zero and span bottle gas sources, are available from ATI for many toxic gases. Contact ATI, or your local ATI representative, if you have questions about calibration gas kits or gas sources.

## **Indications During Sensor Calibration**

The "un-blanked" gas concentration value is displayed during zero and span calibration, primarily to observe any slight amount of positive or negative drift. In addition, alarms are cleared and inhibited, and the 4-20mA output of the D12 transmitter is locked at 4.0mA (transmitters equipped with Oxygen sensors are locked at 17.4mA, representing normal, 20.9% atmospheric Oxygen). The 4-20mA output will not change when gas is applied and removed, and for 15 minutes thereafter (the default value). While viewing the calibration pages, the LCD display will indicate the changing gas concentration.

## **Calibration Exceptions**

Zero and span calibration are not allowed during the following conditions:

- $\div$  Sensor removed, or in 5-minute<sup>8</sup> warm-up period
- $\div$  Transmitter fault is active
- v Auto-test is active ("A" status indicator appears on Main Display page)

To help prevent errors, zero and span are not allowed if the sensor output, or span value entered, is too high or too low. Memory errors are reported if detected while updating the sensor or transmitter memory.

1

<sup>&</sup>lt;sup>8</sup> Typical value, may vary by sensor gas type.

## **Zero Calibration Procedure**

Performing a zero calibration requires a bottled "Zero-gas" with a 500 cc/min regulator, calibration adapter, and a convenient length of  $\frac{1}{4}$ " tubing. The gas used depends on the type of sensor installed. For example, an  $H_2S$  sensor may be zeroed with Zero-air, while Oxygen sensors must be zeroed with Nitrogen. In some cases, a sensor may be zeroed directly to the atmosphere, but only when it is known to be free of reactive gasses. Check with the factory if you are uncertain about which gas to use.

Referring to Figure 34, push the calibration adapter onto the exposed end of the sensor and connect one end of the tubing (1), connect the other end of tubing to the cylinder's regulator (2). Do not open the gas valve until instructed below.

From the Main Display, select Menu, then Zero Sensor, as shown in Figure 35. This will clear and inhibit alarms at the transmitter, and hold the current loop output at 4mA (17.4mA for Oxygen sensors).

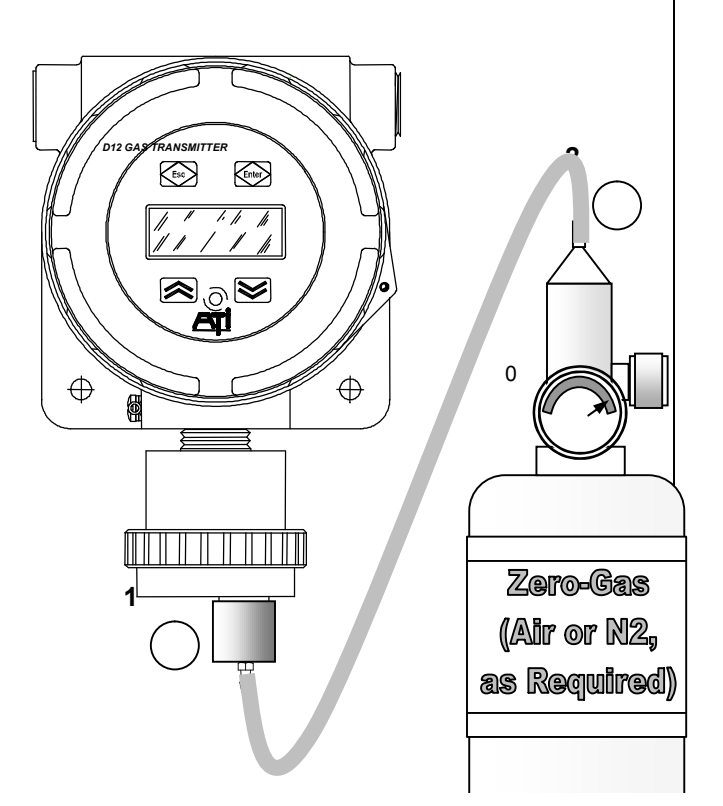

*Figure* 34. Zero calibration

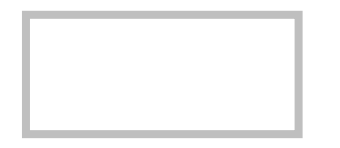

### *Figure 35. Zero\_Sensor page*

Open the regulator to flow Zero-gas to the sensor. After approximately four minutes, select Zero. The "Cal" message will appear briefly at the bottom of the page and the reading will be forced to 0, 0.0, or 0.00. Since the reading is not blanked, it may show a negative sign, like "-0.0", which is normal. The procedure may be cancelled by selecting Undo. The Undo function is only possible while remaining on the Zero\_Sensor page. Leaving the page will disable the possibility of canceling the calibration.

Touch the Escape key twice to leave the Zero\_Sensor page and return to the Main page. By default, alarms will remain inhibited, and the current loop fixed for 15 more minutes (the default value).

### **Span Calibration Procedure**

Span calibration\* requires a bottled "span-gas" with a 500 cc/min regulator, calibration adapter, and a convenient length of  $\frac{1}{4}$ " tubing. The gas type and concentration used depends on the type of sensor installed. Check with the factory if you are uncertain about which gas to use.

Referring to Figure 36, slip the calibration adapter onto the exposed end of the sensor and connect one end of the tubing (1), connect the other end of tubing to the cylinder's regulator (2). Do not open the gas valve until instructed below.

\* Perform the Zero calibration prior to the Span calibration*.* 

From the Main Display, select Menu, then Span Sensor, as shown in Figure 37. This will clear and inhibit alarms at the transmitter, and hold the current loop output at 4mA (17.4mA for Oxygen sensors).

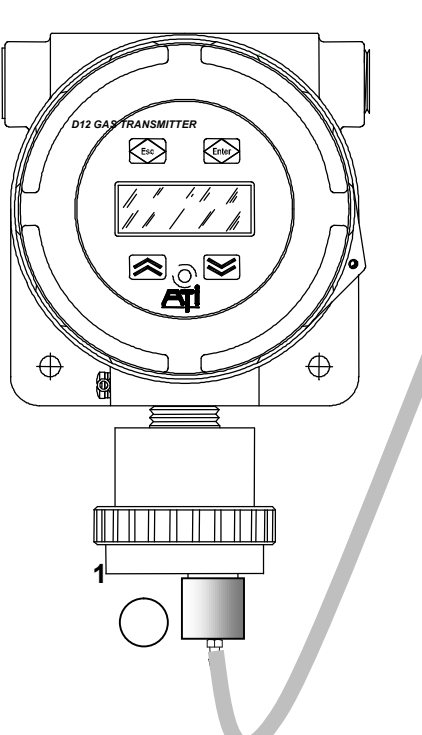

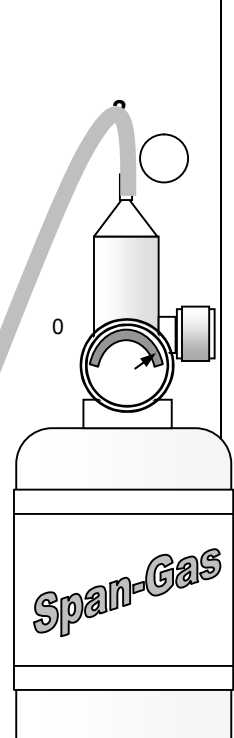

*Figure 36 Span calibration* 

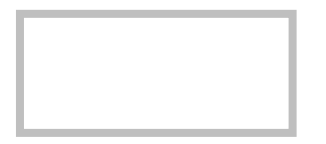

*Figure 37. Span\_Sensor page* 

Open the regulator and allow span gas to flow to the sensor. The displayed reading should begin to increase, and stabilize after 5 to 10 minutes, depending on the gas type and range of the sensor.

> Select Span, the concentration reading will become fixed, and the blinking Up/Dn edit cursor will appear just to the left of the reading. Touch the Up or Down key to correct the reading to match the known concentration of gas, then touch Enter.

The 'Cal' message will appear briefly at the bottom of the page. The procedure may be cancelled by selecting Undo. The Undo function is only possible while remaining on the Span\_Sensor page. Leaving the page will disable the possibility of canceling the span calibration.

Touch the Escape key twice to leave the Span\_Sensor page and return to the Main page. Disconnect the calibration adapter from the sensor and permit the readings to return to zero. By default, alarms will remain inhibited and the current loop fixed for 15 more minutes (the default value). Once the reading is below any of the alarm set points, you may terminate the alarm inhibit (and fixed loop output) using the Esc key on the Main Display, see Esc Key Operation (Main Display Page).

## **Calibration of Duct-Mount H10 Sensors**

To Zero and Span calibrate a duct-mounted H10 sensor; pull the sensor out of the duct until the calibration locking pin clicks into the retaining slot. By pulling back slowly, the retaining pin will drop into place and automatically locate the sensor just behind the gas inlet port. Connect a length of tubing from the gas regulator to the barb fitting, and then follow the zero and span calibration procedures detailed earlier.

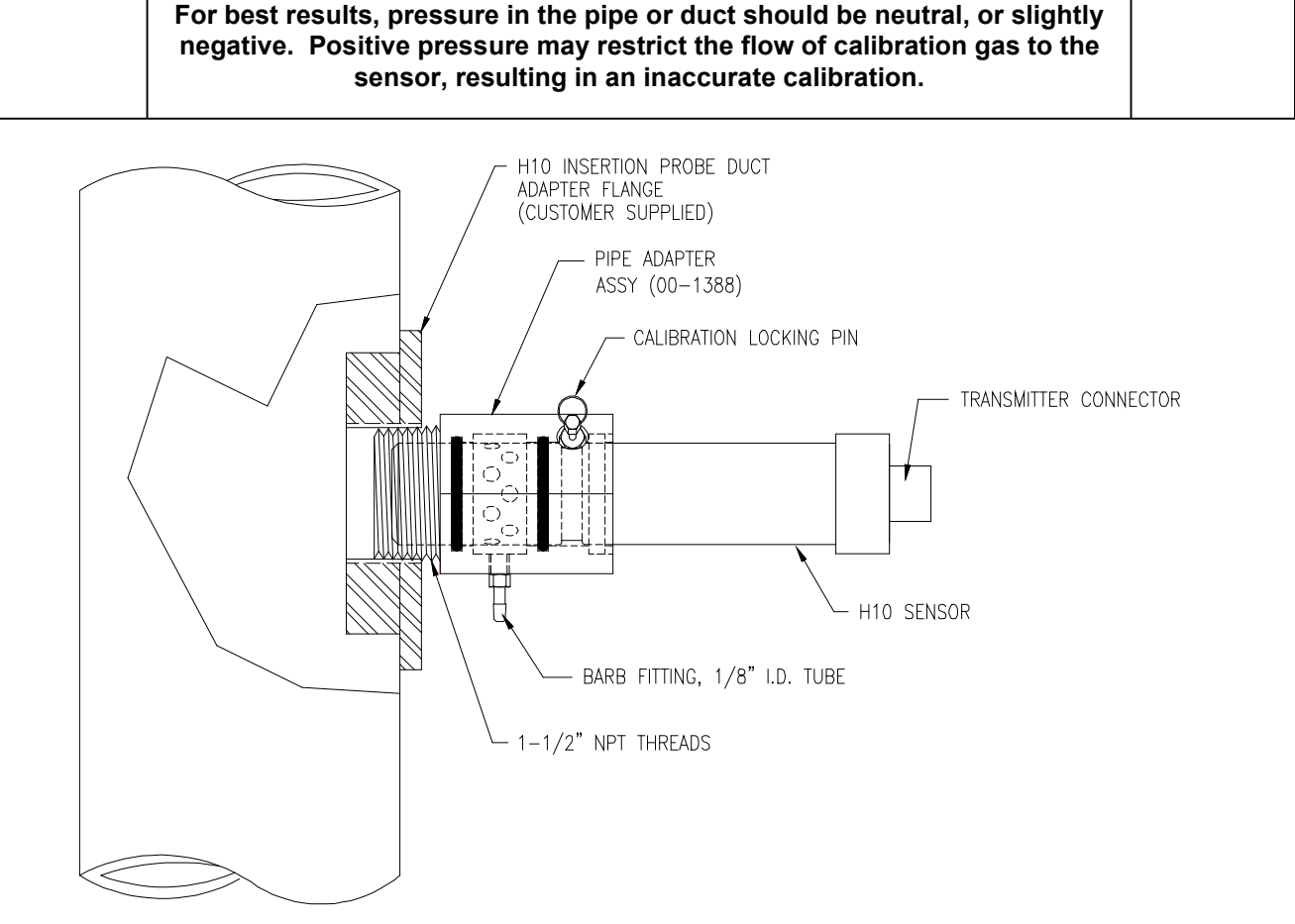

*Figure 38. Calibration of duct-mount H10 sensors (ATI-0664)*

### **Sensor Calibration Records**

A calibration record is written into the sensor memory each time a zero or span calibration is performed, and when a calibration Undo is performed. Enough memory is reserved for 63 zero calibrations and 63 span calibrations. Zero and span calibration records are accessed on the Cal History page.

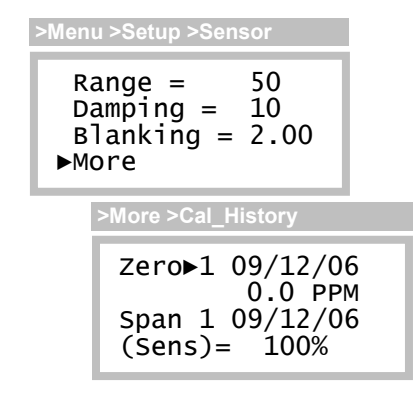

*Figure 39. Sensor calibration history page* 

Zero calibration records are accessed on line 1, and are composed of an index number, date, and the concentration reading just prior to performing the calibration. The concentration reading can be thought of as the sensor "drift" from the previous zero calibration. Upon entry, the index number is set to the most recent calibration and may be scrolled down to view earlier calibration records.

Span calibration records are accessed on line 3, and include an index number, date, and the relative sensitivity of the sensor, in percent. Like the zero records, the index number is set to index the most recent calibration and may be scrolled down to view earlier calibration records. Span calibrations record the deviation from the reference sensitivity and display it in units of percent. Sensitivity is a measure of the sensor output for a given exposure to gas. More specifically, it is defined as the ratio of the signal output to the gas concentration and is often measured in µA/PPM. During manufacture, the sensitivity of the sensor is recorded and used as a reference. A value of 100% signifies that the sensitivity has not changed from the reference e.g., the sensor calibration is the same at it was when the system was calibrated at the factory. Lower values indicate a decreased sensitivity and, although not typical, higher values indicate increased sensitivity.

# **Auto-test**

The Auto-test option verifies the serviceability of the transmitter on a prescribed schedule by exposing the sensor to a small amount of gas, and verifying a minimum response. Three attempts per test are made, and if the sensor does not respond on the third attempt, a fault alarm is triggered (may be optionally disabled). A summary of pass, fail, and retry counts are maintained in the sensor memory, and may be viewed on the Auto-test History page.

The test is performed at a specific time of day, and may be scheduled to repeat every 1 to 14 days. The date and time of the next test is available for editing, and the test may be triggered manually at any time, without affecting the preset schedule.

During startup, the transmitter examines the date and time of the next scheduled Auto-test. If the scheduled time and date has past, or if it is scheduled to occur within the next 24 hours, the transmitter moves the date by one day to provide a minimum of 24 hours before the first (or next) test is performed. This is done to allow sensors an additional "settling time", and to avoid confusion to installers during the commissioning period. Set the system clock to local time before scheduling the Auto-test time of day.

The Auto-test option requires a C18 gas generator, which must be compatible with the installed sensor's gas type, and full-scale range.

lists gas compatible generators and sensors. Contact factory for a complete list.

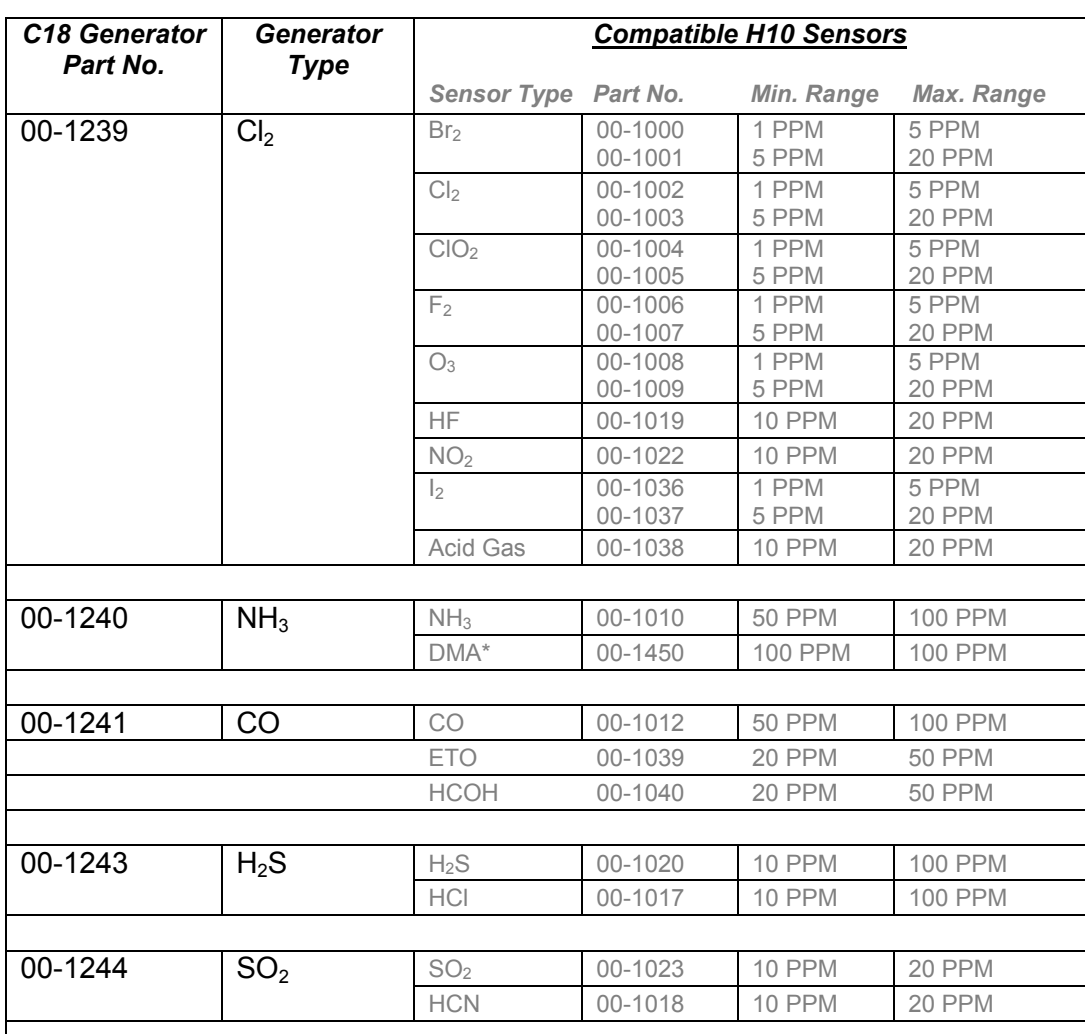

## **Table 6. Compatible generators and sensors**

\* DMA (Dimethylamine) compatible on one range only.

Revision N (7/15) *44*

### **Auto-test Controls**

Auto-test is controlled by the Status variable, which appears on the Auto-test page shown below.

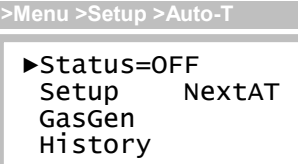

*Figure 40. Auto-test control page*

### **Table 7. Auto-test control variables**

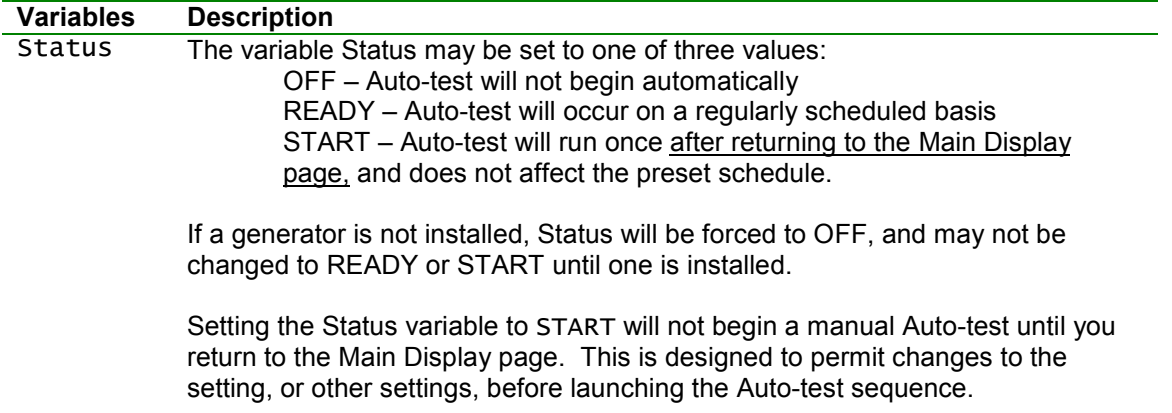

**Auto-test Setup** 

The Auto-test setup page configures the Auto-test schedule pass threshold, and options for various transmitter indications.

**>Menu >Setup >Auto-T >Setup**

►Day\_Interval= 1 ▲Pass= 2.5PPM Options

*Figure 41. Auto-test setup page* 

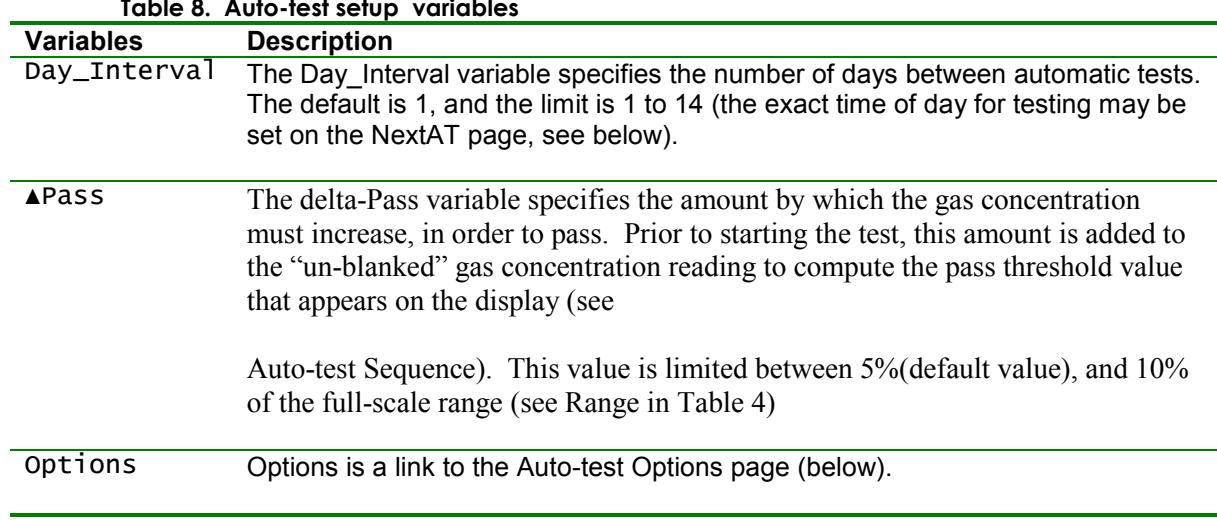

## **Table 8. Auto-test setup variables**

**Auto-test Setup Options** 

**>Menu>Setup>Auto-T>NextAT**

►Log\_Data=YES Cause\_Fault=YES Override\_mA=YES The Auto-test Setup Options page variables control the behavior of the transmitter during Auto-test.

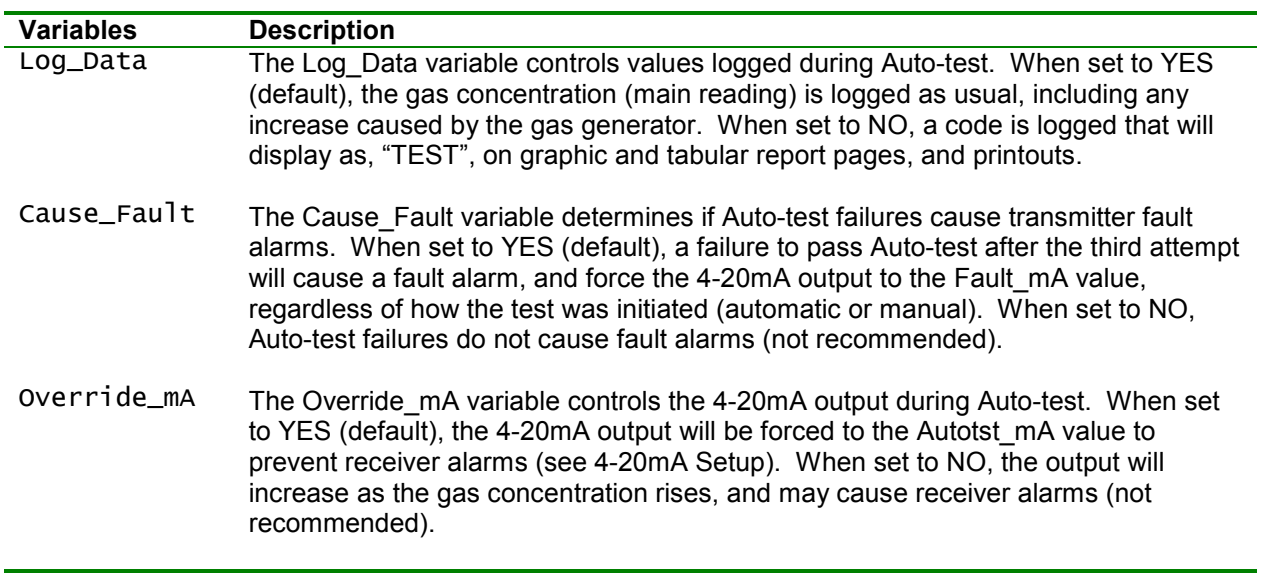

**Next Auto-test** 

Next Auto Test ►09/14/06 09:00 The date and time of the next scheduled Auto-test appears on the NextAT page. The time appearing on this page establishes the time of day for all future Auto-tests. After each Auto-test, the date will be incremented by the Day Interval variable on the Auto-test Setup page (above). Note that if the Auto-test Status variable is set to READY, and the next auto-test setting is deliberately (or unintentionally) scheduled in

the past, an Auto-test is immediately scheduled. This is apparent upon returning to the Auto-test control page (above), and seeing the Status variable blinking START. At this point, you may change the control to OFF, change the system clock, then change the control back to READY.

During startup, the transmitter examines the date and time of the next scheduled Auto-test. If the scheduled time and date has past, or if it is scheduled to occur within the next 24 hours, the transmitter moves the date by one day to provide a minimum of 24 hours before the first (or next) test is performed. Set the system clock to local time before scheduling the Auto-test time of day.

#### **Auto-test History**

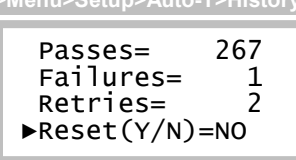

**>Menu>Setup>Auto-T>History** 

The Auto-test History page provides a summary of passes, failures, and retries, which are maintained in the sensor memory. Since three attempts are made, there are always two retries before a failure is recorded. The total number of tests is the sum of the passes and failures, and the number of gas generations is the sum of all three values.

The Reset function permits all counts to be zeroed. This is done by selecting Reset, and scrolling the value to YES. Clearing the counts is not recommended, since this information can prove useful over the lifetime of the sensor.

### **Gas Generator Information**

11.1 Cl2 0.25PPM 0.26mA 0.07mAH Used ►Exit **>Menu>Setup>Auto-T>GasGen**

The Gas Generator page lists information about the C18 gas generator. The top line contains the generator gas code and the chemical abbreviation of the gas. The second line shows the delta-Pass value (described on the Auto-test Setup), and the amount of current required generate that particular concentration. The third line displays the mAH consumption of the generator. Selecting the Exit function returns the

display to the previous page.

### **Auto-test Sequence**

When the Auto-test starts (automatically or manually), alarms are inhibited and by default, the loop is fixed at 4mA (see Auto-test Setup Options and 4-20mA Setup). The transmitter will then step through a series of displays representing the test sequence.

Alarm relays are inhibited during Auto-test, and for up to 10 minutes afterwards during the recovery period. If a gas leak occurs during the recover period, will cancel the alarm inhibit and revert to normal operation. A gas leak is presumed when the concentration rises to 50% of the full-scale range, or higher.

While the alarms are inhibited during Auto-test, the 4-20mA output will usually be at a fixed level (Override mA=YES). The output override may be disabled by setting Override mA=NO, however, steps should be taken to disable receiver alarms in the control room.

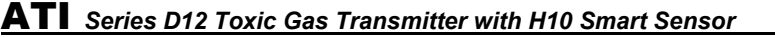

*Figure 42. Auto-test sequence* 

Revision N (7/15) *48*

# **ALARMS and RELAYS**

Three gas concentration alarms and one fault alarm are standard in the D12 transmitter. Alarm status flags appear on the Main Display, and status is available over the optional serial interface. Alarms may be assigned to activate one or more of three optional relays (see Alarm Relays).

# **Gas Concentration Alarms**

The gas alarms are labeled, Caution, Warning, and Alarm, and although not strictly enforced, Alarm usually has the highest priority, followed by Warning and Caution. Figure 43 depicts the default relationship between each alarm.

For toxic gas sensors, the typical default setting for the Warning alarm is the TLV (threshold limit value) of the target gas. Alarm is usually set to 2 or 3 times higher than the TLV, and Caution is typically used to alarm on negative drift of –10% range or more (a fault alarm occurs if the reading drifts to –20% range, or below).

*Figure 43. Default alarm relationships for toxic gas sensors.* 

Normal atmospheric oxygen is 20.9%. Oxygen sensor alarms default to: Warning 19.5%, Alarm 16%, and Caution 23%. Note that Caution is used to trap positive sensor drift.

*Figure 44. Default alarm relationships for oxygen sensors* 

## **Manual Alarm Reset**

Alarms programmed for manual reset (see below) are held active, or latched, even after alarm conditions have subsided, and are reset by selecting the respective flag  $(A, W, o, C)$  on the Main Display page. The Alarm Reset page appears and displays the date and time of the alarm. If alarm conditions have subsided, you may reset just the selected alarm (Reset), or all alarms (ResetAll). A link to the Alarm Inhibit page is provided for convenience.

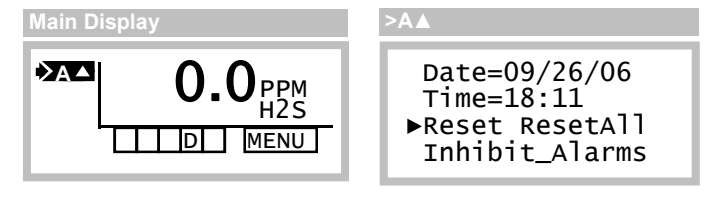

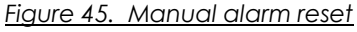

## **Remote Reset**

Grounding the "Remote Reset" input (see Figure 8) resets all latched alarms, if the respective alarm conditions have subsided.

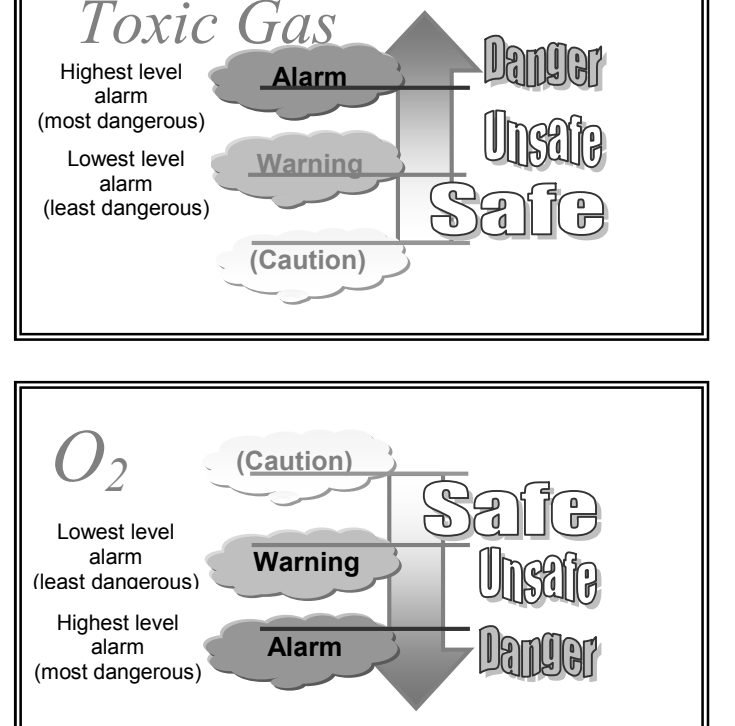

## **Gas Alarm Operation**

Figure 46 depicts relationships between variables associated with a rising gas alarm, and how they function in the presence of a gas leak, and recovery.

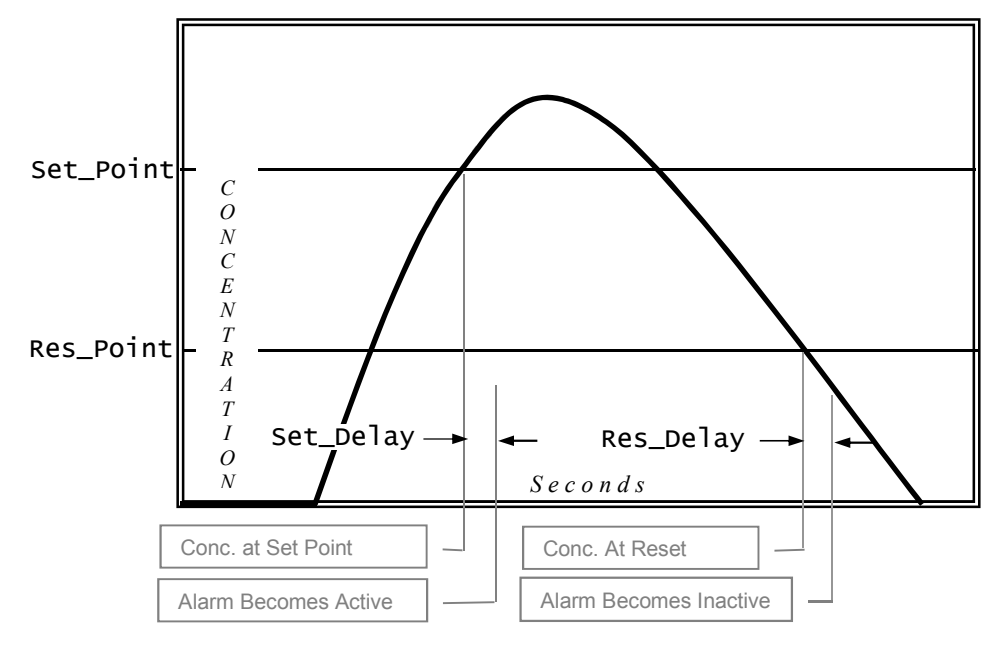

*Figure 46. Rising alarm (Active=ABOVE\_SP, Reset=AUTO)* 

Figure 47 depicts relationships between variables associated with a falling gas alarm (such as for Oxygen deficiency), and how they function in the presence of a gas displacement, and recovery.

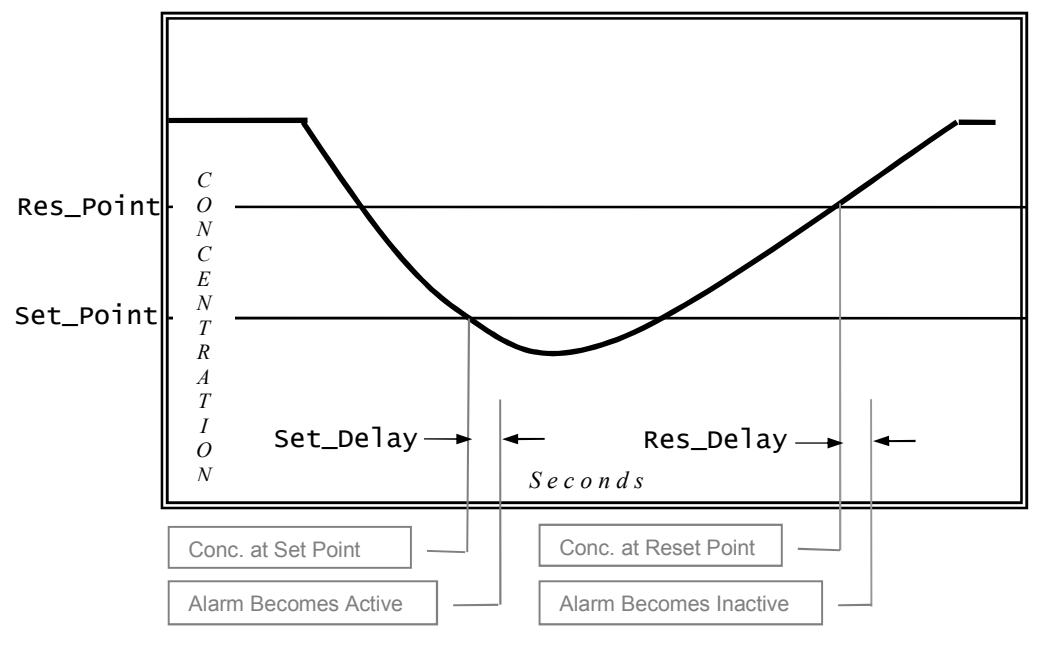

*Figure 47. Falling alarm (Active=BELOW\_SP, Reset=AUTO)* 

### **Gas Alarm Setup**

Variables for the gas alarms are configured on the respective setup pages, as shown in Figure 48, and described in Table 9.

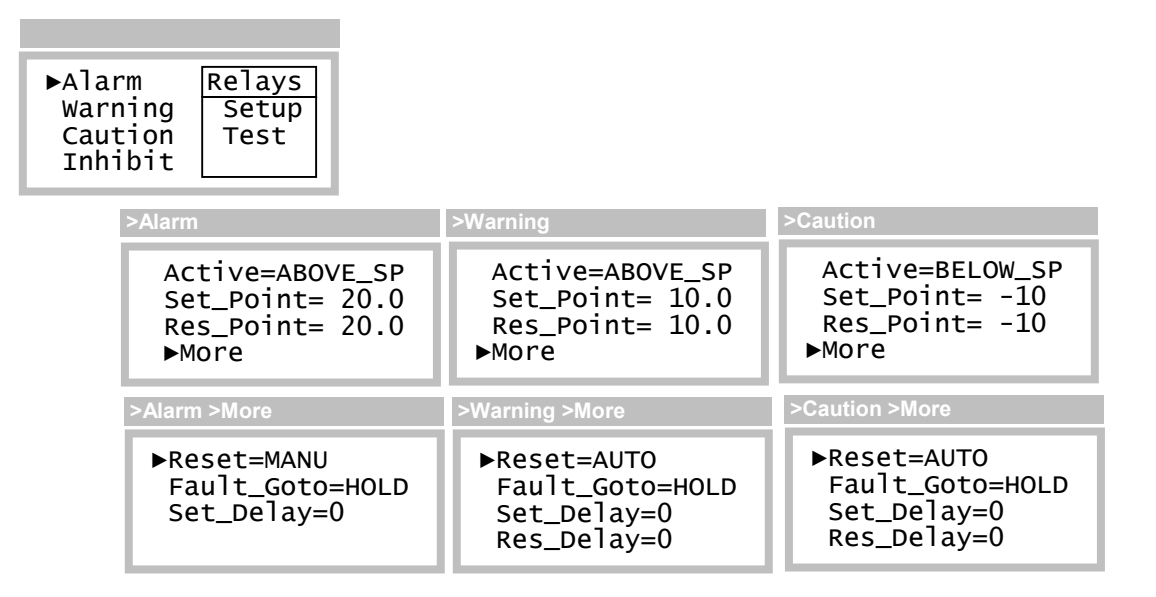

*Figure 48. Alarm setup pages* 

## **Table 9. Alarm variables**

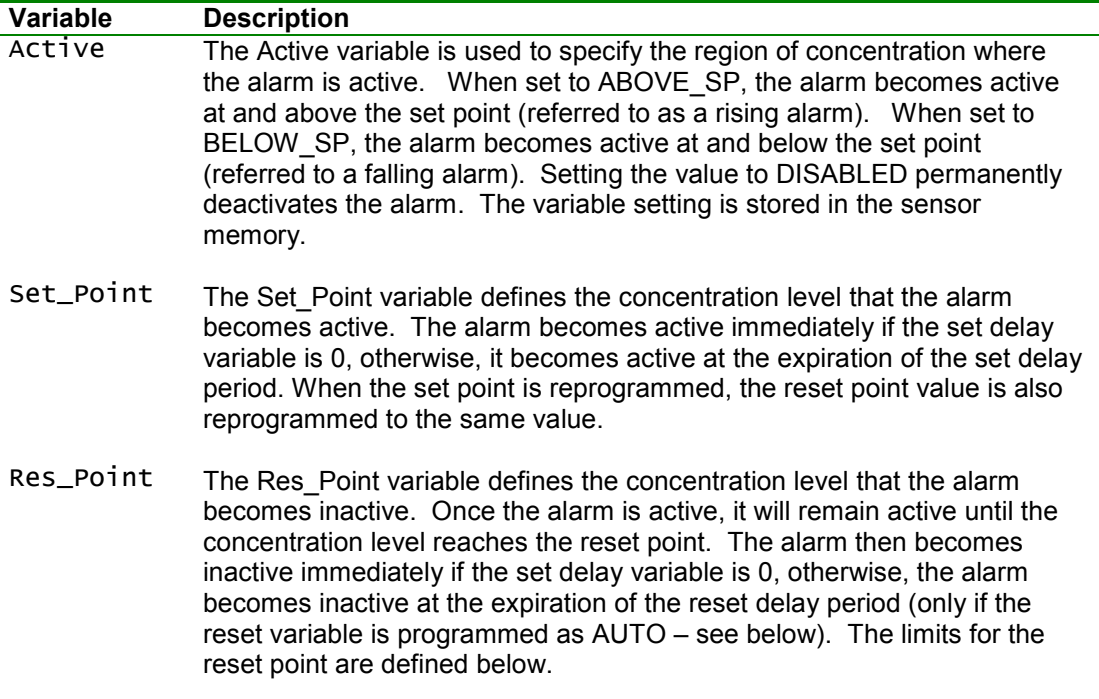

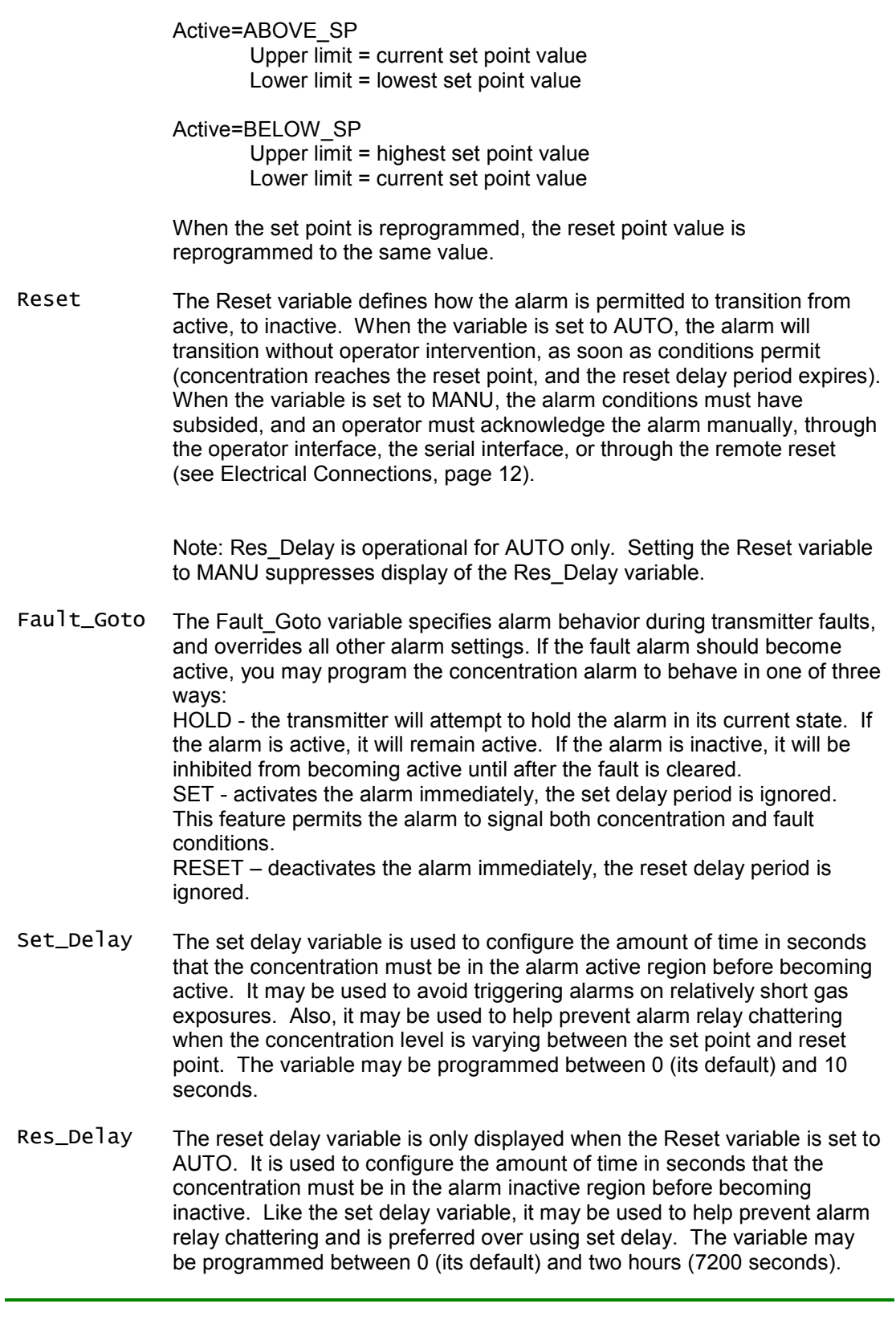

# **Fault Alarms**

When a fault alarm occurs, the Main Display appears as shown below. By default, new alarms are inhibited, and active alarms are held so that relays controlling lights, sirens, and fans may continue to operate (this behavior may be modified on the Alarms Setup pages). Faults are permitted to clear automatically, without operator intervention, if they do not persist.

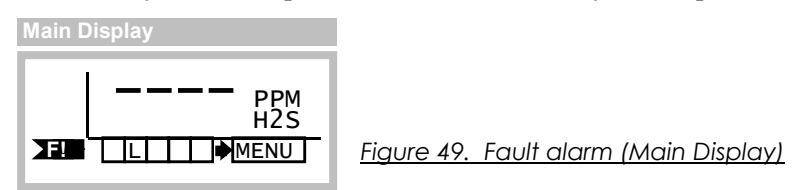

Selecting the fault alarm flag causes the transmitter to display the fault code on line 1, and a description of the problem(s) on line 2. Selecting the Next function causes line 2 to display the next fault, if any.

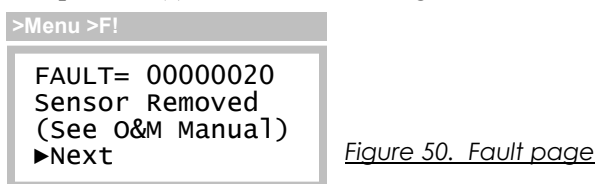

## **Corrective Actions**

Transmitter faults may be caused by improper wiring, ground loops, power supply sizing, current loop receivers, and other external factors.

- 1. At power on, transmitters can demand 2 or 3 times the normal amount of supply current. If the supply is not sized properly, transmitters may not power on, or may produce a fault in the external power supply. If this is suspected, try starting transmitters one at a time using switch SW5 on the CPU Board.
- 2. Check that each transmitter has the proper supply voltage at TB1 on its Power Supply Board. The D12 Toxic Gas Transmitter requires at least 12y in all wiring modes.
- 3. When troubleshooting, it is permissible to temporarily swap sensors, generators, and board stacks with other transmitters. When finished, you MUST RE-VERIFY all transmitter settings, especially sensor, alarm, and 4-20mA settings. Also note that swapping components may result in losing data log records, since the log is dependent on sensor part numbers, and the full-scale range.

Table 10 lists transmitter faults and corrective actions.

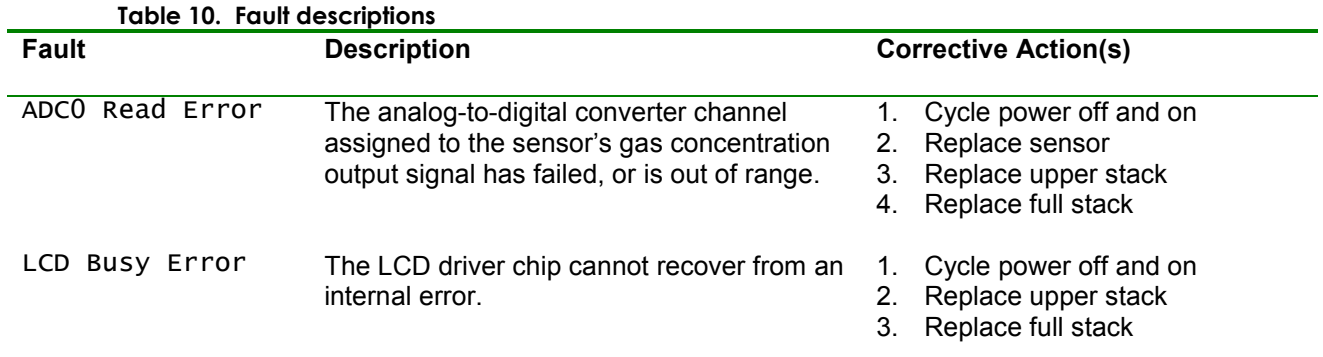

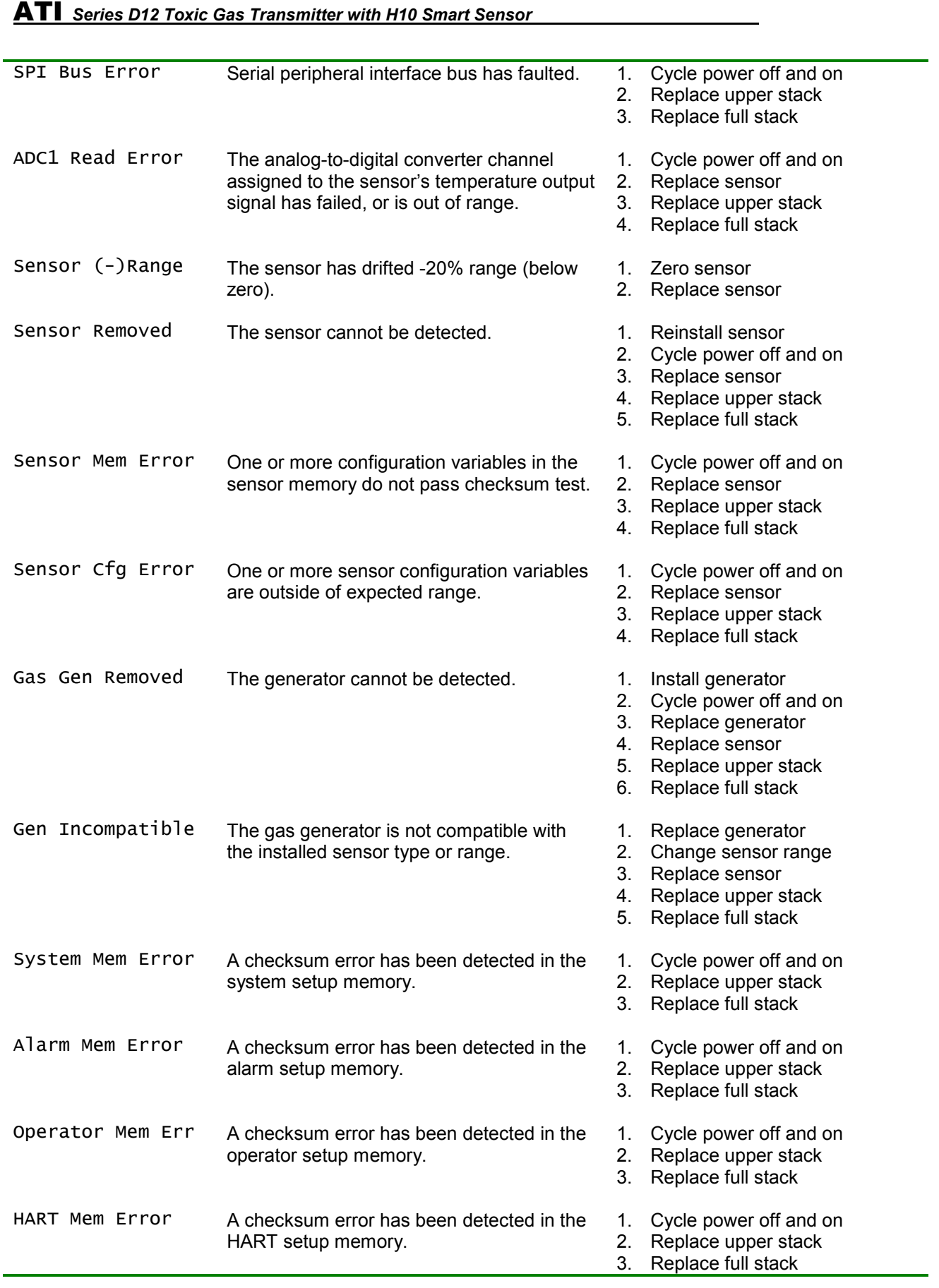

# Revision N (7/15) *54*

**ATI** *Series D12 Toxic Gas Transmitter with H10 Smart Sensor* 

| Autotest Failed  | Auto-test failed after 3 attempts.                                                                                                    | 1.<br>2 <sub>1</sub><br>3.<br>4. | Replace generator<br>Replace sensor<br>Replace upper stack<br>Replace full stack                                                           |
|------------------|----------------------------------------------------------------------------------------------------|----------------------------------|----------------------------------------------------------------------------------------------------|
| Use 3-Wire Power | Relay option jumper is installed, but<br>transmitter is powered from loop (2-wire).                                                                                        | 1.<br>3.<br>4.                   | If relays are not used, remove<br>jumper.<br>2. Re-wire transmitter in 3- or 4-<br>wire mode.<br>Replace upper stack<br>Replace full stack |
| Stack Overflow   | An internal error occurred in the CPU.                                                                                                    | 1.<br>2.<br>3.                   | Cycle power off and on<br>Replace upper stack<br>Replace the full stack                                                                    |
| Factory Cal Err  | An error has been detected in the factory<br>calibration memory.                                                                                                    | 1.<br>2.                         | Cycle power off and on<br>Replace upper stack                                                                                              |
| UNCALIBRATED     | This appears on the Main Display, in place<br>of the gas name, when the transmitter has<br>not been factory calibrated, or the<br>calibration memory has become corrupted. | 1.<br>2.<br>3.                   | Cycle power off and on<br>Replace upper stack<br>Replace the full stack                                                                    |
| Fault Alarm Test | This is not a real fault. This occurs when<br>the fault alarm is being tested locally, or<br>remotely.                                                                     |                                  |                                                                                                    |

### **Alarm Relays**

The D12 transmitter provides three optional SPDT mechanical relays rated for 5 amps, non-inductive loads at 250VAC. These relays are suitable for switching small loads, such as horns and warning lights, but should not be used to switch motors or other high current, inductive loads.

Each relay is assigned to one of the four alarms, and may be programmed as normally energized (failsafe), or normally de-energized. A normally energized relay will have electrical continuity between its C and NO contacts (while the transmitter is powered on), and will be open between its C and NC contacts. Conversely, a normally de-energized relay will have continuity between its C and NC contacts, and will be open between its C and NO contacts. Figure 51 illustrates the function of alarm and relay variables on the operation of the relays.

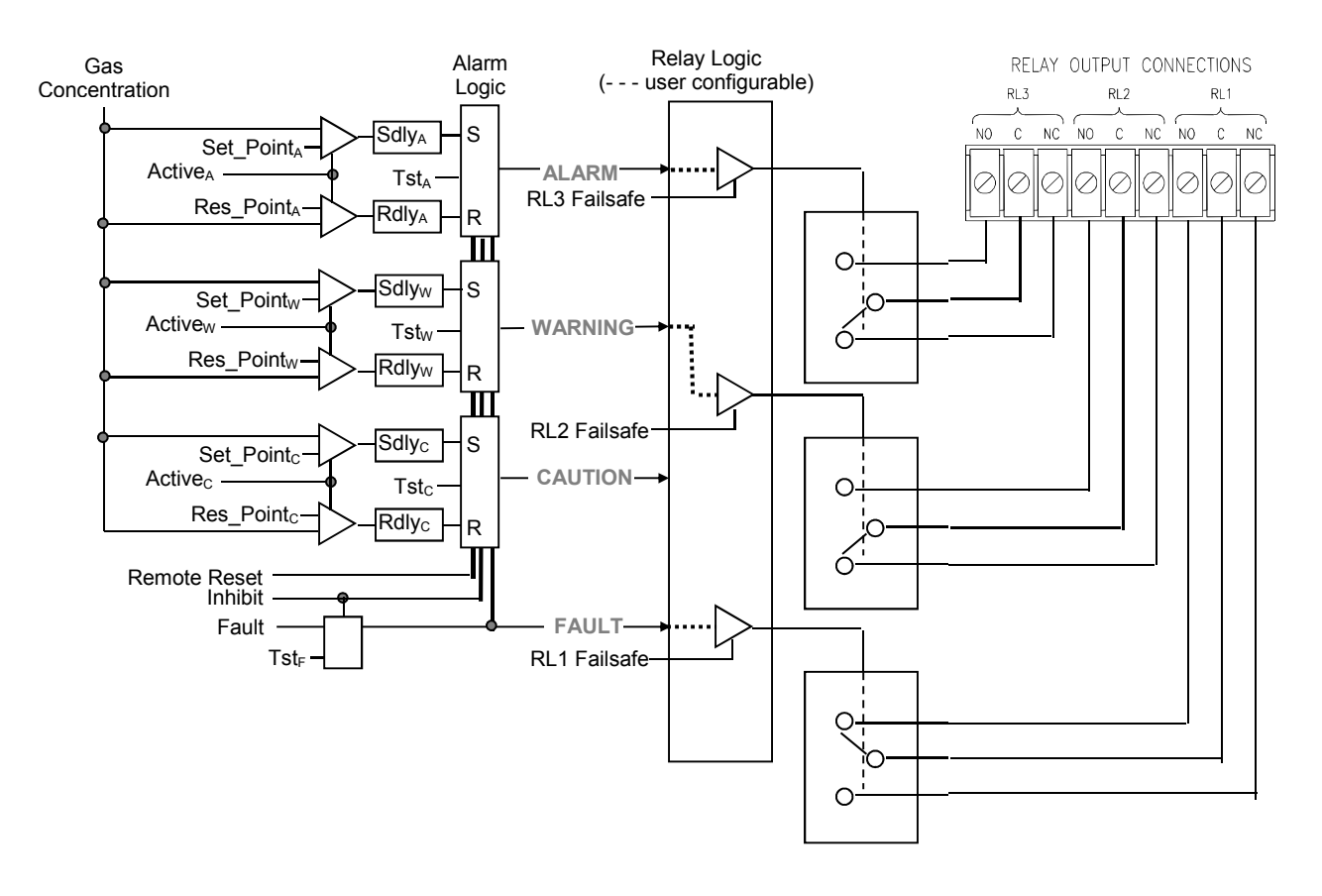

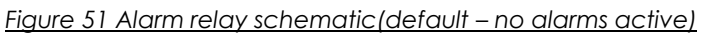

### **Relays Setup**

Relays are configured in the Relays Setup page, which is accessed by selecting Menu, Setup, Alarms, and (Relays) Setup. Select the alarm trigger source (Alarm,Warning,Caution,Fault), and failsafe property (Normal-On or Normal-Off).

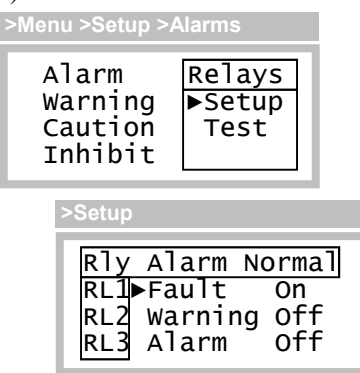

*Figure 52. Relay setup page (example)* 

### **Testing Alarm Relays**

Relays are tested by triggering (simulating) their assigned alarms on the Relay Test page. To trigger an alarm, scroll the "Select" variable up and down until an X appears below the letter representing the alarm. Save the selection by touching the Enter key, and move the cursor to the function labeled "Start".

> **Caution: devices wired to the relays may activate when "Start" is selected. Be sure to inform proper personnel before performing the test.**

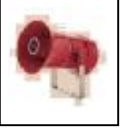

When ready, select "Start" to begin the test. "Start" will be replaced by, "Any key to Stop", and touching any key will end the test.

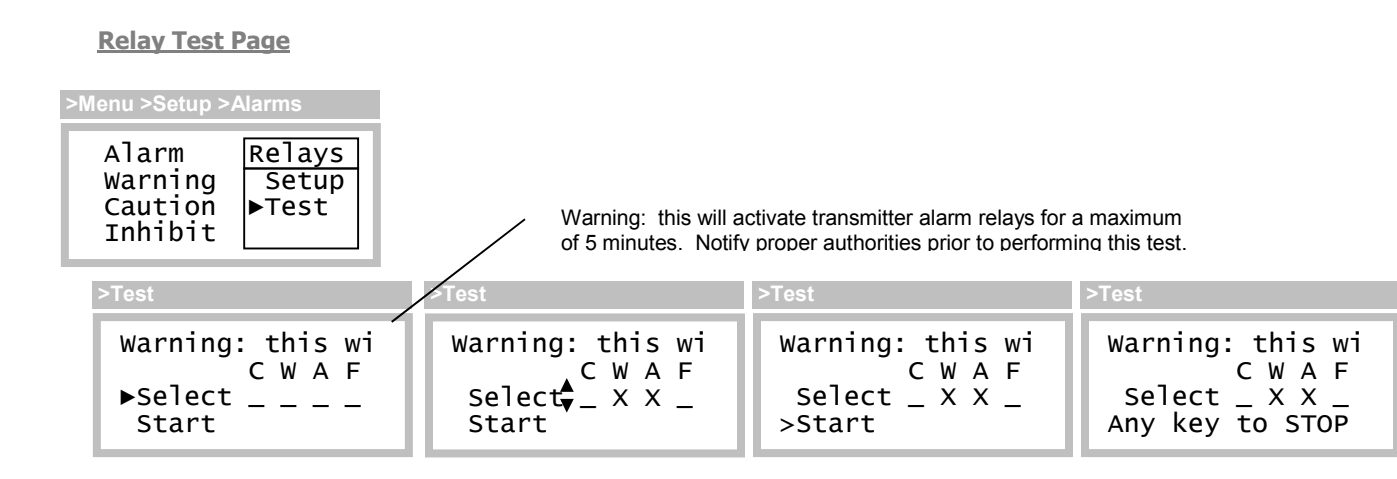

*Figure 53. Relay test page example* 

# **Inhibiting Alarms**

Alarms should be inhibited to prevent false activation, such as done just prior to "bump-testing" the sensor.

The most convenient method for temporarily inhibiting alarms is from the Main Display. Hold the magnet over the ESC key for 2 seconds, and remove it. This will toggle the alarm inhibit mode on for 15 minutes, which will clear and inhibit alarms, hold the current loop at 4mA (17.4mA for Oxygen sensors), and cause the "I" and "L" status indicators to appear. Repeating the procedure toggles alarm inhibit mode off immediately, restores the current loop to normal operation, and clears the "I" and "L" status indicators. Both the inhibit duration, and loop output, are programmable and may be accessed on the Alarm Inhibit setup page (see below).

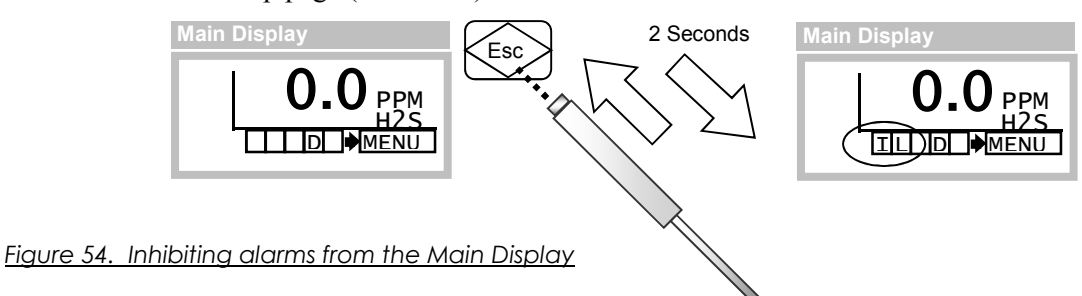

## **Alarm Inhibit Setup**

Variables and controls associated with the alarm inhibit mode are accessible on the Alarm Inhibit setup page (below), and are detailed in Table 11.

**>Menu >Setup >Alarms >Inhibit**

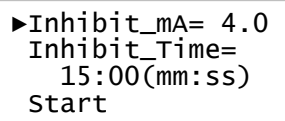

*Figure 55. Alarm inhibit setup page* 

### **Table 11. Alarm inhibit variables and controls**

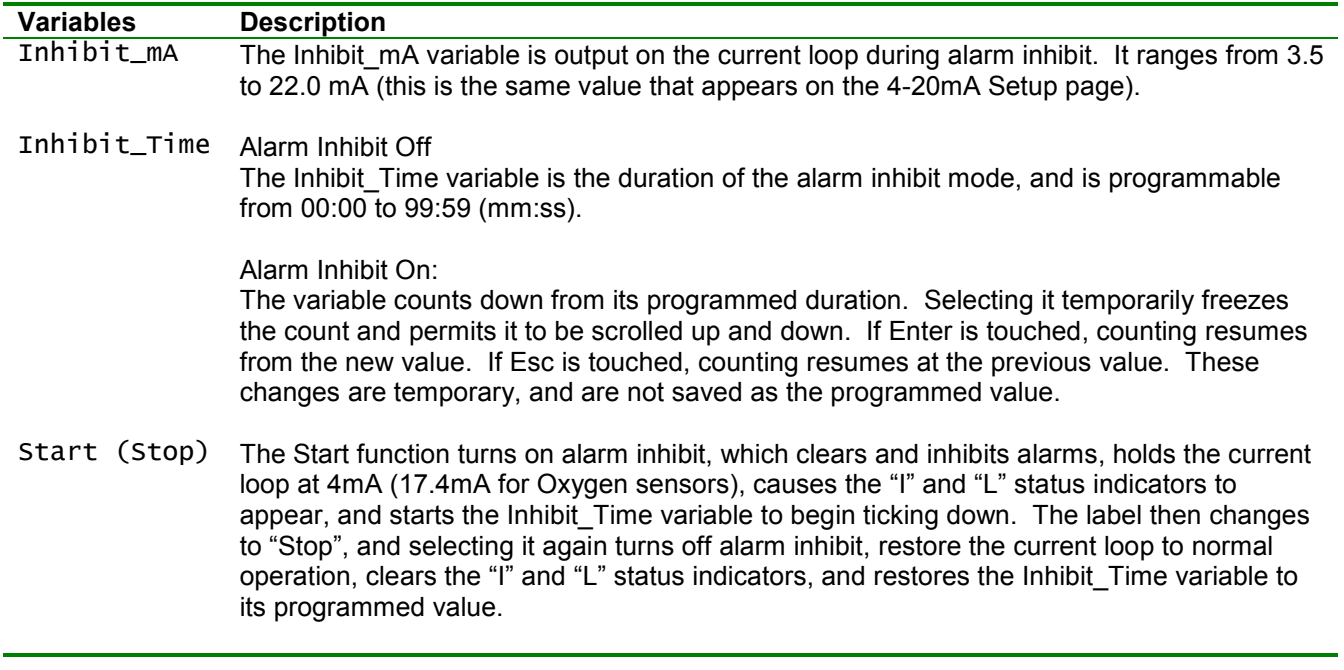

# **4-20mA Output**

The 4-20mA output normally sources positive current to a receiver, proportional to the main reading. The output is 4 mA at zero, and rises to 20mA at the full-scale range (see "Range" variable in Sensor Setup Page), and may go as high as 24mA (125% Range) in case of gas flooding. Since the reading is blanked below zero, the output should never go below 4mA in the course of normal operation.

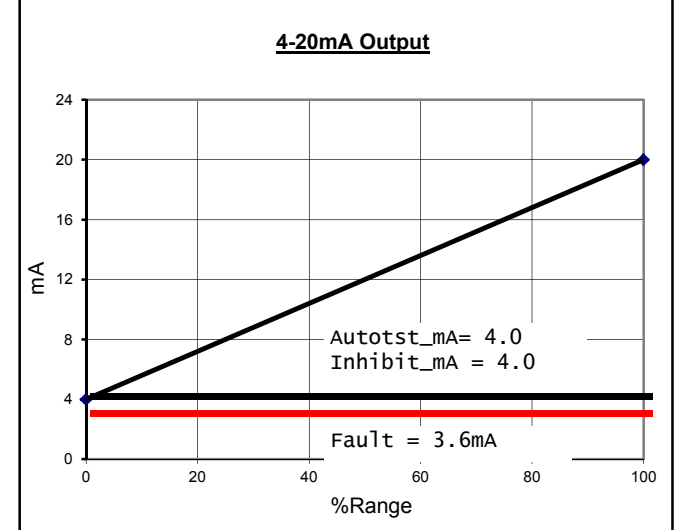

### *Figure 56. Current loop output plot*

### **Output Overrides**

By default, the output is forced to 3.6mA to signal fault alarms to the receiver. During alarm inhibit and auto-test modes, the loop is fixed at 4.0mA (17.4mA for Oxygen sensors) to prevent false alarms at the receiver. These are the default values, which may be changed on the 4-20mA Setup page shown in Figure 57.

## **4-20mA Setup**

Variables listed on this page are described in

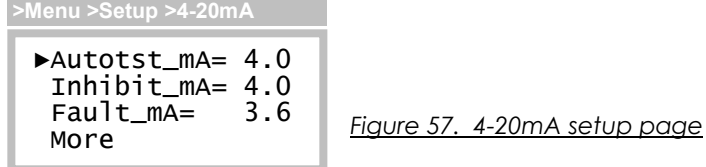

#### **Table 12. 4-20mA variables**

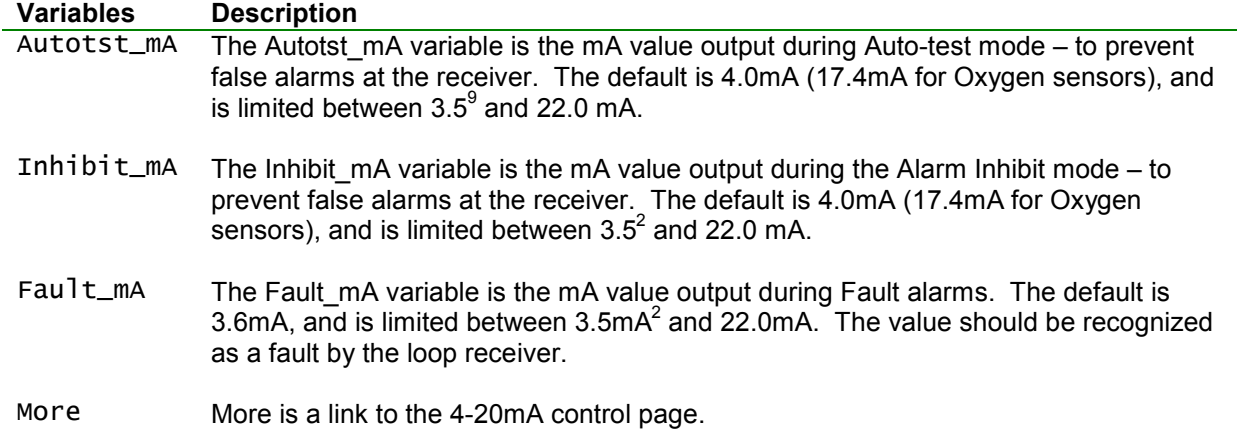

1

<sup>&</sup>lt;sup>9</sup> Since the transmitter may be powered from the current loop, 3.5mA is the lower limit for all settings.

### **4-20mA Control**

The 4-20mA Control page permits adjustment of the analog output, and provides a method for manually forcing it to a fixed value to overcome leakages, verify linearity, or test receiver alarms.

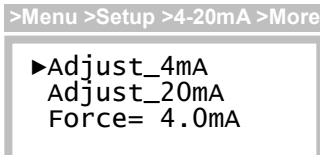

*Figure 58. 4-20mA control page* 

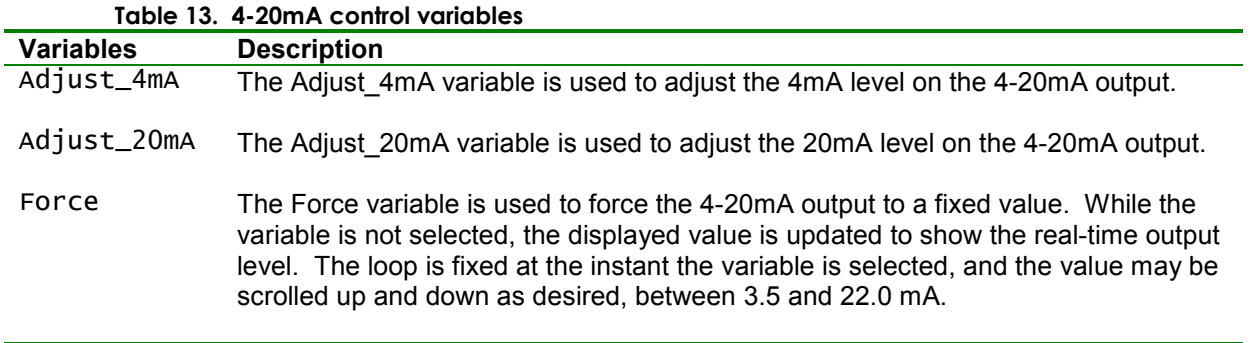

**Loop Adjustment** 

Loop adjustment consists of adjusting the 4 and 20 mA levels (order does not matter) by scrolling the corresponding  $DAC<sup>10</sup>$  value. This may be accomplished by reading a current meter connected across the mA(+) and mA(-) terminals of TB1 on the transmitter's Power Supply Board, or reading the display of a calibrated, current loop receiver.

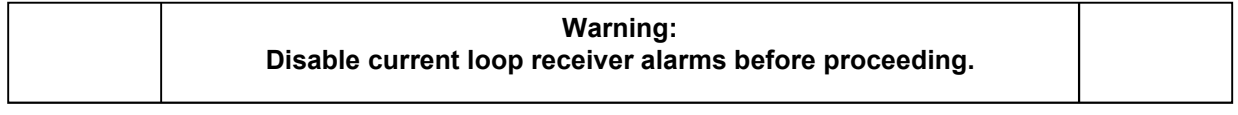

Select Adjust\_4mA or Adjust\_20mA and observe the following displays. Select DAC\_Value and scroll the displayed value up and down to achieve the desired output level, and touch Enter to save, or Esc to exit without saving.

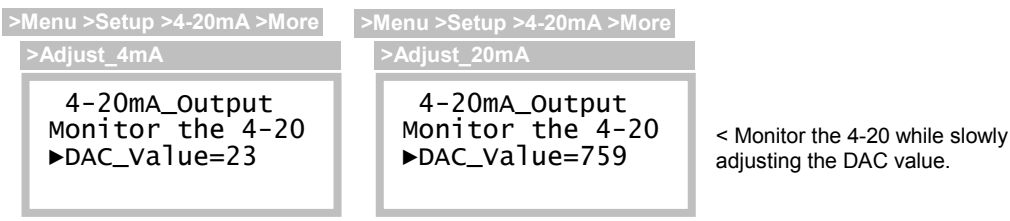

*Figure 59. Loop adjustment pages (DAC values shown may not match)* 

-

 $10$  Digital-to-Analog-Converter value ranging 0 to 1023 (10-bits). Adjustment is performed at factory, values will vary from transmitter to transmitter. This range may increase on future versions.

# **Data-log**

The D12 transmitter data log records gas concentrations in one of 12 discrete intervals ranging from 1 to 60 minutes, providing data from 11 to 474 days. Table 14 details sampling intervals and the associated metrics.

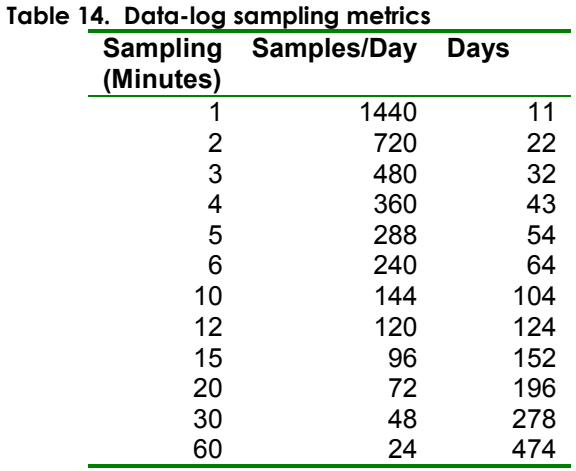

Gas concentration (see Main Reading) is recorded as an instantaneous value, and is not averaged or filtered in any way. When the data log memory is filled, new records will overwrite older ones.

### **Data-log Access**

The Data Log Access page provides links to the setup, review, and print pages, which are described below.

**>Menu >Setup >DataLog** 

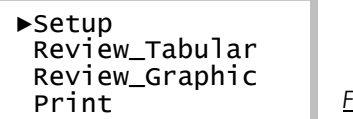

*Figure 60. Data log access page* 

**Data-log Setup** 

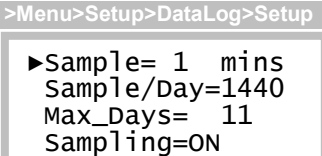

Variables on the Data Log Setup page select one of the 12 discrete sampling intervals listed in Table 14, and control starting, stopping and clearing of the data-log.

*Figure 61. Data log setup page* 

### **Table 15. Data-log setup variables**

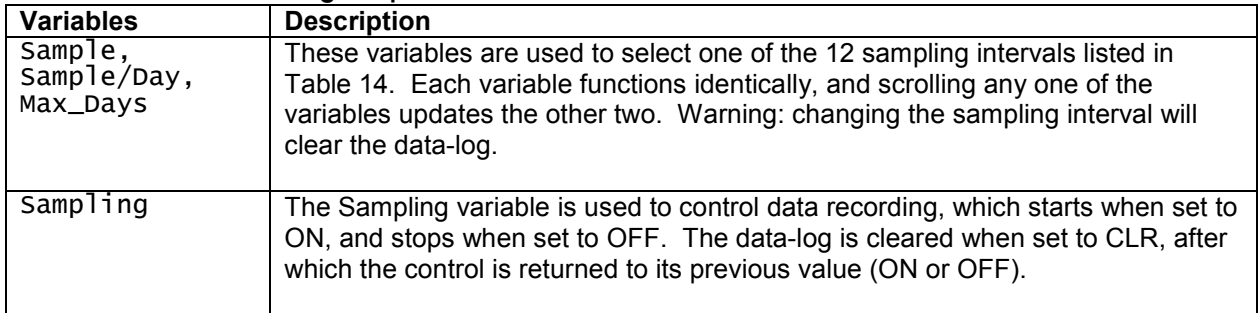

Data may be displayed on the LCD graphically, or in a tabular report format. Data may also be output to a terminal, terminal program, or serial printer. Dates formats are configurable as MM/DD or DDMMM (see System Clock), and samples are displayed in the concentration units shown on the Main Display Page.

In place of numeric data samples, a report may display special text to indicate samples were unavailable, not yet sampled, or some condition prevented sampling.

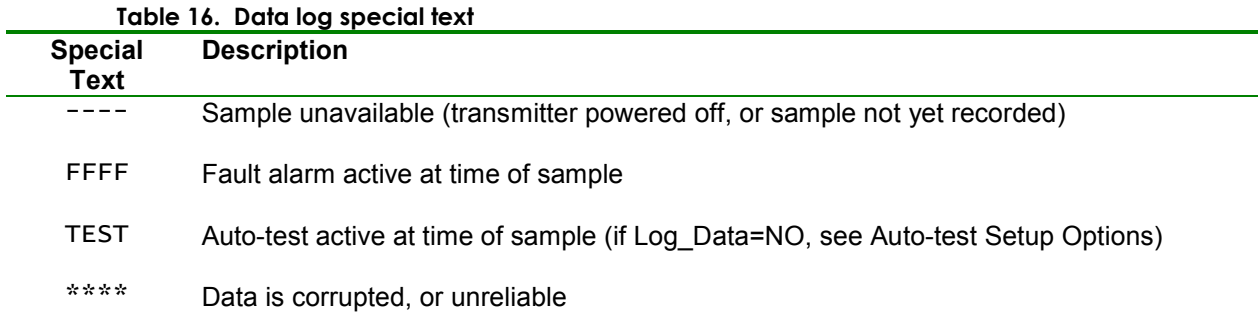

#### **Data-log Graphic Report**

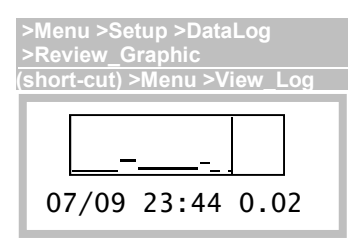

The Graphic Report page plots samples on the LCD from left to right, where older samples are on the left, and newer samples are to the right. Touching the Up and Down keys moves the vertical cursor line right and left, respectively, while updating the date, time, and sample data text on the bottom line.

### *Figure 62. Data log graphic report page*

Upon entry, the cursor is parked at the most recent sample. Moving the cursor left displays the date, time, and values of earlier samples (moving it right will show "----", not sampled yet). Touching the Enter key switches to the Tabular Report page, shown below, and touching the Esc key returns to the Menu page. Data is not plotted while viewing the page.

#### **Data-log Tabular Report**

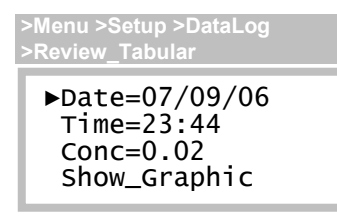

The Tabular Report page displays samples in the text field labeled "Conc"(gas concentration) and provides direct access to data by scrolling to an exact date and time.

*Figure 63. Data log tabular report page* 

Upon entry, the Date, Time, and Conc variables are set to the most recent sample. Scrolling the Time variable up increments it by the sampling interval, and causes the next, successive sample to be displayed at Conc. Scrolling Time down displays the previous sample time, and value. Scrolling Time up and down will cause a date rollover at midnight. Scrolling the Date variable up increments it by one day, while holding the Time variable fixed. This is an expedient method to access specific data, and is useful for examining samples recorded at the time of day.

Once the date and time are set, select the Show\_Graphic link to switch to the Graphic Report page. Data is not updated while viewing the page.

### **Data-log Printout**

Data-log reports may be sent to serial printer, terminal, or terminal emulation program, such as Microsoft Hyperterminal®. See Appendix A. details on how to setup and print reports.

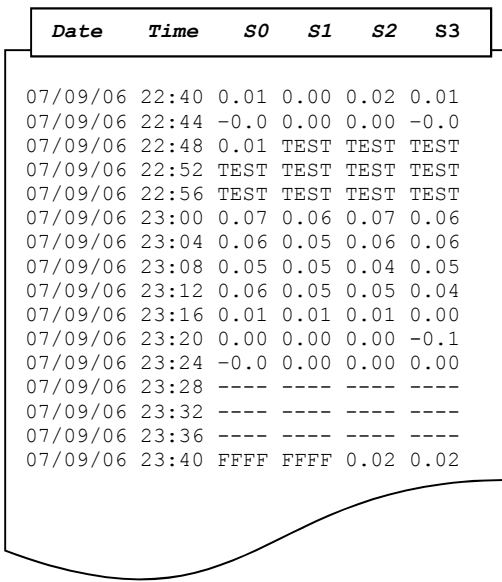

*Figure 64. Data-log printout (example)* 

# **Display**

The D12 Transmitter features a backlighted, 96w x 32h graphics LCD. Note: backlighting operates in 3- or 4-wire mode only (see External Connections).

**Display Setup** 

►Contrast= Light= MANUAL **>Menu >Setup >Display** 

Variables on the Display Setup page are used to control the display contrast, and manage the backlight.

## **Table 17. Display page variables**

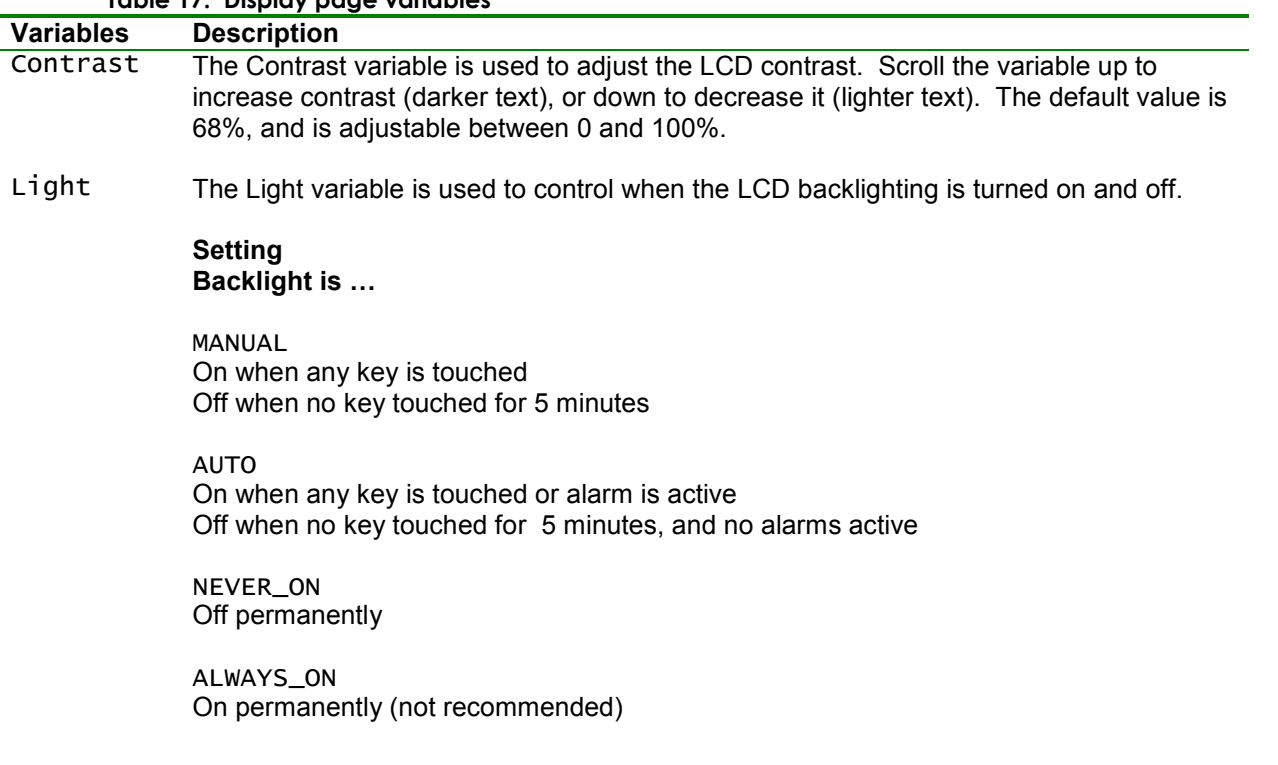

Revision N (7/15) *64*

# **System**

System pages are used to access and configure the internal clock, security, reset functions, communication protocols, and version information.

### **System Access**

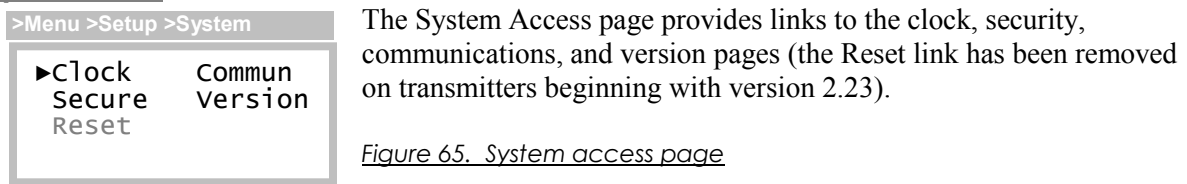

# **Real-time Clock**

**Clock Setup** 

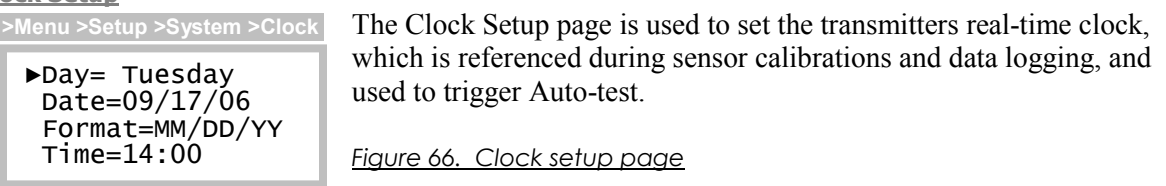

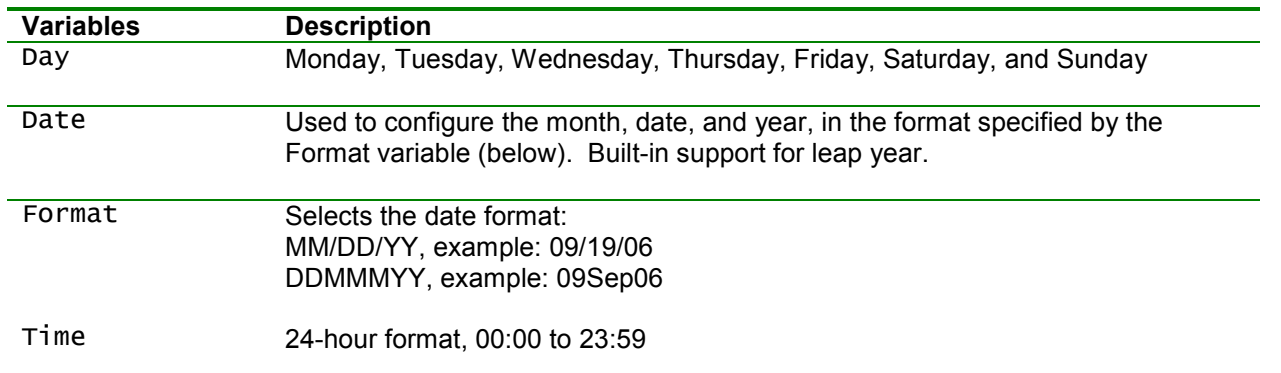

# **Security**

The transmitter protects its configuration using a 4-digit, numeric password, from 0000 to 9999. When security is active, the "S" status indicator appears on the Main Display, variables may be read, but not modified, and functions will not execute, including the sensor verification function during startup review.

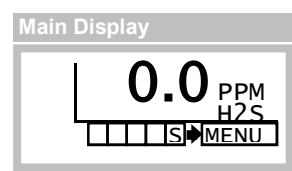

**Security Control** 

**>Menu>Setup>System>Secure**

SECURITY ►Change\_Pswd Status=OFF

Security is off by default, and may be toggled on and off by entering the 4-digit password.

*Figure 67. Security control page* 

## **Activating Security**

Select the Status variable on the Security Control page, which doubles as a link to the Password Entry page. When the page appears, select Enter Pswd, scroll to the password value (0 by default), and touch Enter. If successful, "PASS" appears briefly and you are returned to the Security Control page where the Status variable is set to ON. If not successful, "FAIL" appears and Status remains OFF.

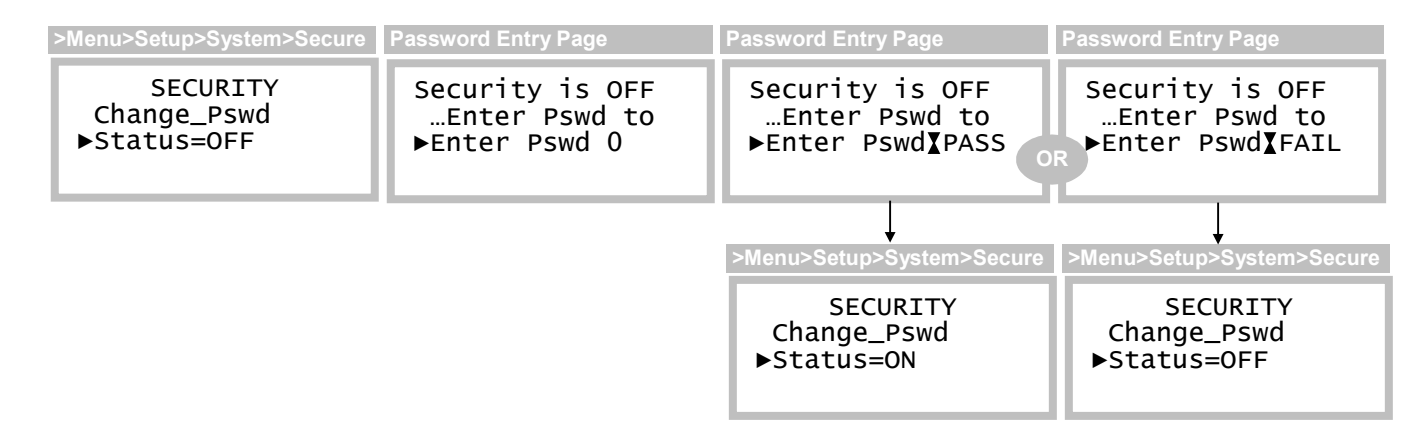

*Figure 68. Activating security* 

### **Deactivating Security**

The procedure to deactivate security is identical to that used for activating it, and if successful, the transmitter presents an option to automatically reactivate it after a timed interval.

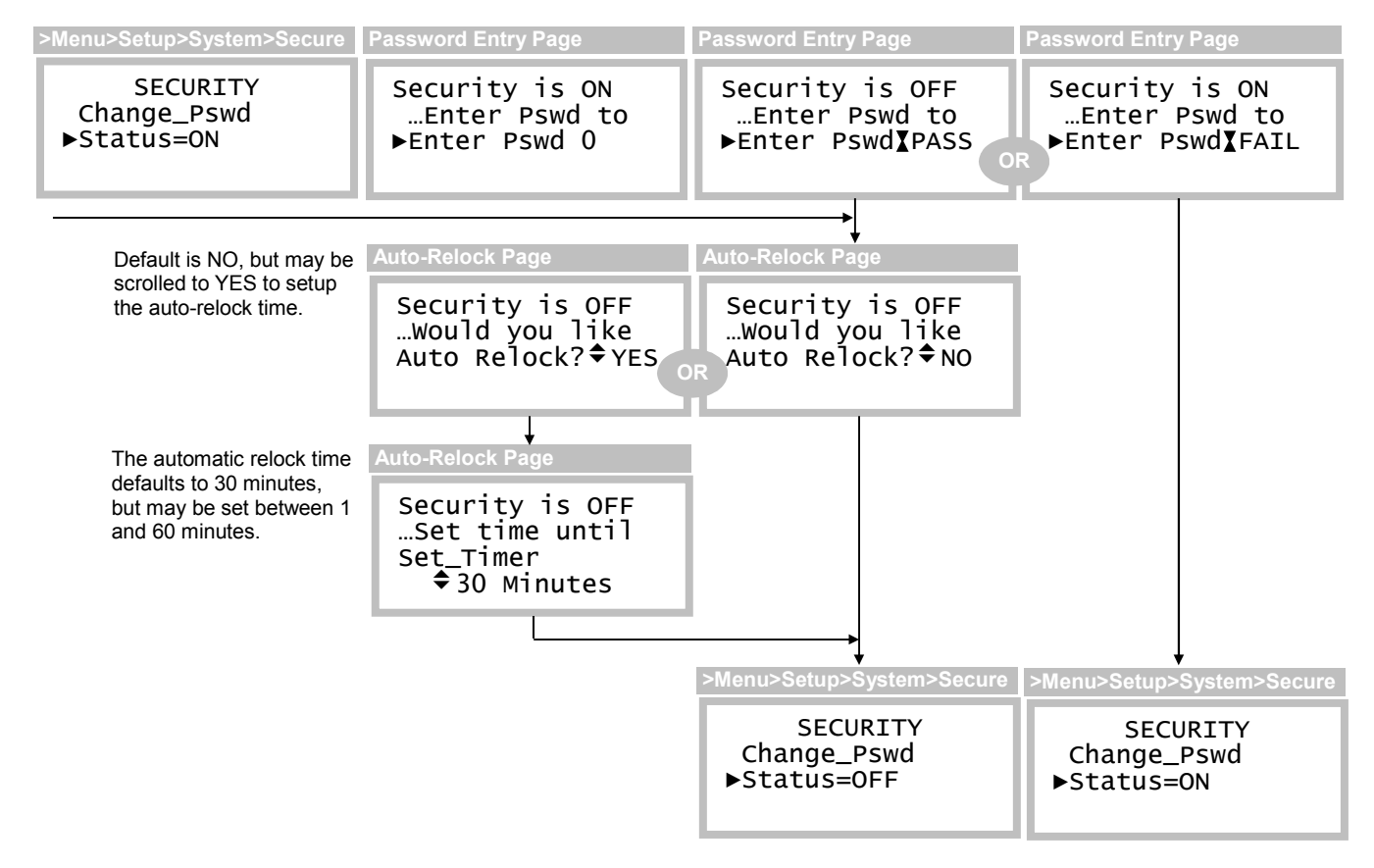

*Figure 69. Deactivating security* 

**Changing the Password** 

The security password is changed by selecting Change\_Pswd from the Security Control page. Start by entering the old password, the enter the new one, and repeat it.

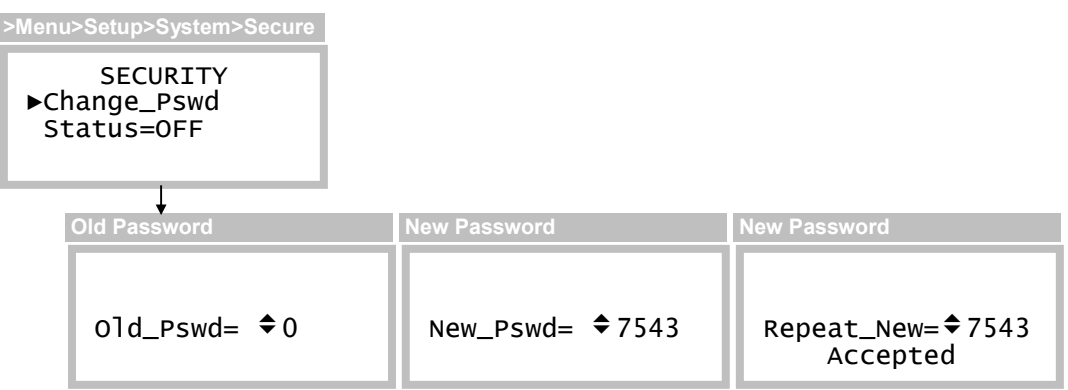

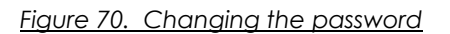

## **Communications**

The D12 Transmitter supports ASCII, HART 5, and Modbus communications. ASCII is the default protocol if the HART or Modbus option is not ordered.

**Communication Setup** 

►Protocol=ASCII Interface=RS232 Baud\_Rate=9600 Parametrs=N,8,1 Communication Setup page variables are used to configure the protocol and settings of the physical communication interface. The protocol selection is performed at the factory, and may not be changed. Settings for the physical communication interface may be changed for ASCII and Modbus protocols, however, they are restricted for the HART protocol).

*Figure 71. Communication setup page* 

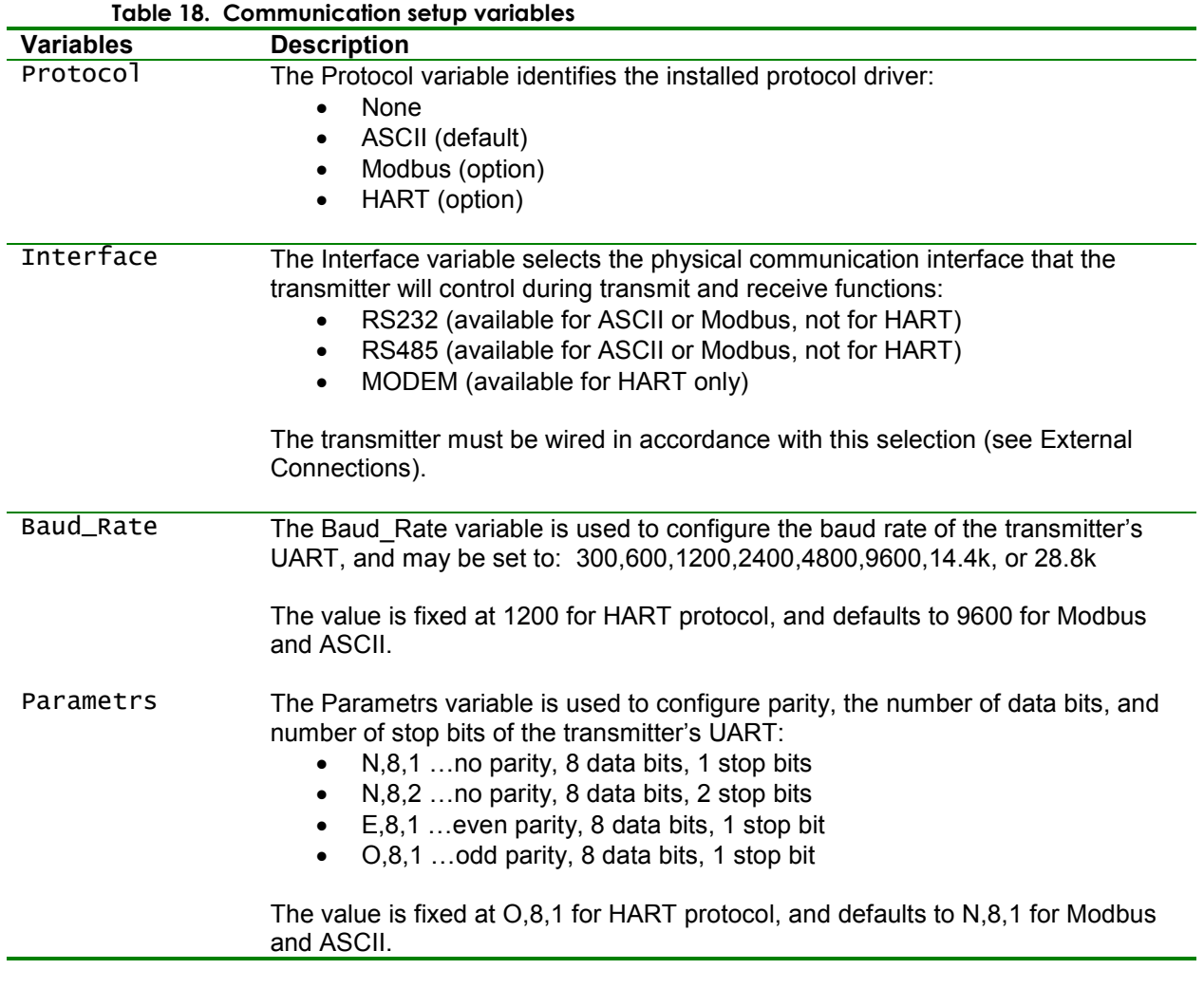

Protocol specific settings are configured on separate pages that are accessible from links on the Setup page, and are discussed below.

## **ASCII**

ASCII is used for sending the data log to a serial printer, terminal, or terminal program, using RS232 (RS485 might be used under certain conditions). Handshaking is XON/XOFF only, and the Communication Setup page may be used to configure the interface, baud rate, and communication variables. See Computer RS232 for connection details. There are no additional pages for protocol variables.

## **HART**

HART is a master/slave protocol that supports 1 or 2 masters, and up to 15 slave devices. Devices communicate digitally at an effective rate of 1200 baud by modulating the 4-20mA loop. Modulation is performed by a modem that conforms to the BELL 202 standard, which uses FSK (frequency shift keying), where 1200Hz represents a logic 1, and 2200Hz represents logic 0, and does not affect the loop's DC level. Connections are typically point-to-point, which enables bi-directional digital communication and preserves the transmitter's analog output signal. Up to 15 devices may be connected in a multi-drop configuration for digital communication, but requires each device to fix its output at 4mA. See HART Transmitter connection examples in External Connections, or consult the HART Foundation ([www.hartcomm.org](http://www.hartcomm.org)) for details on how to connect a HART transmitter.

When the HART protocol driver is installed, a link to the HART Setup page appears on the main Setup

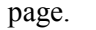

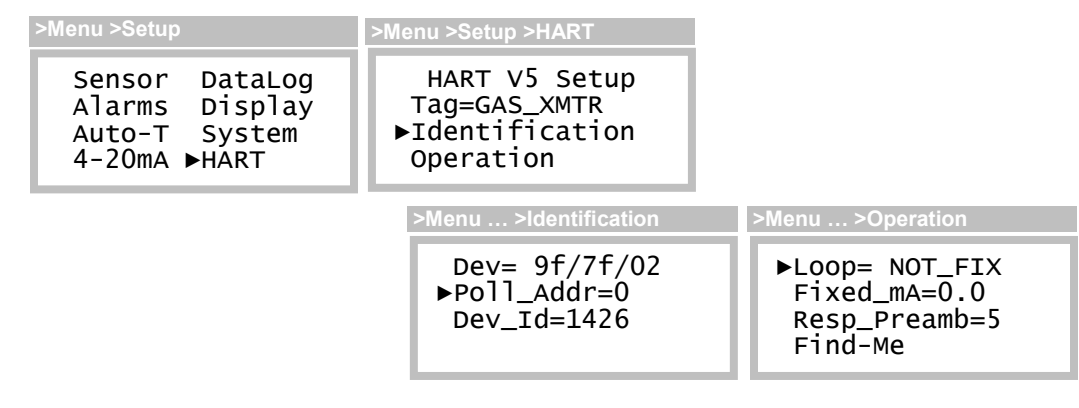

*Figure 72. Hart setup pages* 

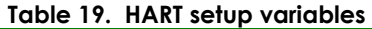

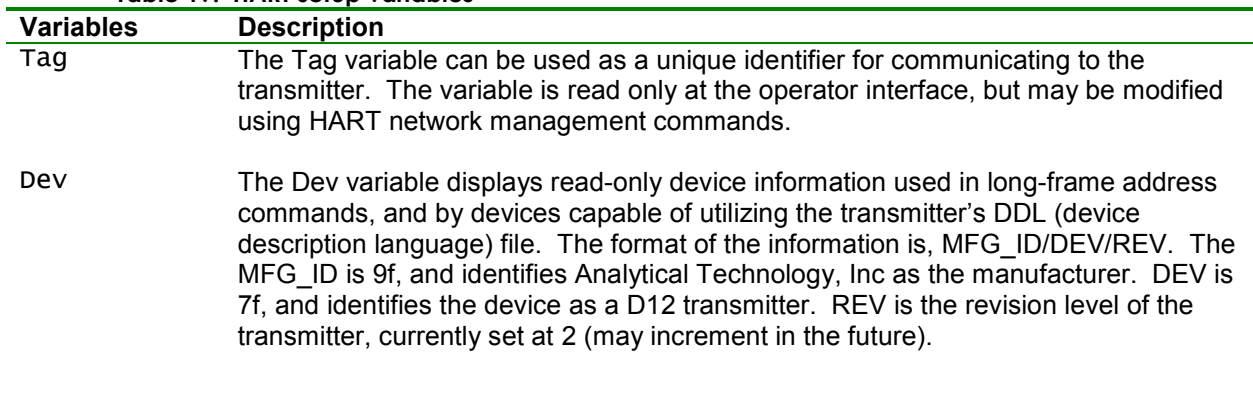

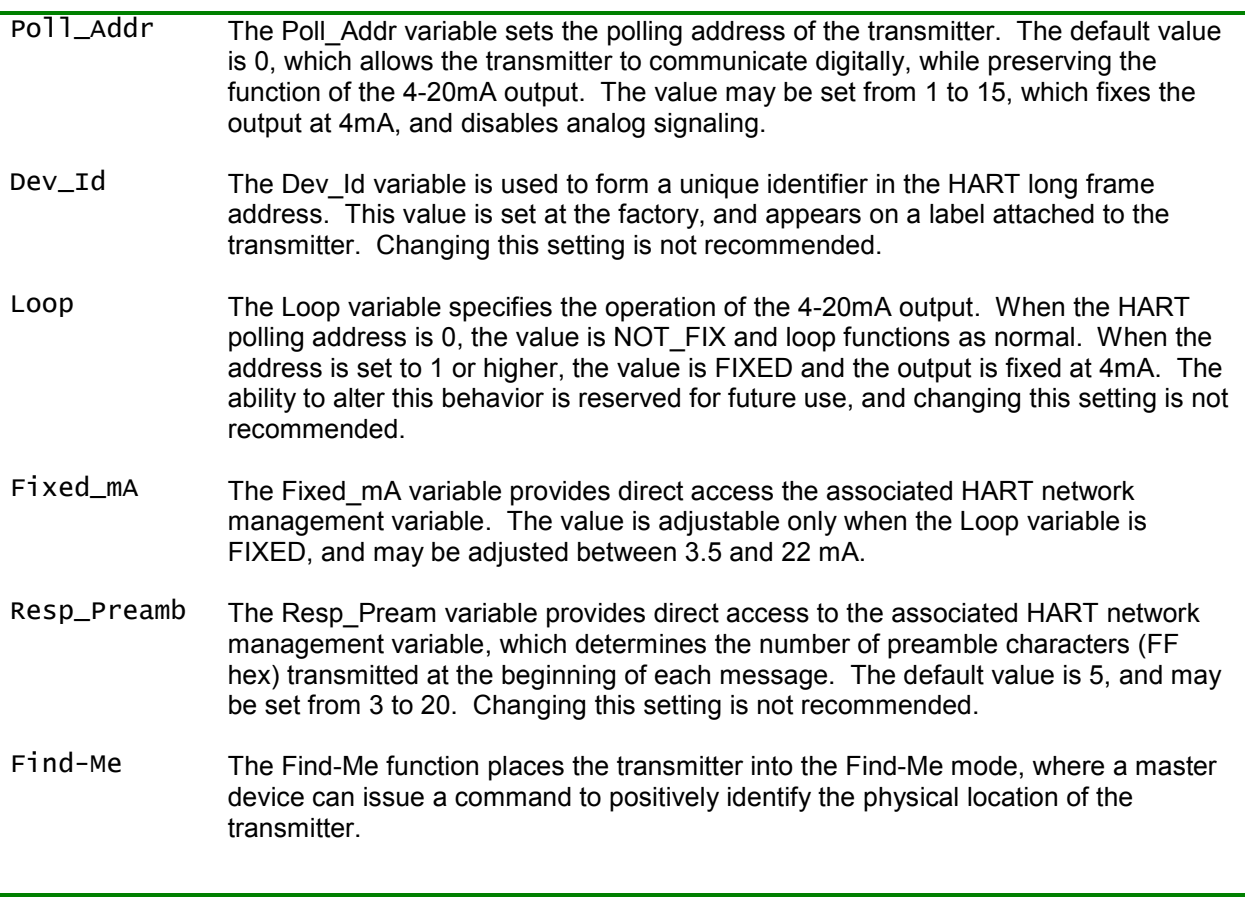

Selecting the Find-Me function presents the special page that remains until the master device issues a "Find-Me" command to the transmitter, at which point the display changes to the "Device Found" page.

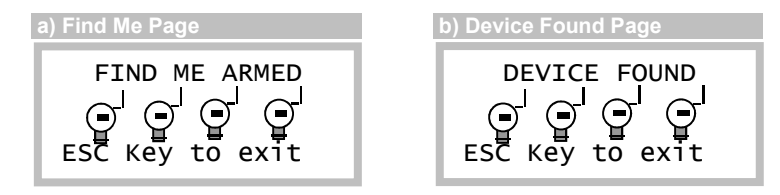

*Figure 73. Hart a) Find-me and b) Device found pages* 

### **Modbus**

Modbus is a master/slave protocol that supports a single master, and up to 247 slave devices on a common bus. The RS485 interface physically limits this number to 32 (1 master, 31 slaves), and RS232 restricts communication to a master and a single slave. The Communication Setup page may be used to configure the interface, baud rate, and communication variables. See Modbus RS485 Multidrop and Computer RS232 for connection details.

When the Modbus protocol driver is installed, a link to the Modbus Setup page appears on the main

Setup page.

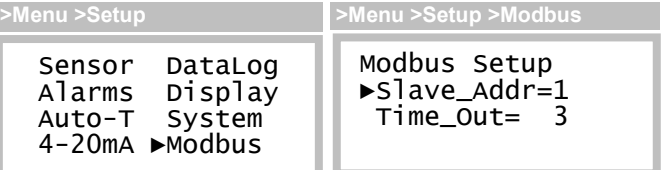

*Figure 74. Modbus setup page*

## **Table 20. Modbus setup variables**

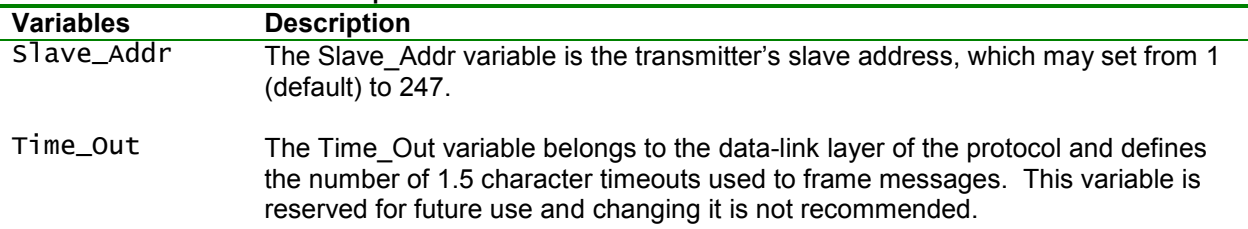

## **Transmitter Version**

The Transmitter Version page displays transmitter information:

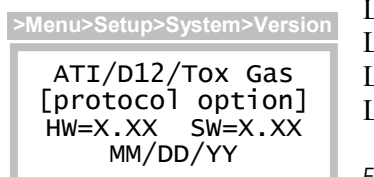

Line 1: model and version name Line 2: protocol option (if any) Line 3: hardware and software version numbers Line 4: software build date

*Figure 75. Transmitter version page* 

## **Restart**

The Restart function will cause the transmitter to start up, just as it does during a power-on-reset. This function replaces the Reset page beginning with version 2.23 of the D12 Toxic Gas Transmitter.

## **Resets**

Note: the Reset page has been removed on software versions 2.23, and higher.

The Reset page provides functions for resetting configuration memories, and restarting the transmitter, which may prove useful for correcting specific faults. These functions should **not be used** unless they are specified in troubleshooting procedures, or directed by authorized factory personnel.

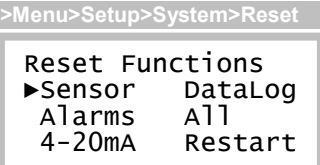

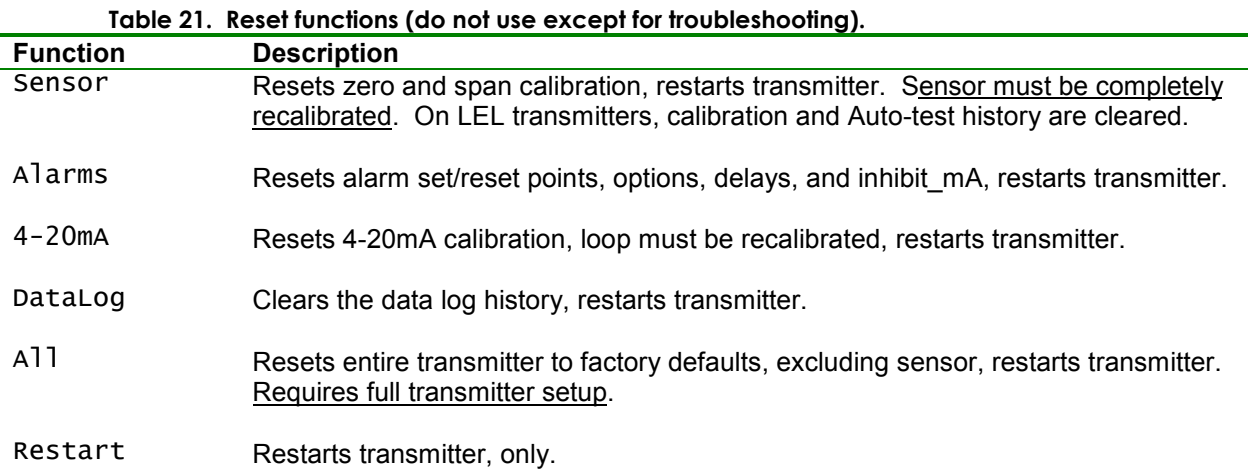
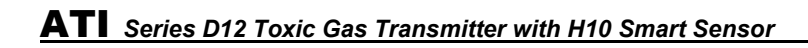

# **SPARE PARTS**

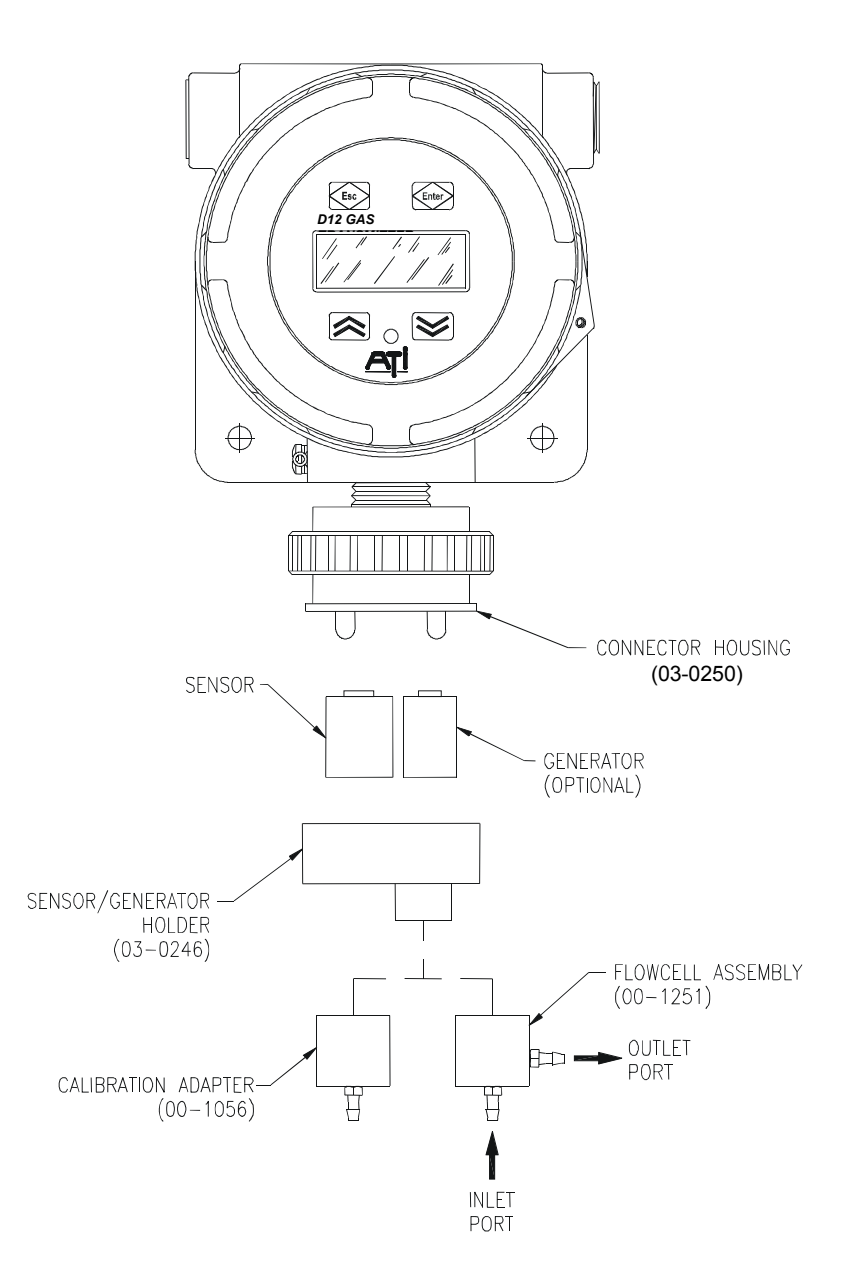

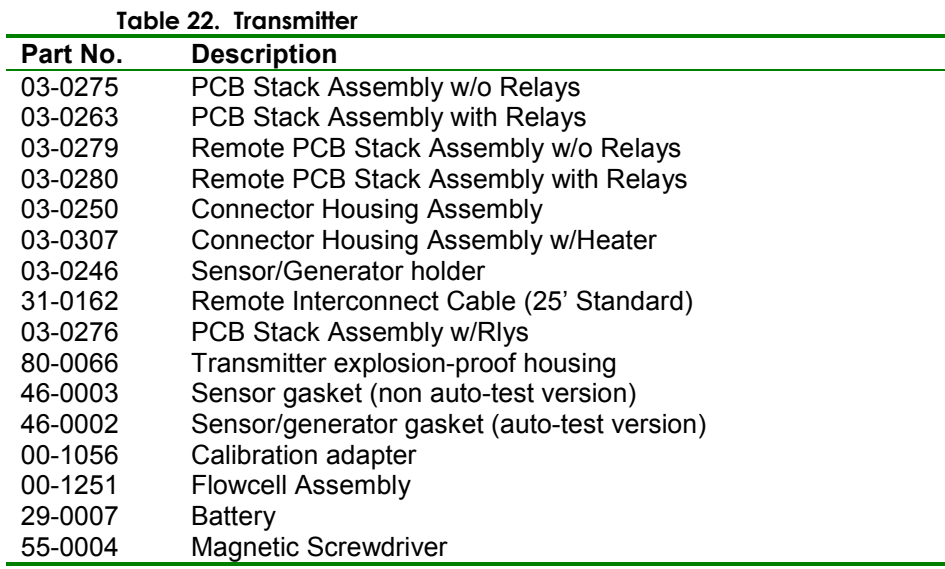

**I**dble 23. H10 sensor modules

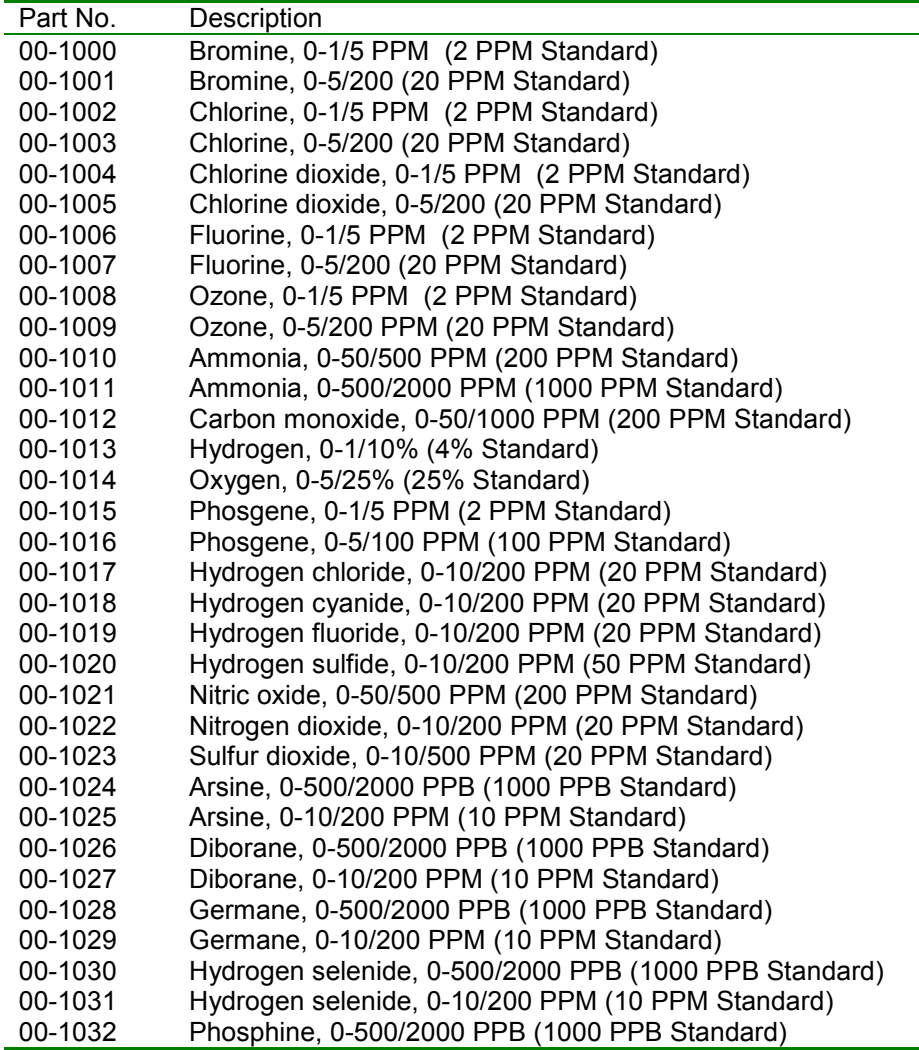

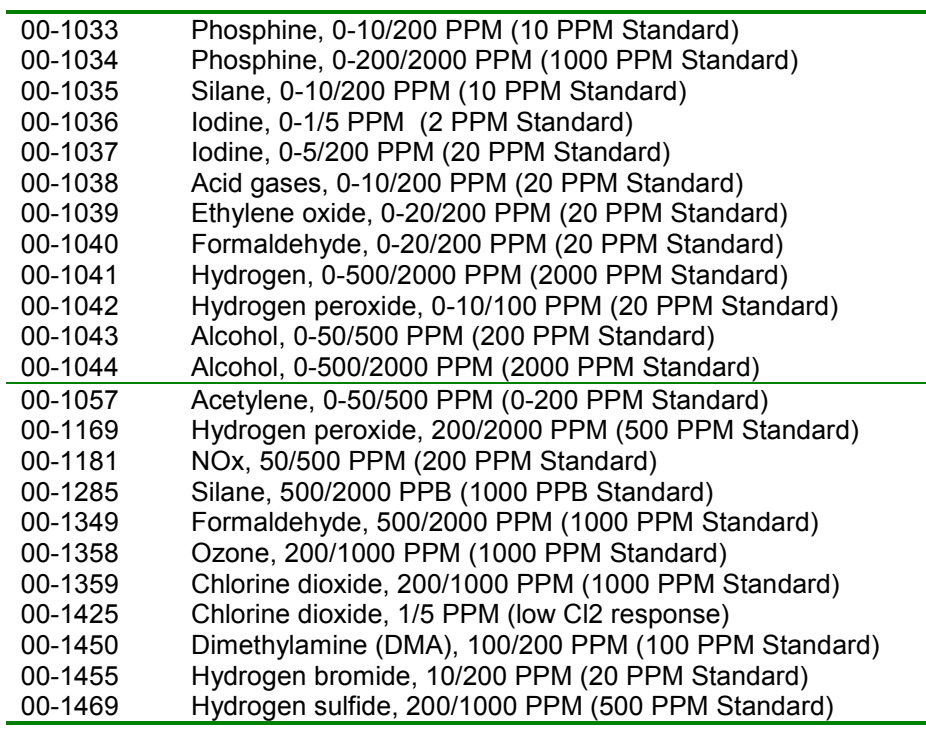

#### **Table 24. C18 gas generators**

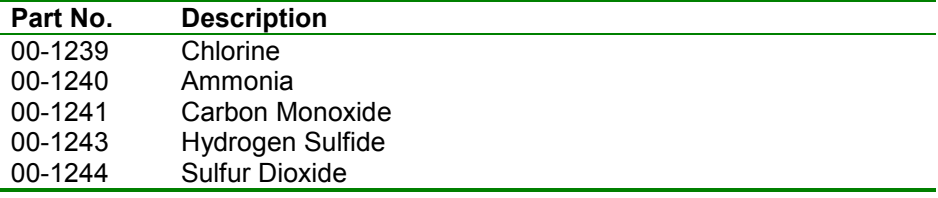

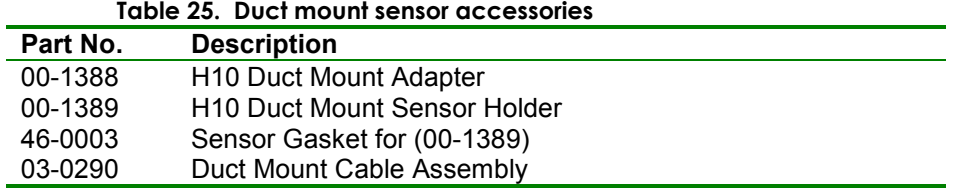

# **Appendix A. Printing Data Log Reports**

#### **Serial Connection**

The data log report may be sent to a printer or a computer over an RS232 connection, or in some cases, an RS485 connection.

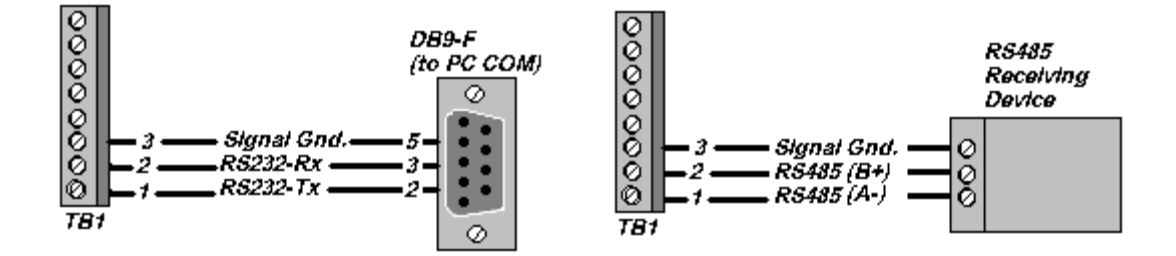

### **Communication Setup Page**

►Protocol=ASCII Interface=RS232 Baud\_Rate=9600 Parametrs=N,8,1 **Menu>Setup>System>Commun**

The communication interface, baud rate, parity, number of data bits, and number of stop bits are configured on the Communication Setup page.

#### **Flow Control**

The transmitter uses XON/XOFF flow control while sending a report. That is, once the data stream has begun, it will continue until the XOFF character (19) is received. After sitting idle, the report stream will begin again upon reception of the XON character (17).

An RS232 connection can support full duplex communication and is perfectly suited for XON/XOFF flow control. However, an RS485 connection is only half duplex. It cannot receive while it is transmitting and might miss the XOFF character, resulting in a buffer overflow at the receiving device.

A receiving device will send the XOFF character when its buffer is nearly full. Some older dot-matrix printers will send an XOFF because they have a small receive buffers and cannot process characters while the head is returning to start a new line. On the other hand, most computers have comparatively large buffers and can easily accept the report stream without sending an XOFF. Therefore, an RS485 connection may work for sending reports to a computer.

The D12 features an additional method to help avoid losing data due to buffer overflow problems on receiving devices that lack XON/XOFF capability (or have the capability but are using an RS485 connection). A programmable time delay of up to 10s may be inserted at the end of each report line. This permits the receiver time to process more characters in its buffer and avoid an overflow. However, this may be a method of trial and error until the proper delay setting is determined so that no characters are missing from the report.

#### **Report Format**

The format of the report is suitable for import into most spreadsheet programs and consists of a date column, a time column, and 1-30 columns for sample values. Each line of the report shows the date and time of the first sample. Samples appearing in subsequent columns (left to right) were recorded at equal sampling intervals.

In the top line of the example below, the first sample (S0) occurred at 22:40. The next sample to the right (S1) occurred at 22:41, followed by the next (S2) at 22:42, and so on. This pattern is repeated throughout the report.

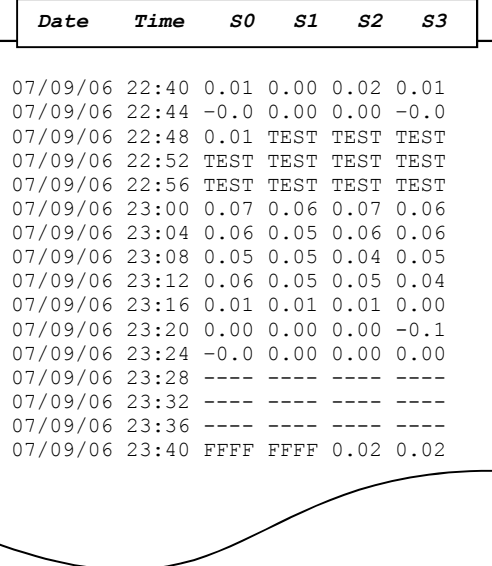

The transmitter permits selection of either a CR (carriage return) or CR/LF (carriage return/line feed) as the EOL (endof-line) characters. If the lines of the report appear to be printing over each other, choose the CR/LF option. If the lines appear to be double spaced, choose the CR option.

The number of sample columns appearing across the page is programmable from 1 to 30. This is designed so that a report may be directed to either a small carriage printer, or to a wider format device. A wider report will take less time to print because the date and time fields will be printed less frequently.

Samples reported are assumed to be in units of PPM, PPB, %, or %LEL, as determined by the gas concentration units appearing on the main display of the transmitter. Sample values outside of printing limits are forced to the following values.

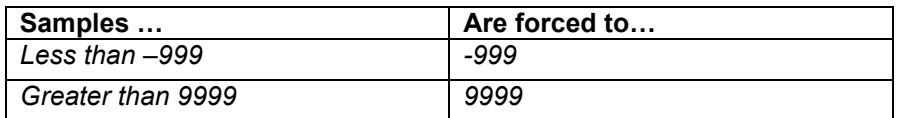

Symbols may appear in place of sample values, and are defined as follows.

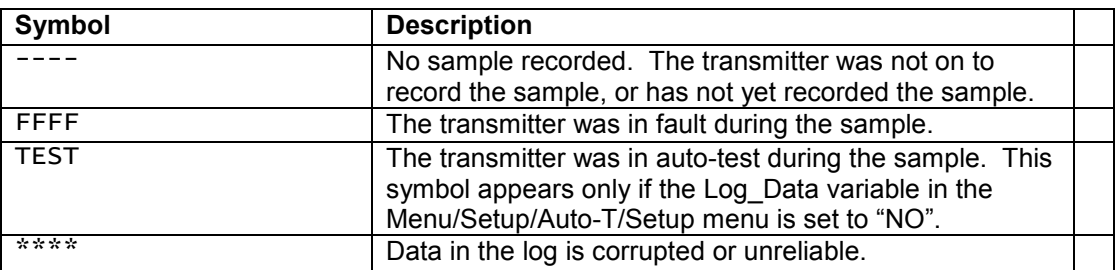

#### **Report Control**

The start date and length of the report may be controlled from the operator interface. The length of the report is limited to the number of days actually stored in the log. The report always begins at 00:00 on the start date, and continues forward for the number of days specified. If no data has yet been logged, the report will show four dashes (----) in place of samples.

## **Example: Charting a Data Log Report**

Start HyperTerminal by clicking **Start**, pointing to **Programs**, pointing to **Accessories**, pointing to **Communications**, clicking **HyperTerminal,** and then double-clicking **Hypertrm.exe**.

When the **Connection Description** dialog box appears, type in **Connect To D12**. If you wish, choose an icon by sliding the horizontal scroll bar over and clicking one of the selections. Click **OK** when ready.

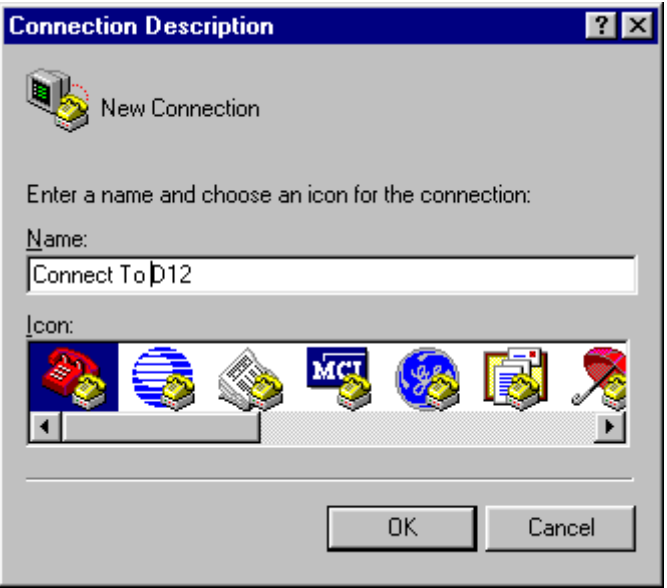

When the **Connect To** dialog appears, set **Connect using:** to **Direct to Com1** (or Direct to Com2 if you are using COM2) and click **OK**.

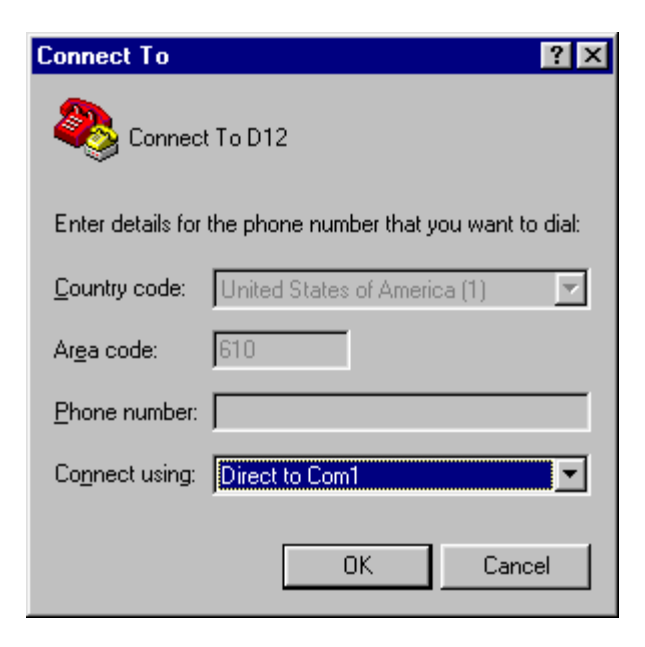

When the **COM1 Properties** dialog box appears, configure the Port Settings as shown below and click **OK**.

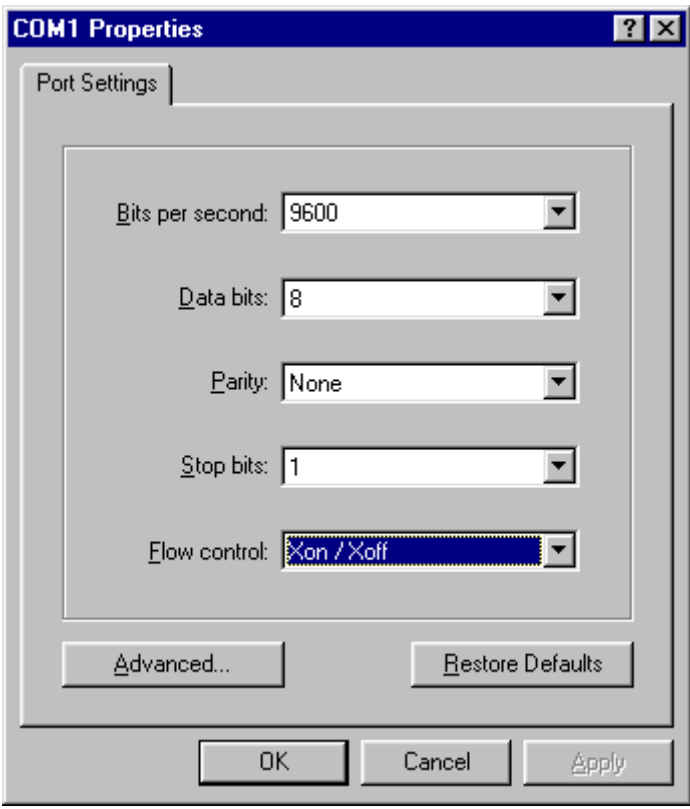

Click **View**, then click **Font** and configure the font settings as shown. This will insure that the data is presented in the terminal window without wrapping from line to line. You may need to experiment with these settings to obtain an acceptable presentation in the terminal window.

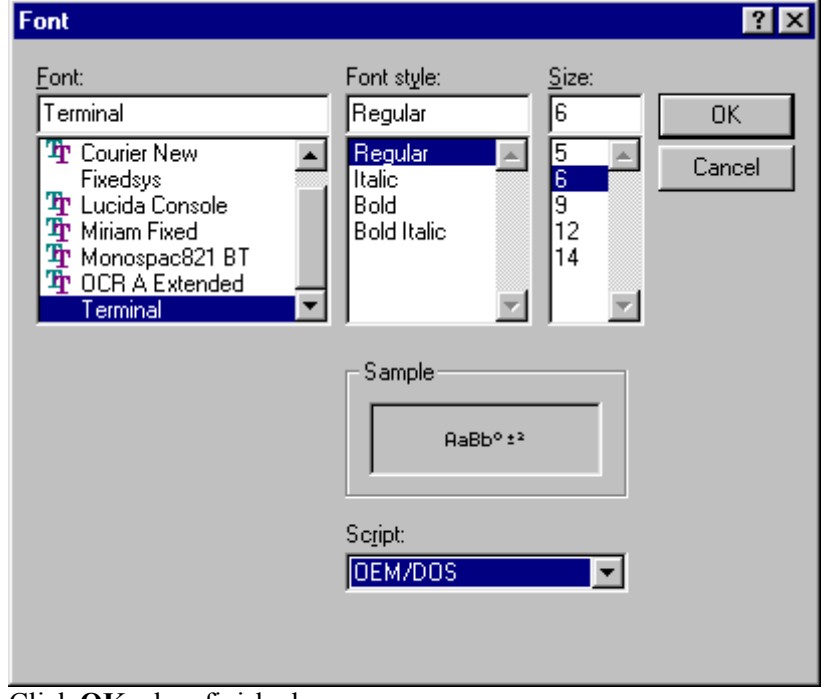

Click **OK** when finished.

Revision N (7/15) *79*

Click **File**, then click **Save As**, and click the **Save** button to store the settings as a HyperTerminal session file named Connect To D12.ht (the filename should automatically appear). You may later place this file on your desktop and simply click it to get this point automatically.

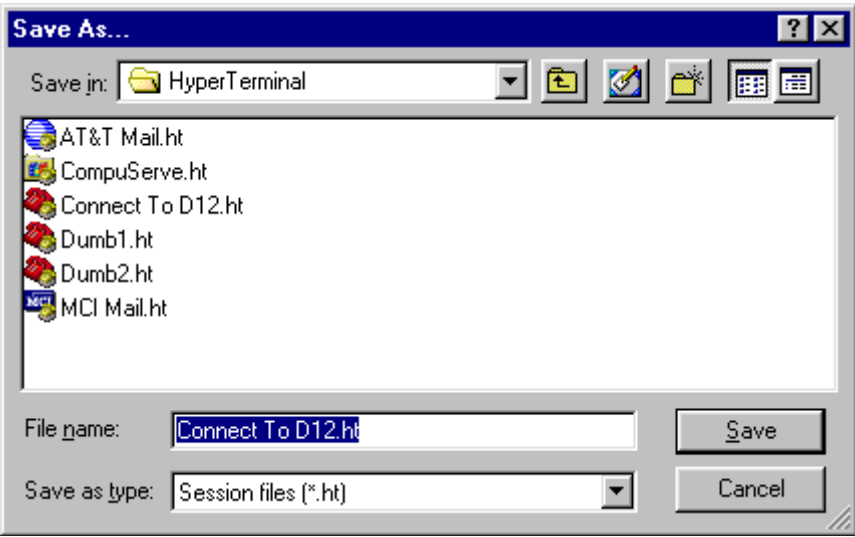

In order to chart the report data, it must be "captured" in a file and given a name. Click **Transfer** on the menu bar, click **Capture Text,** and then click the **Browse** button. Navigate to a folder and type the name of a file to store the report in (or choose an existing file to append the new report).

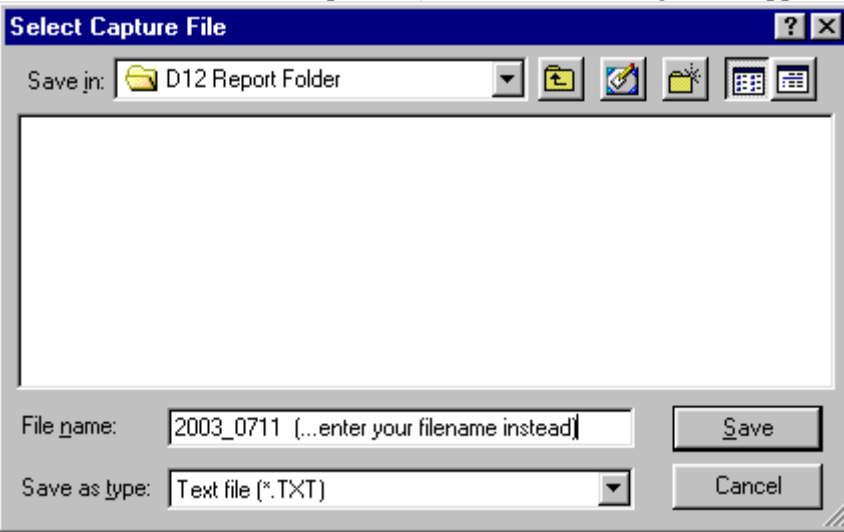

Click the **Save** button to return to the **Capture Text** dialog box.When the **Capture Text** dialog box reappears, click the **Start** button.

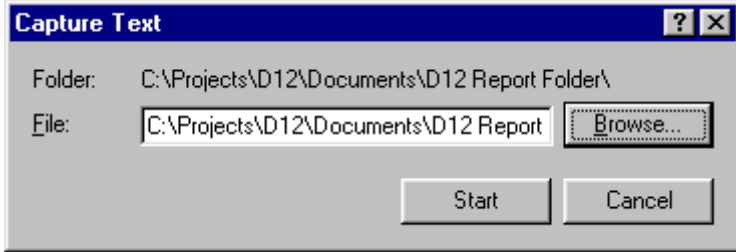

HyperTerminal is now ready to accept a report from the D12 transmitter and save it in a file. Note that data may appear in the terminal window (shown below) if the Connect To D12 session has been run previously, but this data will not appear in the file just opened.

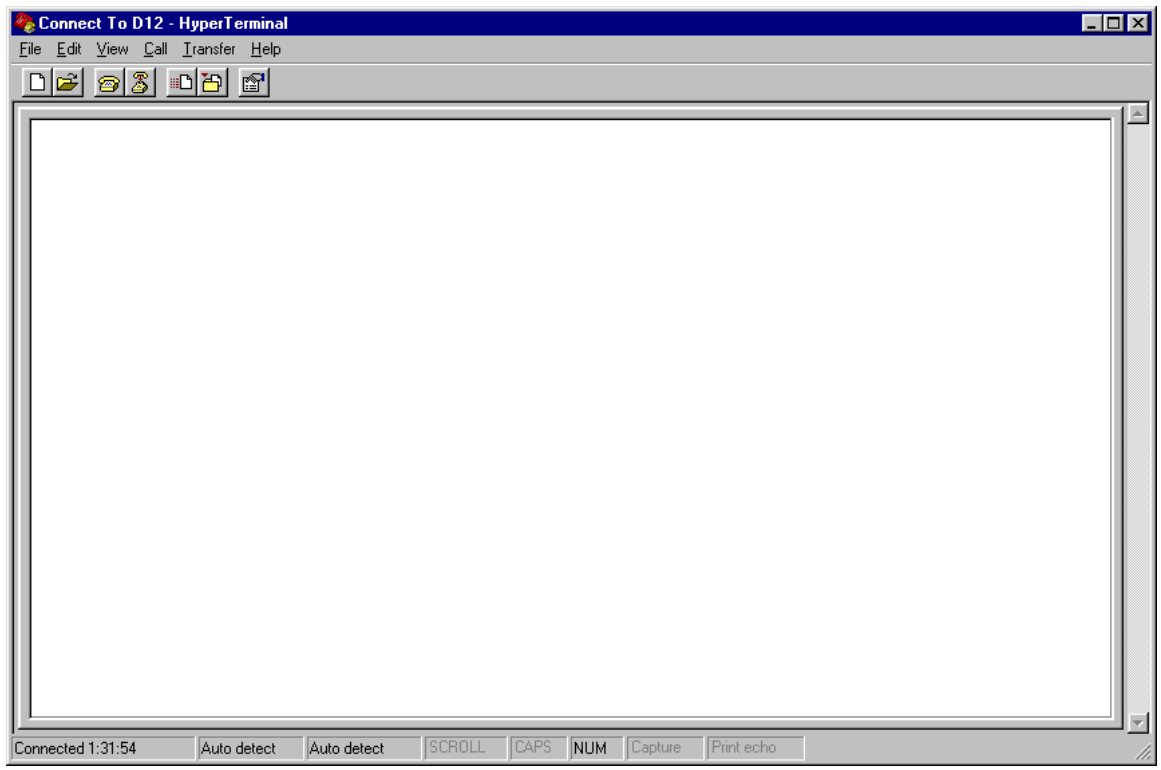

#### **Starting the Report**

Prior to sending a report to the computer, the system clock should be set and the data logger turned on to record at least one sample. In addition, the Log\_Data variable (in the Menu/Setup/Auto-T/Setup menu) should be set to NO if you prefer to see the symbol TEST and not gas concentration values during auto-test.

Configure the communication variables as shown below. Note that 9600 is the highest baud rate common to the D12 transmitter and the Hyperterminal program.

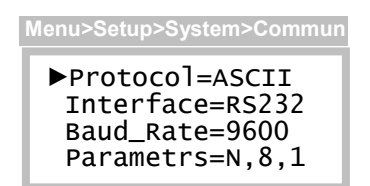

Navigate to the DataLog page and select Print. You will not be allowed access if there are no samples in the log.

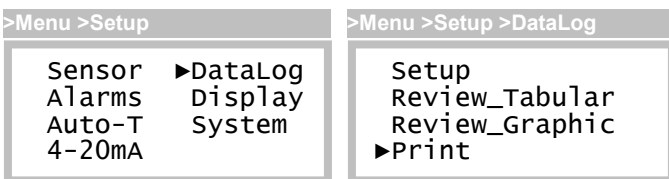

Select the first (starting) date. This will automatically re-compute the maximum number of days shown of the report (variable values will most likely differ from yours).

►First=07/13/06 Days= 2 of 2 Page\_Setup Start Printing **>Menu >Setup >DataLog >Print**

Edit the Days variable if you prefer to reduce the length of the report, otherwise the entire report will be printed.

```
 First=07/13/06 
  ►Days= 1 of 2 
    Page_Setup 
    Start Printing 
>Menu >Setup >DataLog >Print
```
Select Page Setup and configure the Width, Eol, and EolDly variables as shown. The Width variable controls the number of sample columns printed and is settable from 1 to 30. Since the Hyperterminal display is 80 characters wide, set this to 10 columns so that data does not wrap around to the next line. Set Eol for CR/LF, and EolDly to 0.

►Width= 10 Sampls Eol=CR/LF EolDly=0 ms **>Menu >Setup >DataLog >Print**

Escape from Page Setup and select Start Printing. "Printing" will begin flashing, and you may stop at any time by touching the Esc key.

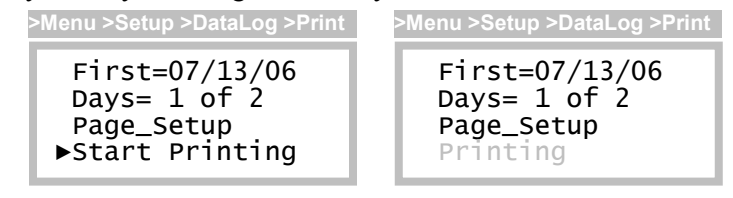

The HyperTerminal terminal window should now begin to fill with lines from the report.

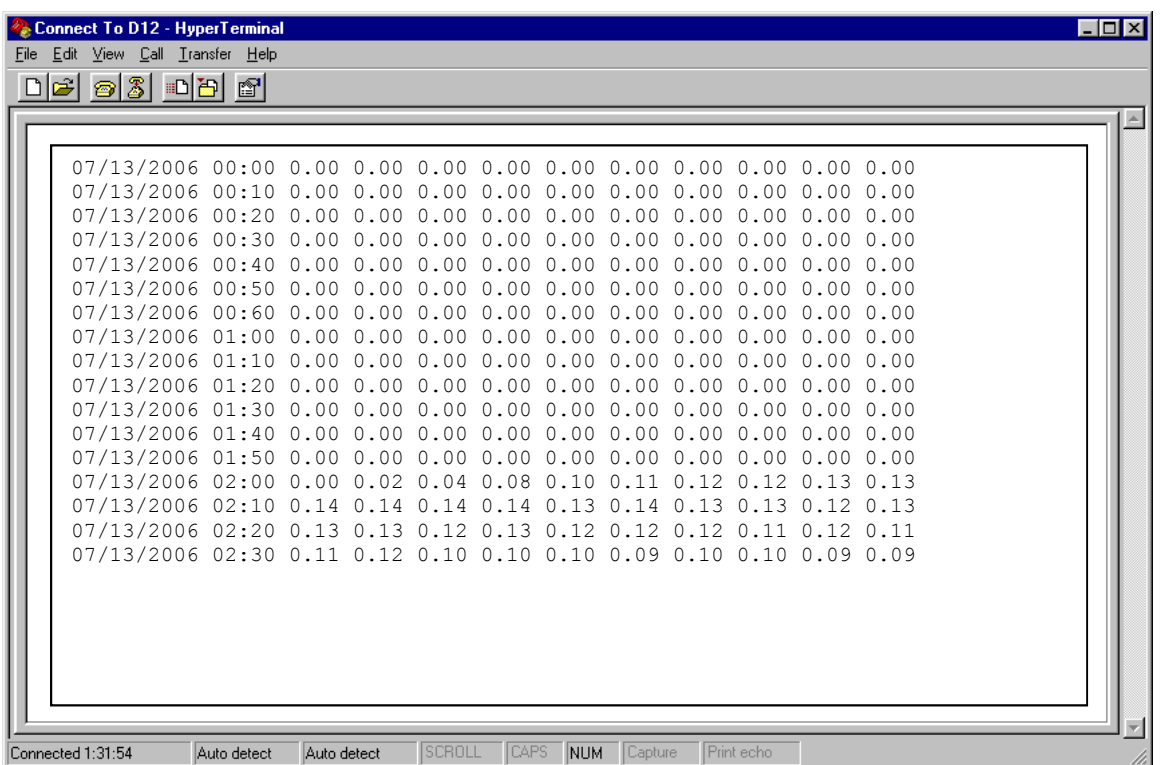

When the transmitter has stopped printing (displays Start\_Printing), click **Transfer**, move down to **Capture Text** and click **Stop**. This will close the report file so that it may be opened by another program.

#### **Charting with Microsoft Excel**

Microsoft Excel can be used to import data log reports and create useful and informative charts.

Start Excel by clicking **Start**, pointing to **Programs**, and clicking **Microsoft Excel.**

When Excel opens, click **File** and then click **Open.** Navigate to the data log report file you wish to chart and click **Open**. Excel will recognize the report as a text file and offer some configuration options.

When the **Text Import Wizard – Step 1 of 3** appears, configure the settings as shown below and click **Next**. (Note that the values in your report file will be different than those shown below.)

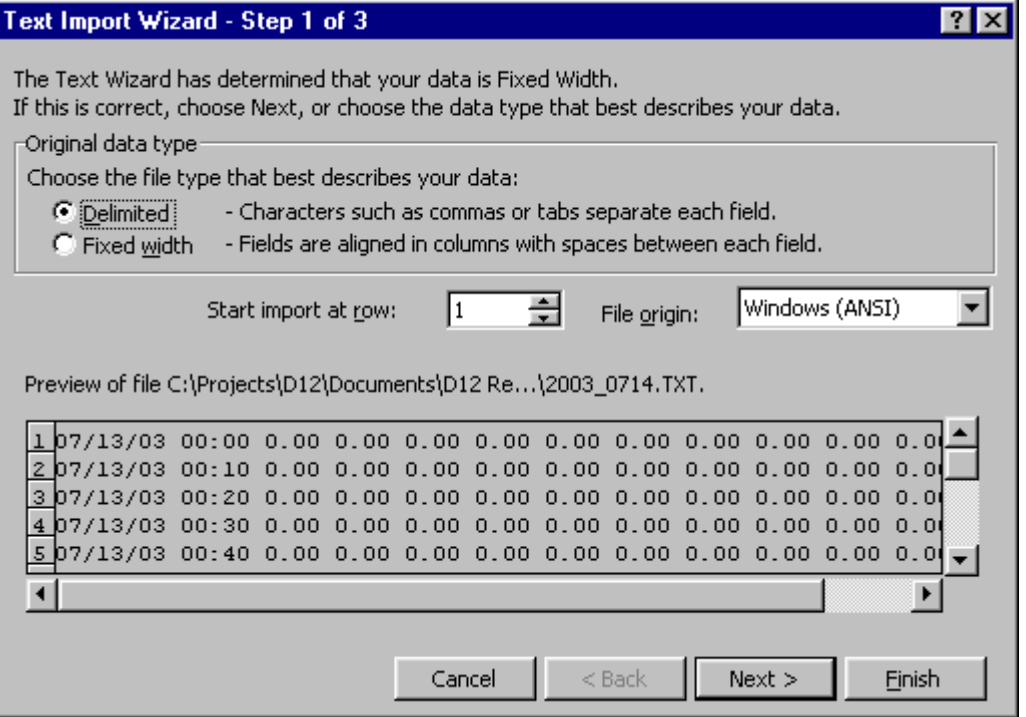

When the **Text Import Wizard – Step 2 of 3** appears, configure the settings as shown below and click **Next**.

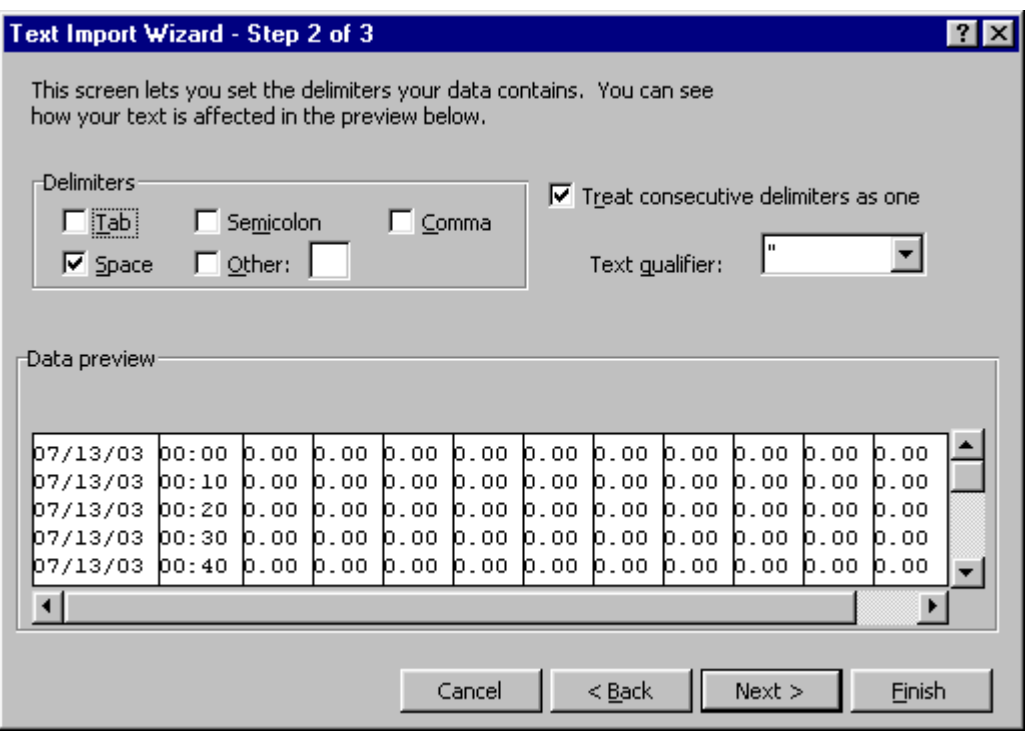

When the **Text Import Wizard – Step 3 of 3** appears, click **Finish**.

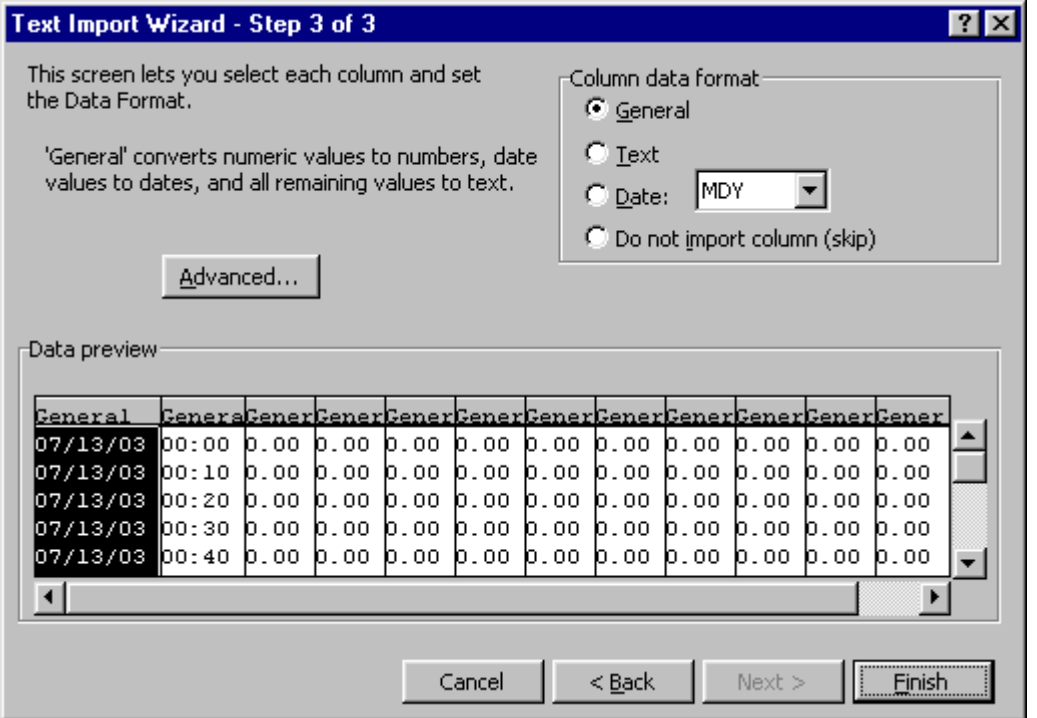

The report should appear as a spreadsheet resembling the format shown below. Of course the dates, times, and values will be different.

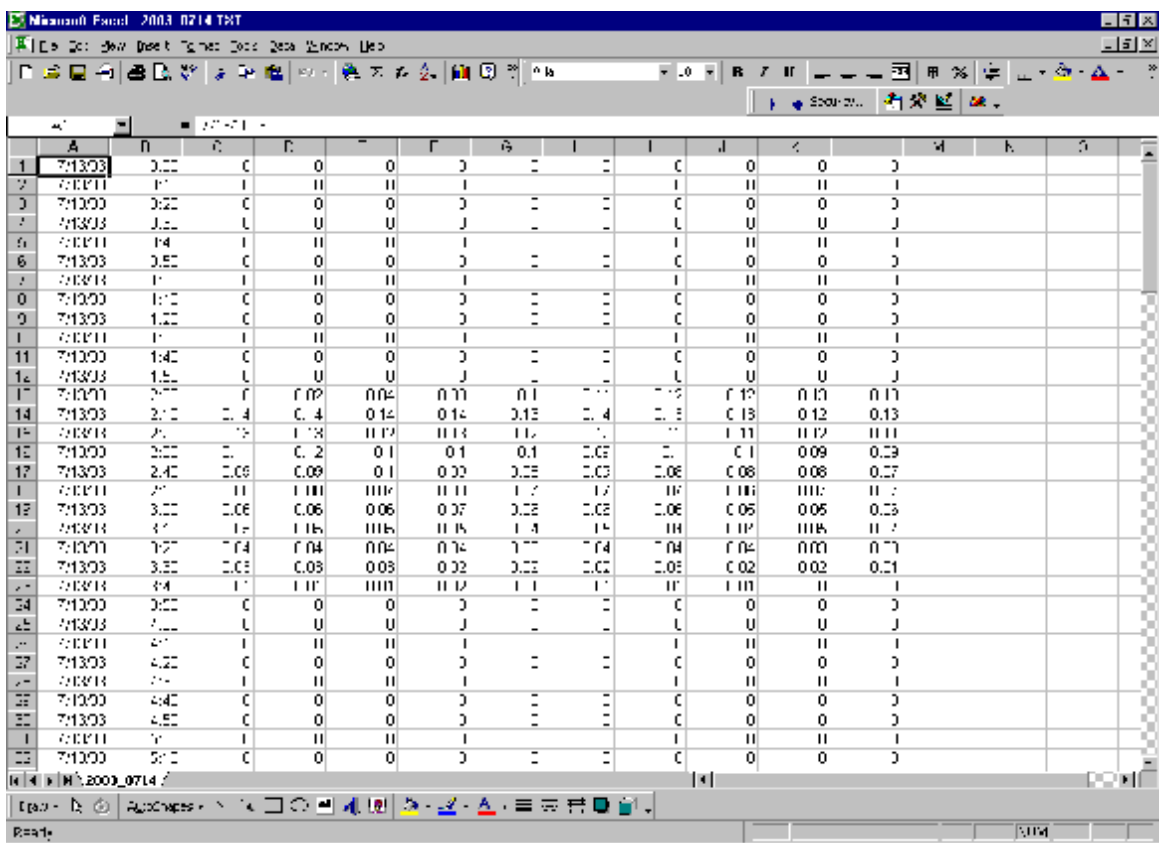

To chart the report, select one full day of data by dragging the mouse cursor over the region to be charted. Notice that this region begins in the time of day column and extends across each of the sample columns.

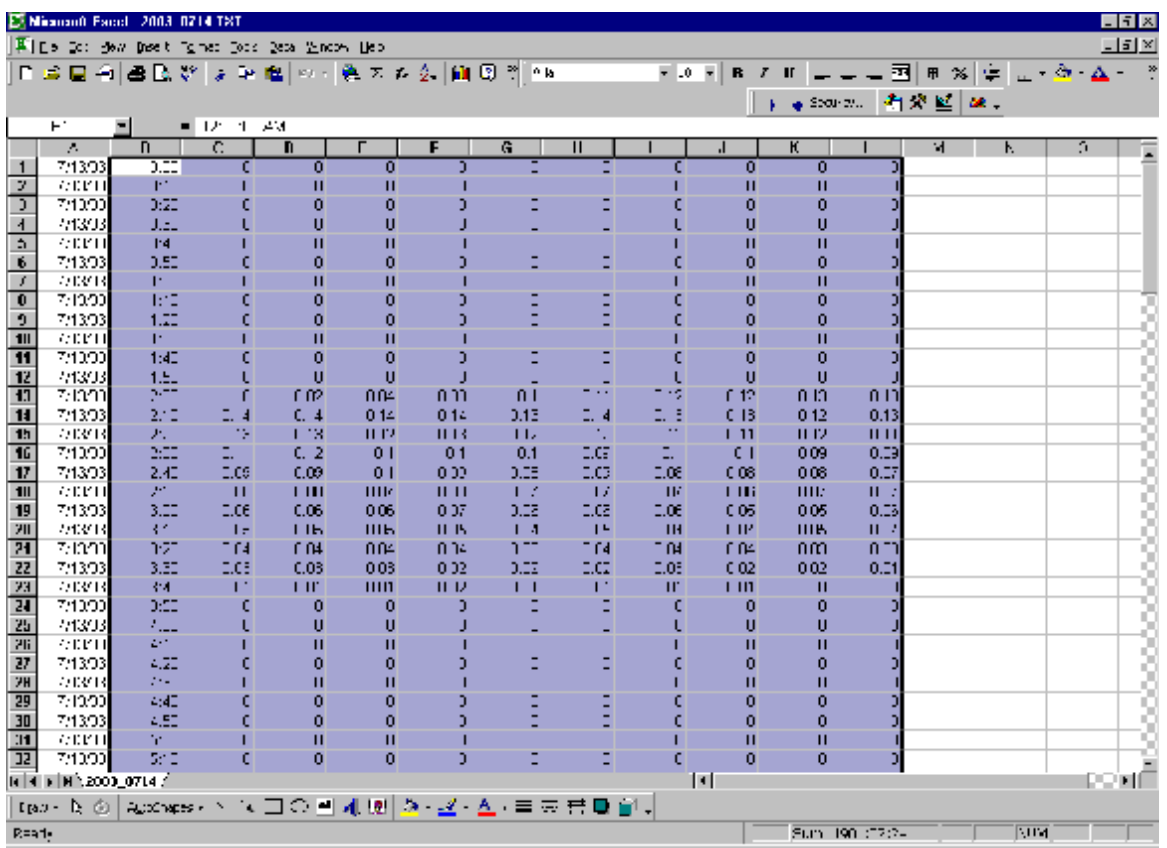

After selecting the region, click Insert and then Chart (or click the Chart icon directly from the toolbar).

When the **Chart Type** dialog appears, click on **Column,** and click **Next.**

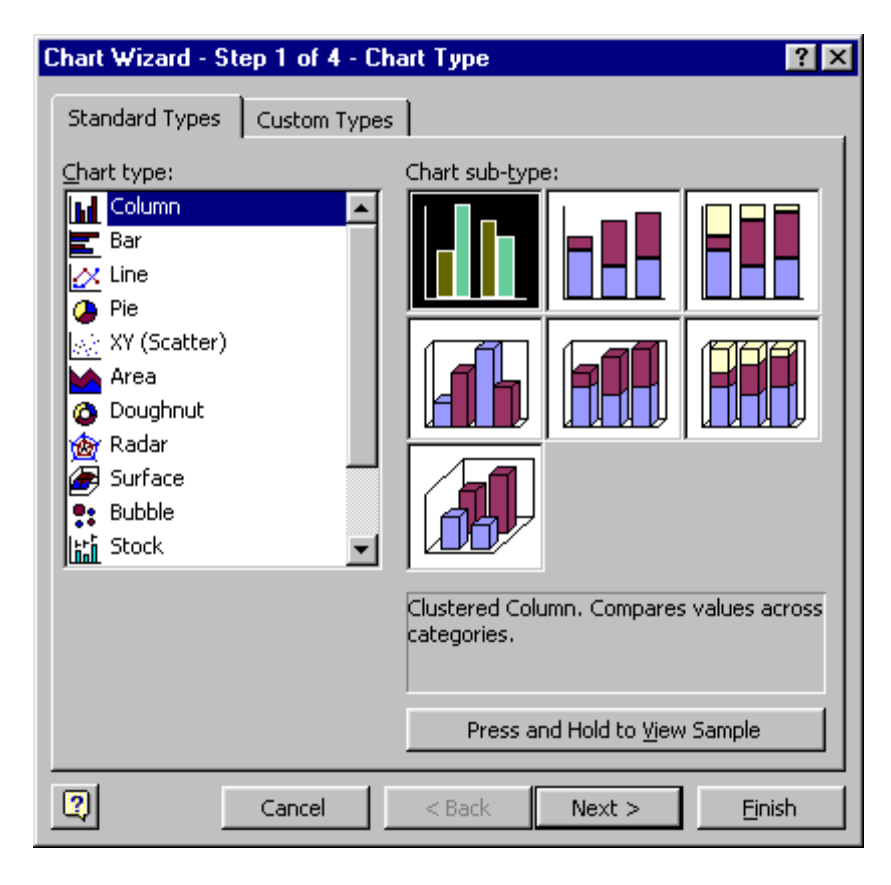

**ATI** *Series D12 Toxic Gas Transmitter with H10 Smart Sensor* 

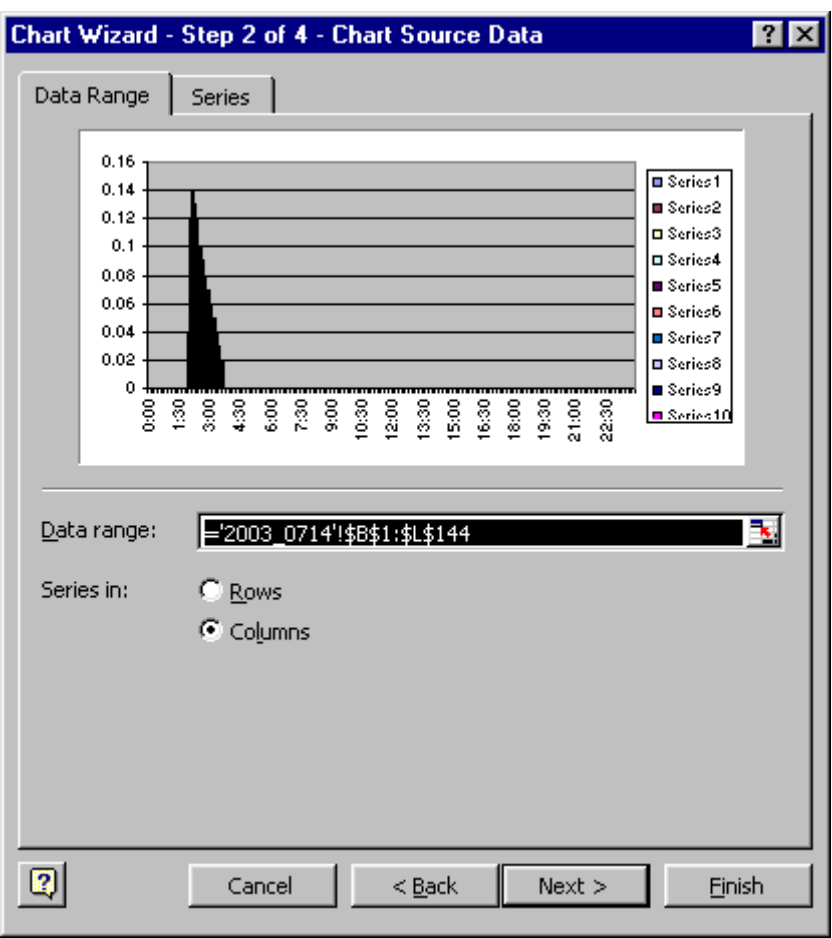

When the **Chart Source Data** dialog appears, click **Next**.

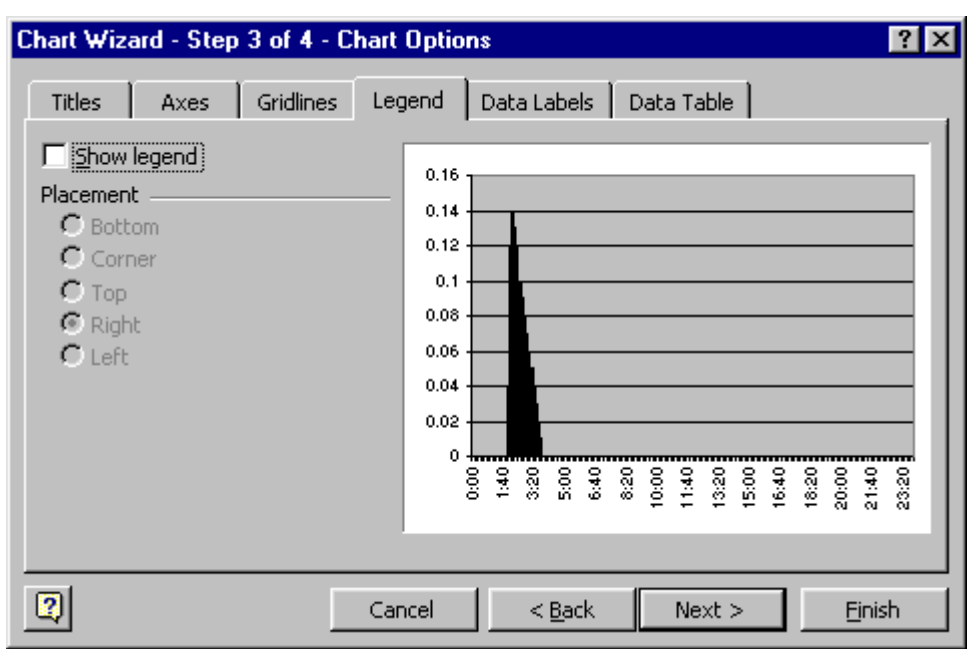

When the **Chart Options** dialog appears, click off the **Show legend** option, and click **Next**.

When the **Chart Location** dialog appears, click the **As new sheet** radio button and enter the name of a new sheet to store the chart in. Alternately, you may click the **As object in** radio button to place the chart onto the sheet you have just created.

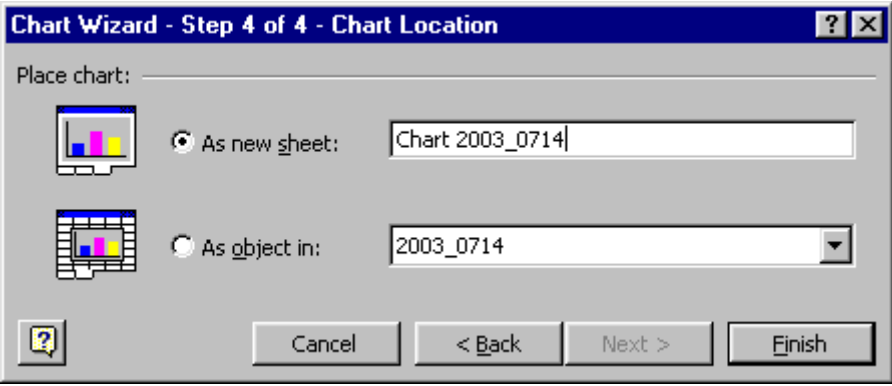

If you have previously clicked the **As new sheet** radio button, the chart will appear on the new sheet named above. You may now move between the new sheet and the old sheet by clicking the sheet tabs that appear just below the chart display.

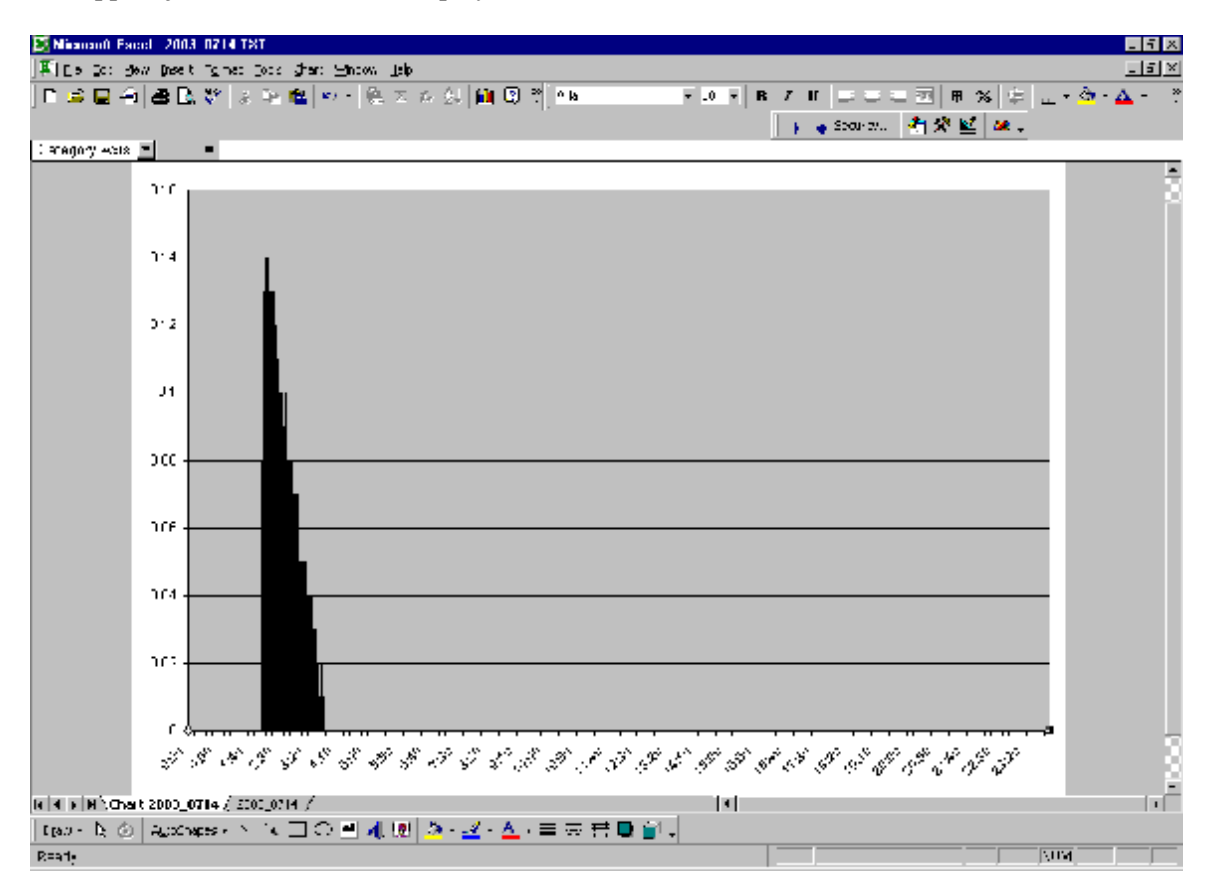

If you have previously clicked the **As object in:** radio button, the chart will appear on the existing sheet.

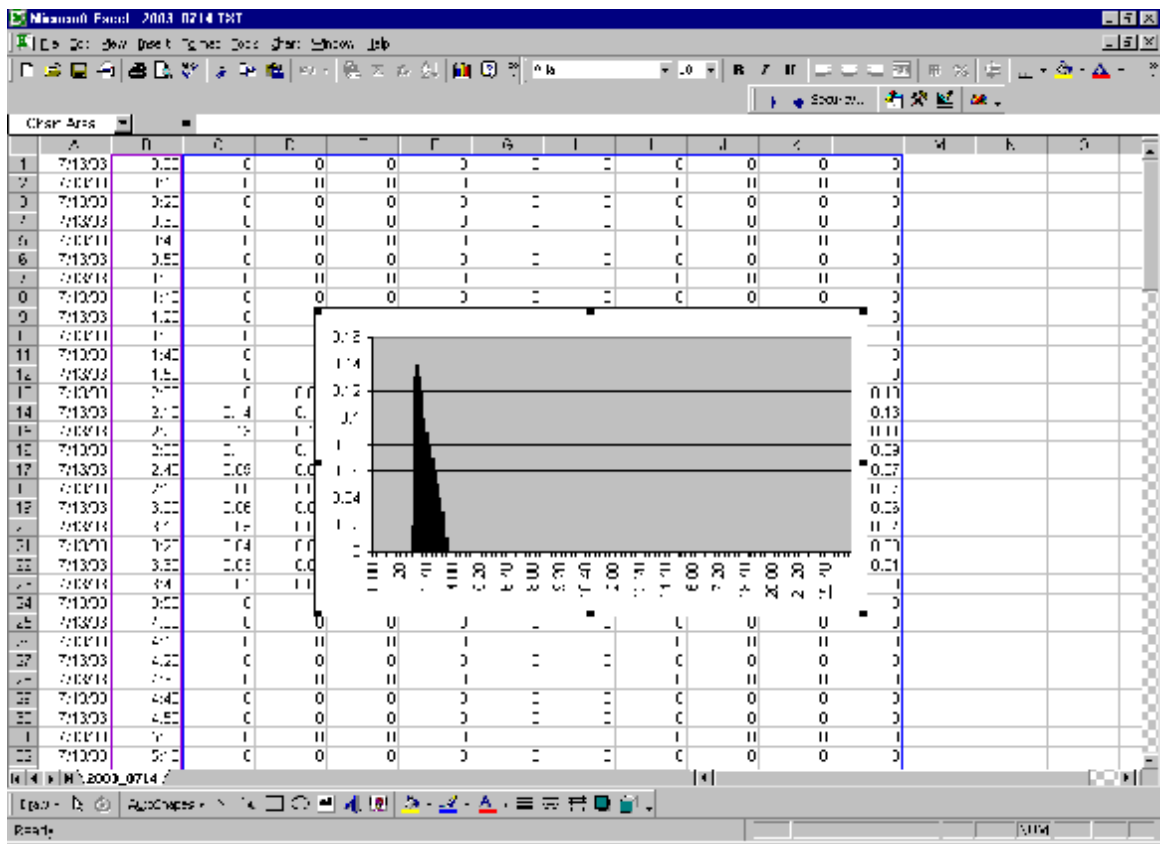

Finally, click **File**, then **Save** to store the chart.

Once the chart has been created, you may wish to rescale it, title it, and print it. These features are detailed in Microsoft Excel Help and are beyond the scope of this document.